# **CTI 2572-A ETHERNET TCP/IP MODULE INSTALLATION AND OPERATION GUIDE**

# **Version 1.8**

CTI Part # 062-00356

#### **Copyright 2009 Control Technology Inc. All rights reserved.**

This manual is published by Control Technology Inc., 5734 Middlebrook Pike, Knoxville, TN 37921. This manual contains references to brand and product names which are tradenames, trademarks, and/or registered trademarks of Control Technology Inc. Siemens® and SIMATIC® are registered trademarks of Siemens AG. Other references to brand and product names are tradenames, trademarks, and/or registered trademarks of their respective holders.

#### **DOCUMENT DISCLAIMER STATEMENT**

Every effort has been made to ensure the accuracy of this document; however, errors do occasionally occur. CTI provides this document on an "as is" basis and assumes no responsibility for direct or consequential damages resulting from the use of this document. This document is provided without express or implied warranty of any kind, including but not limited to the warranties of merchantability or fitness for a particular purpose. This document and the products it references are subject to change without notice. If you have a comment or discover an error, please call us toll-free at 1-800-537-8398 or email us at *sales@controltechnology.com.*

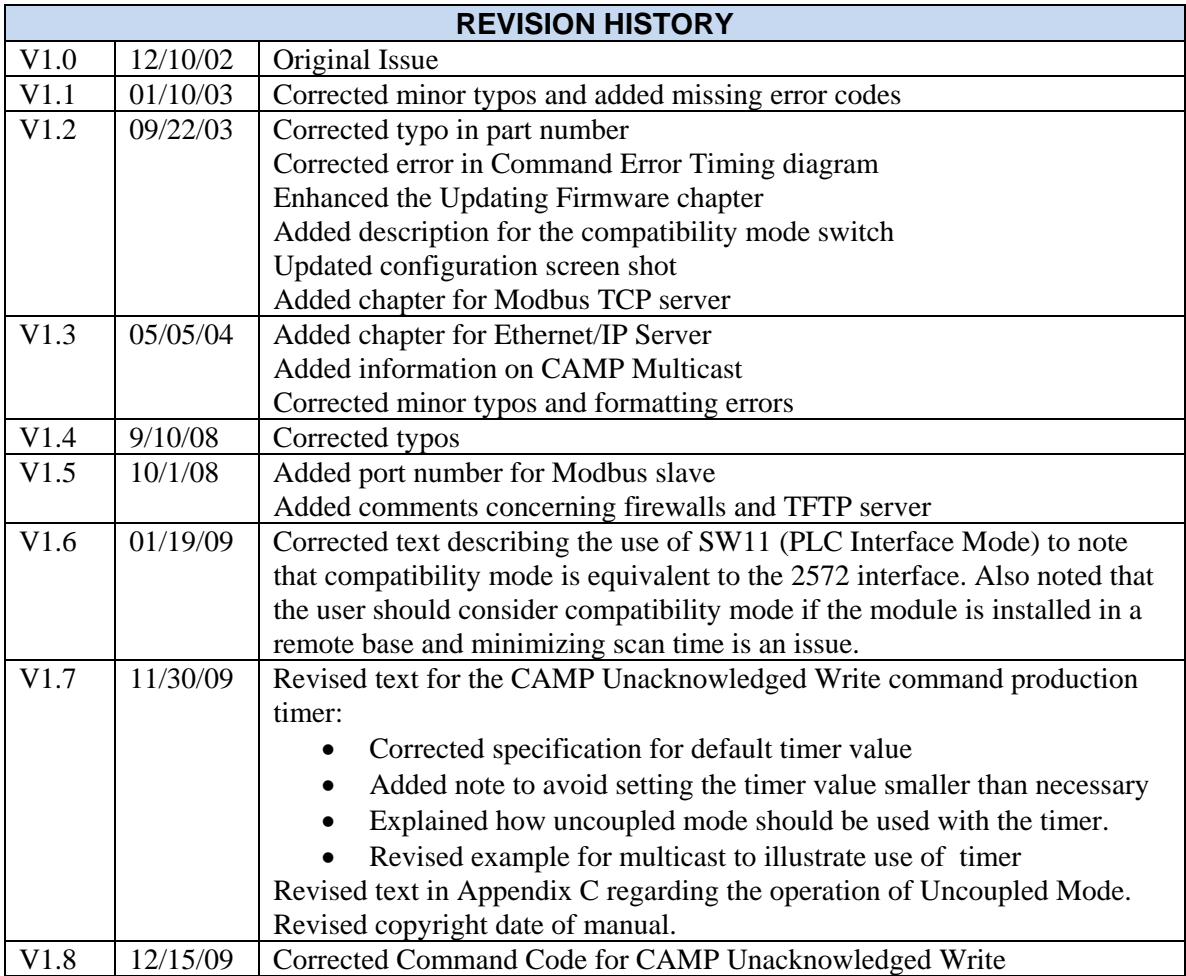

# **PREFACE**

This *Installation and Operation Guide* provides reference information for the CTI 2572-A Ethernet TCP/IP Module. The information in this manual is directed to individuals who will be installing the module and those that will be developing PLG logic to control module functions.

We assume you are familiar with the installation and operation of:

- 1) SIMATIC® 505 programmable controllers,
- 2) Ethernet local area networks,
- 3) Transmission Control Protocol/Internet Protocol.

Please refer to the appropriate SIMATIC® user documentation for specific information on SIMATIC® 505 programmable controllers and I/O modules.

If you plan on developing on writing computer applications that access the module, you should also obtain the *CTI 2572 Programming Reference Manual (*CTI Part # 62-166), which provides detailed information on the module command message interface.

# *USAGE CONVENTIONS*

*NOTE:* 

*Notes alert the user to special features or procedures.* 

*CAUTION:* 

*Cautions alert the user to procedures that could damage equipment.* 

**WARNING:** 

**Warnings alert the user to procedures that could damage equipment and endanger the user.** 

# **TABLE OF CONTENTS**

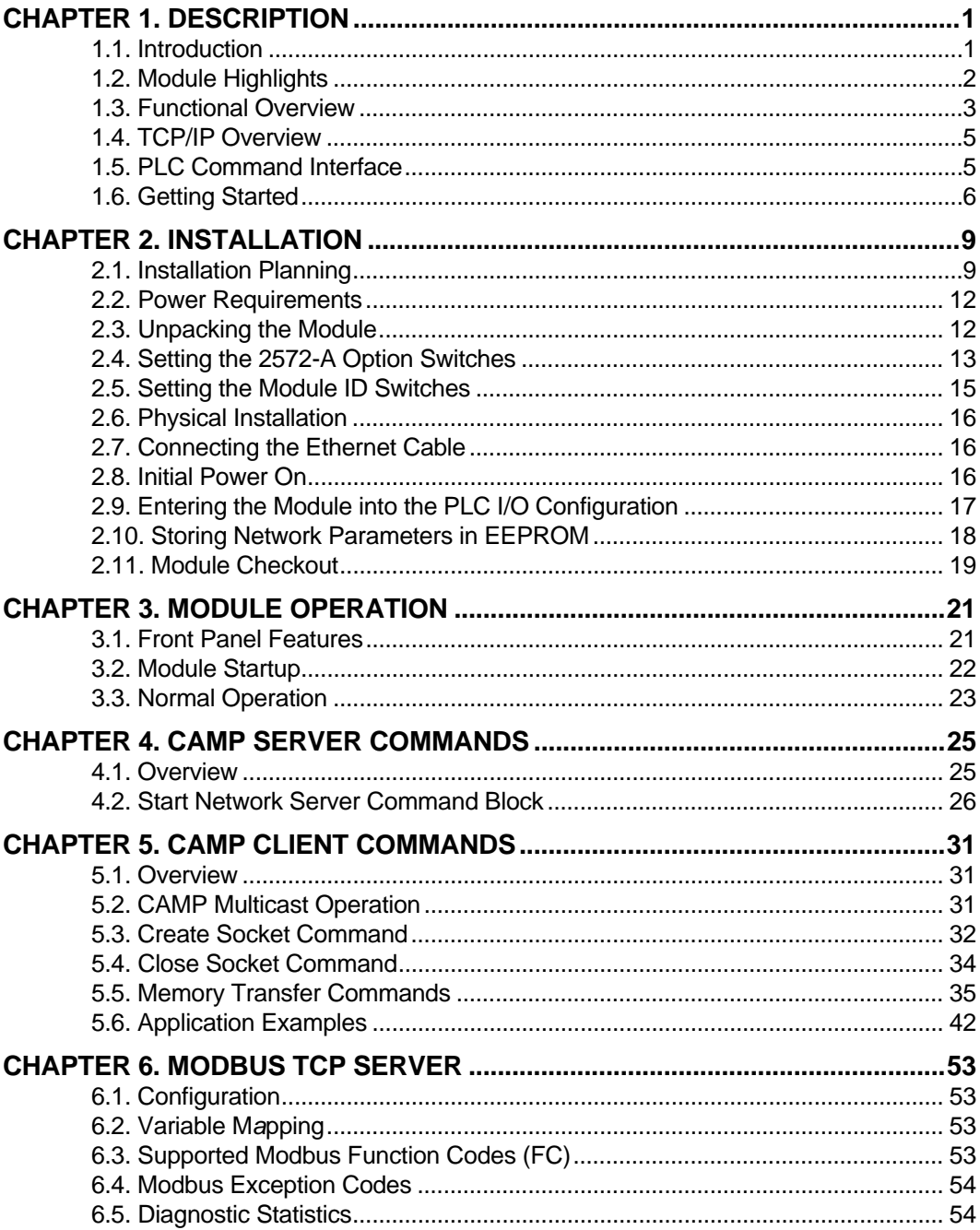

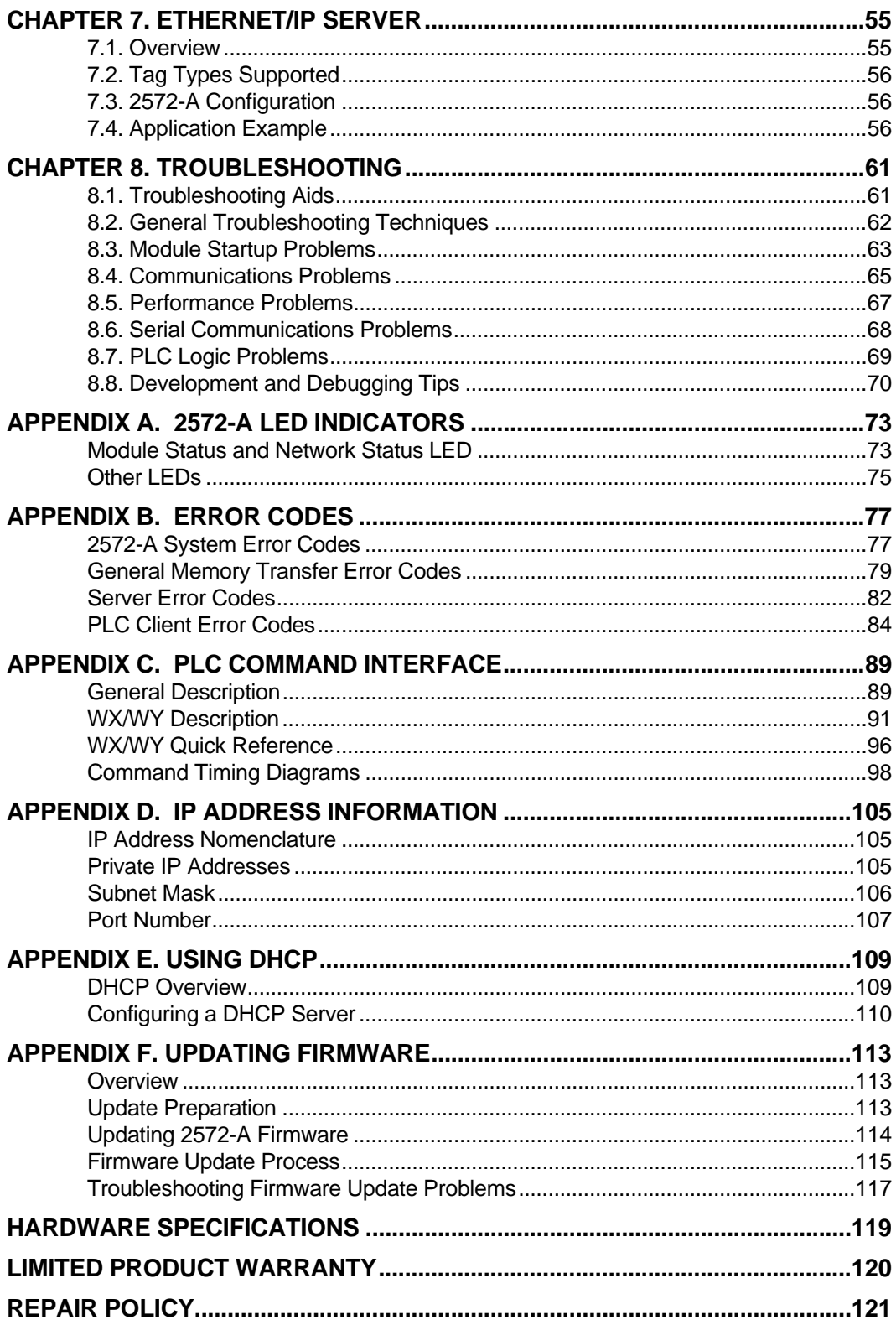

# **TABLE OF FIGURES**

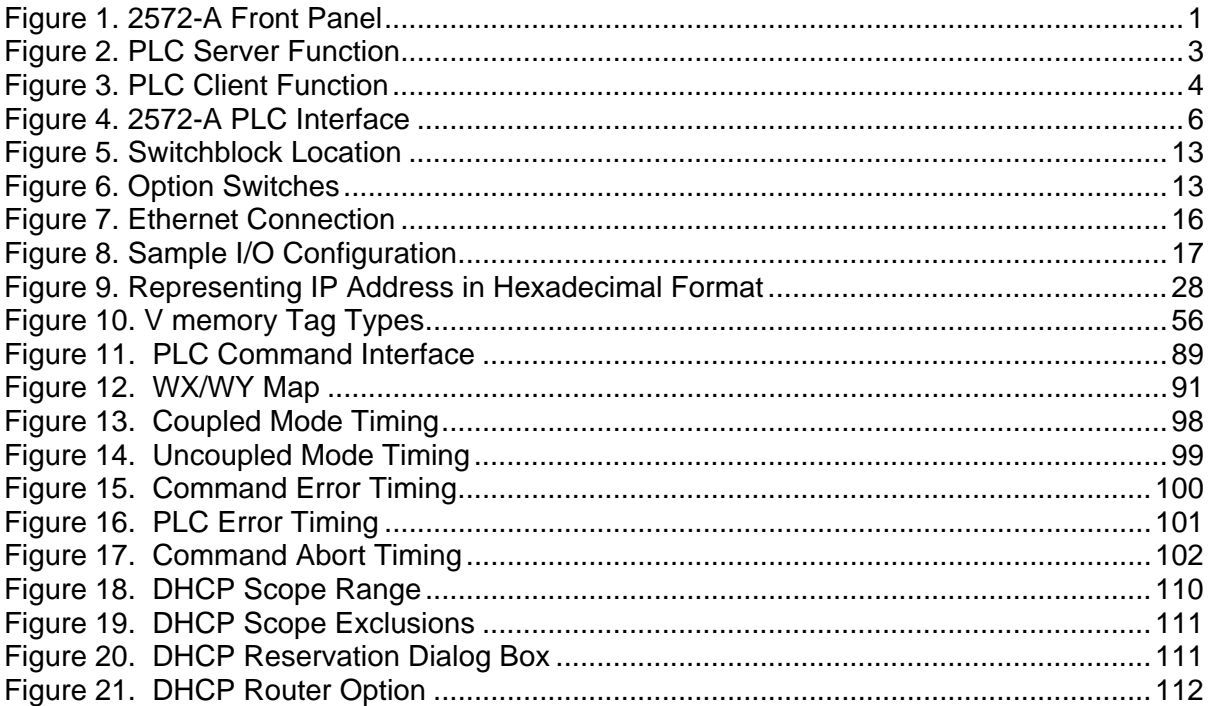

# CHAPTER 1. DESCRIPTION

# <span id="page-8-1"></span><span id="page-8-0"></span>**1.1. Introduction**

The 2572-A Ethernet TCP/IP Module is a high performance version of the CTI 2572 Ethernet module. Because it supports the same PLC logic commands and network protocols, it can be used as a direct replacement for the CTI 2572 modules in most applications. In addition, it provides several new features including:

- Fast Ethernet (100Mb) Operation
- Web Server Interface
- DHCP Startup Option
- Enhanced Diagnostic Facilities

The CTI 2572-A Ethernet TCP/IP Module is a communications co-processor that provides network services to SIMATIC® 505 PLCs. Using the TCP/IP protocol, suitably programmed network stations can acquire data from the PLC, send data and programs to the PLC, and exercise supervisory control over the PLC operation. In addition, the PLC can use the facilities of the CTI 2572-A to access data in other PLC systems equipped with a CTI 2572 or CTI 2572-A module.

The CTI 2572-A module directly attaches to Ethernet twisted pair cabling via the Ethernet CAT5e connector (RJ-45) and can be used with either 10MB or 100Mb data links (half or full duplex operation). The firmware includes a full function TCP/IP stack that supports both TCP and UDP protocols.

The module provides extensive diagnostic facilities, accessible via a standard web browser to aid in the detection and correction of network problems. In addition, the module operating parameters may be configured via the web browser.

<span id="page-8-2"></span>Despite the substantial processing power incorporated into the module, the highly integrated chip technology uses less power than the 2572 module and still fits in a single rack space.

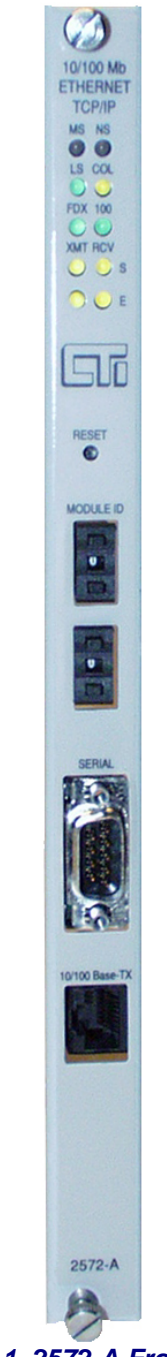

*Figure 1. 2572-A Front Panel*

# <span id="page-9-0"></span>**1.2. Module Highlights**

# *2572 Compatibility*

The module supports the same CAMP message interface as the 2572. Thus, existing HMI drivers can be used with the 2572-A. In fact, CTI 2572 and 2572-A modules may be intermixed in the same application. In addition, since the 2572 command interface is fully supported, existing CTI 2572 logic will work with the 2572-A. CTI 2572-A modules can be used as direct replacements for CTI 2572 modules in these applications.

The 2572-A does not include an Ethernet AUI port, since it is not included in the 802.3 standard for 100Mb operation. However, you can connect to other media types, such as fiber optics, by using a media adapter or an Ethernet switch. The Module Status Word (WX1) has been changed slightly. See *[Module Status Word](#page-99-0)* on page [92.](#page-99-0)

The 2572-A module does not support the Send-Receive or DataShare protocols. However, Multicast transmission is available as a substitute.

# *Enhanced Performance*

Using a powerful RISC processor and embedded Ethernet controller, the 2572-A module provides significant performance improvements while maintaining a low backplane power requirement and a small single-wide form factor. Coupled with a large RAM capacity, this vastly increases the number of concurrent protocols and TCP/IP connections that can be supported.

# *100Mb Ethernet Port*

The 2572-A provides a Category 5e RJ-45 connector which attaches directly to Unshielded Twisted Pair (UTP) or Shielded Twisted Pair (STP) Ethernet cabling. The port complies with the IEEE 802.3 specifications for 10BaseT and 100Base TX and will operate in either half of full duplex mode. The speed and mode are automatically negotiated by the module in accordance with IEEE 802.3u specifications. When attaching to a hub or switch that does not support auto-negotiation, the port will default to 10Mb half-duplex.

# *TCP/IP Capabilities*

The 2572-A TCP/IP software meets all common industrial requirements including:

- Support for IP, ICMP, and ARP Internet Layer Protocols;
- Support for TCP, UDP, and IGMP (IP Multicast) Transport Layer protocols, including a configurable socket KeepAlive interval;
- Support for TCP and UPD Echo servers for installation testing;
- Support for SYSLOG Client to enable remote data logging;
- Support for Dynamic Host Configuration Program (DHCP) protocol to automate module startup;
- Support for HTTP server to provide access via a Web Browser. This support includes access security facilities to prevent unauthorized access.

# *Enhanced Startup Options*

The 2572-A provides three startup options to meet almost any customer requirement. See [CHAPTER](#page-16-0)  [2. INSTALLATION](#page-16-0) , for a discussion of the advantages and disadvantages of each approach.

- *AutoStart from EEPROM* The module automatically starts up using configuration parameters stored in EEPROM.
- *PLC Start* PLC logic is used to set the network parameters and start the module.
- *DHCP (Dynamic Host Configuration Protocol) Start* -This is a new method provided by this module. The module obtains its network parameters from a network DHCP server during startup. Once configured, the DHCP server automatically assigns IP parameters to the module based on the position of the 2572-A Module ID switches.

# *Enhanced Diagnostics*

The 2572-A provides a complete set of diagnostic data that can be accessed via a standard web browser. Diagnostic objects are provided for the module hardware, Ethernet interface, PLC Interface, TCP/IP stack, and all protocol managers. In addition, the module maintains an internal log of significant events. The log entries are maintained in non-volatile RAM, allowing the log to survive re-cycling of power. If desired, the log entries may also be logged to disk by using a PC running SYSLOG server software.

# *Enhanced Security*

The 2572-A module adds password protection to certain module functions. If a valid password is not entered, the module will prohibit the user from changing the configuration or downloading new firmware to the module via the network. In addition, Configuration Lock and Download Lock switches can be set to prohibit anyone from changing the module configuration changes or downloading firmware via the network.

# <span id="page-10-0"></span>**1.3. Functional Overview**

The 2572-A can operate as both a *server* and a *client.* As a server, the module *responds* to messages sent by a network client, such as a PC running HMI software. As a client, the module *initiates* messages on command from the PLC to a server, such as another 2572-A module.

#### *Server Function*

<span id="page-10-2"></span>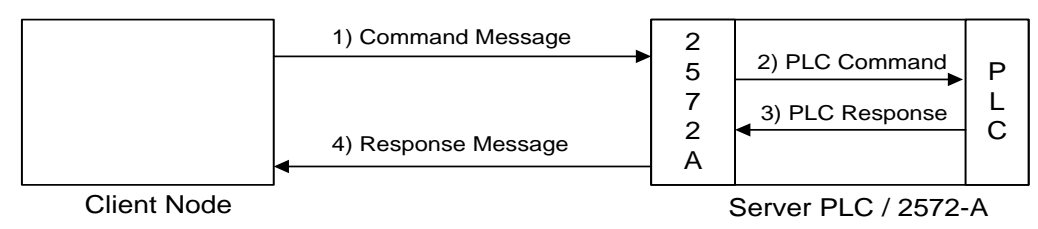

<span id="page-10-1"></span>*Figure 2. PLC Server Function* 

The 2572-A can function as a server to clients who wish to access the PLC. [Figure 2. PLC Server](#page-10-2)  [Function i](#page-10-2)llustrates the typical message dialog between the client, the 2572-A, and the PLC.

- 1) The client node sends a command message to the 2572-A via TCP/IP. For example, the client may request that the 2572-A read and return 100 words of V memory.
- 2) Based on the contents of a command message, the 2572-A sends commands and data to the PLC processor via the backplane. For example, the 2572-A would issue the applicable command to the PLC to retrieve 100 words of V memory.
- 3) The PLC processor responds to the command via the backplane. In the example, the PLC would return 100 V memory words.
- 4) After the PLC responds, the 2572-A builds the appropriate message and returns it to the client node. In this example, the 2572-A would build a network message containing the 100 words of data and send it to the client that requested it.

# *PLC Client Function*

The 2572-A can also function as a *PLC Client.* As a PLC Client, the 2572-A acts as an agent for the PLC, sending messages to other nodes and processing the responses under control of the PLC logic.

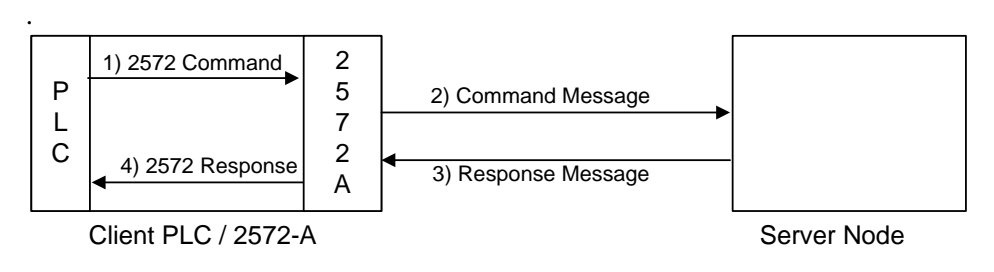

#### *Figure 3. PLC Client Function*

<span id="page-11-0"></span>Data in the PLC program specifies the recipient and data contents of the message. PLC logic sets a "trigger" bit to cause the 2572-A to send the message.

In the example above:

- 1) When the PLC detects a specified event, it sends a command to the local 2572-A module. For example, the command could be to read 5 words from another node on the network.
- 2) Based on the command, the 2572-A then sends the applicable command via TCP/IP to the specified network (server) node.
- 3) The server node processes the command and returns a response via TCP/IP. In the example, the server node would return a message containing the specified words.
- 4) The 2572-A processes the network message, and notifies the PLC that the operation is complete. In the example, the 2572-A would write the words to the specified PLC memory location and signal completion of the task.

The 2572-A can support multiple concurrent client sessions. The server node shown in the illustration could be another 2572-A module, a CTI 2572 module, a Siemens® 505-CP2572 module,

or a computer programmed to process the commands and send the appropriate responses. Information describing the PLC logic required for client operation can be found in [CHAPTER 5.](#page-38-0)  [CAMP CLIENT COMMANDS](#page-38-0).

The 2572-A can support multiple server sessions and multiple client sessions concurrently. Therefore, networked PLCs can use the facilities of the 2572-A to participate in multi-session peer-topeer communications.

# <span id="page-12-0"></span>**1.4. TCP/IP Overview**

The CTI 2572-A module uses TCP/IP (Transmission Control Protocol/Internet Protocol) to transport messages between the module and other nodes on the network. TCP/IP is a suite of protocols that provide routing and delivery services for messages between application programs running on different processors (called hosts in TCP/IP terminology). TCP/IP may be used on your local Ethernet network, where it can co-exist with other protocols. In addition, it can be used on a Wide Area Network (WAN), including the Internet.

Although TCP/IP provides network delivery services based on a global standard, using TCP/IP does not guarantee that two workstations can effectively transfer data. To accomplish this, the nodes must be using a common application protocol, such as CAMP. Most commonly used HMI applications have driver software that supports the CTI 2572 CAMP message interface. In addition, OPC servers are available from several sources, including CTI. For additional information about TCP/IP see [APPENDIX D. IP ADDRESS INFORMATION](#page-112-0).

# <span id="page-12-1"></span>**1.5. PLC Command Interface**

Some 2572-A functions require that you use PLC logic to control the operation of the module. The 2572-A module provides a PLC logic interface for sending messages and processing responses that is identical to the CTI 2572 module. The interface consists of two parts:

- *Command Blocks* Command Blocks are blocks of contiguous V memory words used to store module commands and associated parameters. The exact content of the Command Block will vary with the command being issued.
- *Module WX/WY Words* The 2572-A module logs in as a Special Function module and is assigned two WX words and six WY words. PLC logic uses the WY words to select the Command Block and to trigger the command execution. The status of the module and of command execution can be monitored via the WX words.

Figure 7 illustrates how the module WX/WY words and the command blocks are used together. The 2572-A writes values in the WX words, the PLC writes values in the WY words. WX1 and WY3 contains bits allow the PLC to monitor and control module global status. WY4 and WX2 contain bits that allow the PLC to trigger commands and monitor command status. The Command Slots (WY5-8) are used to point to the starting V Memory addresses of the Command Blocks.

To use the module command interface, your PLC logic typically loads a Command Slot with the address of the desired command block. It then sets a corresponding trigger bit in WY4 to cause the 2572-A to execute the command. Your logic then monitors the condition of the command status bits in WX2 to determine whether the command completed successfully. Please refer to [APPENDIX C.](#page-96-0)  [PLC COMMAND INTERFACE](#page-96-0) for a complete description.

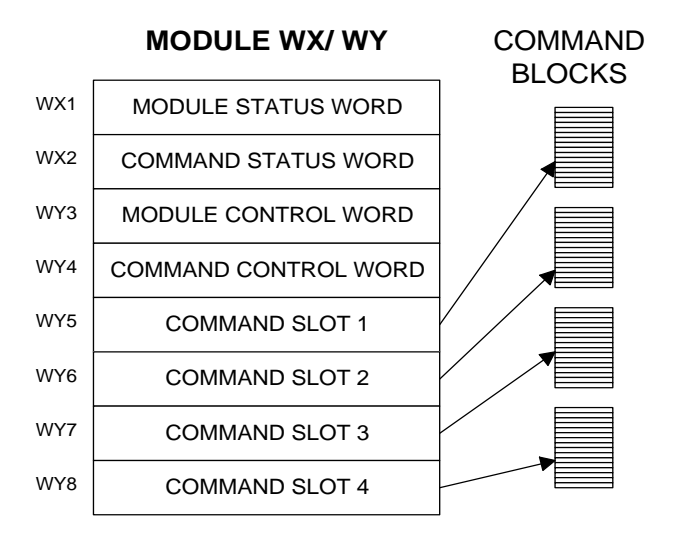

*Figure 4. 2572-A PLC Interface* 

# <span id="page-13-1"></span><span id="page-13-0"></span>**1.6. Getting Started**

Before using the 2572-A module, you will need to perform the following steps. These steps are described in more detail in [CHAPTER 2. INSTALLATION](#page-16-0) .

# *Set the Module Switches*

Module switches are used to select the startup options and security options.

# *Install the Module in the PLC I/O Base*

The 2572-A is a single wide module that installs in a standard SIMATIC® 505 PLC rack. For best performance you should install the 2572-A in the first I/O slot of the local base.

# *Enter the Module in the PLC I/O Configuration*

This procedure is accomplished using your PLC programming software. The 2572-A module must be entered into the I/O configuration before operations requiring PLC logic will work.

# *Connect the Module to the Network*

Connect an Ethernet cable between the module and an Ethernet hub or switch.

### *Start the Module*

There are several methods available for starting the module and setting the module network parameters. These include using EEPROM stored data, using PLC logic, or using a network DHCP server.

# *Checking out the Module*

You can use both the module indicators and CTI diagnostic software to ensure the module is operating properly.

#### *Using the Module*

Assuming you have completed the above steps successfully, the 2572-A module is ready for use as a PLC Server. If you wish to implement PLC Client functions, please refer to [CHAPTER 5. CAMP](#page-38-0)  [CLIENT COMMANDS](#page-38-0)*.*

# CHAPTER 2. INSTALLATION

<span id="page-16-0"></span>The installation of the Model 2572-A Ethernet TCP/IP Adapter Module consists of the following steps:

- 1) Planning the installation,
- 2) Unpacking and configuring the module,
- 3) Physical installation,
- 4) Setting IP information,
- 5) Connecting cables,
- 6) Checking the module operation.

# <span id="page-16-1"></span>**2.1. Installation Planning**

#### *Choosing Ethernet Media*

The 2572-A module attaches directly to 10BaseT or 100Base TX media (Shielded or Unshielded Twisted Pair) via the RJ-45 connector. Ensure that the cables you use for Ethernet communications meet the appropriate IEEE 802.3 specifications and are appropriate for the environment in which you are operating. CTI recommends you use cables rated Category 5e or better.

The module can also participate in networks that use fiber optic cable. The most common use of fiber optic cable is to connect to an Ethernet hub or switch which is installed in the local work area. Copper cable (Unshielded Twisted Pair or Shielded Twisted Pair) is then run from the local hub or switch to the module. Alternately, you can procure a fiber optic to twisted pair converter.

#### *Selecting an IP Address and Other Network Parameters*

Before proceeding, you must determine what IP address you will assign to the module, the subnet mask to use, and the IP address of the default router. If you are connecting to an existing network or to the Internet, your network administrator should provide this information. If you are installing a stand-alone network, you should choose from within the set of "private" IP addresses specified in RFC 1597 and set the subnet mask accordingly. See [APPENDIX D. IP ADDRESS INFORMATION](#page-112-0) for a description of the IP Address numbering conventions.

#### <span id="page-16-2"></span>*Choosing a Module Startup Method*

Before the 2572-A will communicate using TCP/IP, the TCP/IP parameters must be set and the module network server must be started. The 2572-A provides several alternative methods to accomplish this task. The startup method is selected via the Option Switches and the Module ID switches. See Section 2.4 for more information.

# AutoStart using EEPROM Data

If you choose this method, the module will start up using network parameters previously written to EEPROM. The primary advantage of this approach is that it eliminates the need for additional PLC logic to initiate startup. See Section [2.10. Storing Network Parameters in EEPROM](#page-25-0).

The downside of this method is that, when installing or replacing modules, you must manually configure them. In addition, if you arbitrarily swap 2572-A modules between PLCs, the IP address will move with the module. The effect of inadvertently swapping IP addresses can cause major problems, since communications directed at one PLC would actually be going to another PLC.

#### PLC Start

Using this method, PLC logic is used to start the module. A special *Start Network Server* command, triggered by PLC logic, transfers the network data stored in V memory to the module. An important advantage to this method is that it eliminates the need to manually configure the module during the initial installation or during a replacement operation. In addition, since the network parameters are stored in PLC memory, the module IP address remains associated with the PLC even when modules are swapped. The primary disadvantage is that it requires a small amount of additional ladder logic. In addition, if the PLC is not in run mode (not executing logic) the module will not start up. The PLC logic to perform this function is described in [CHAPTER 4. CAMP SERVER COMMANDS.](#page-32-0)

#### AutoStart Using DHCP

Using this method, the module obtains its IP address and other network parameters from a Dynamic Host Configuration Protocol (DHCP). Using a patent pending method, the DHCP server provides network parameters and other startup information based on the setting of the Module ID switches.

This approach is similar to the technique used by other industrial networks and offers the advantages of both of the previous methods. No manual configuration is required and no PLC logic is required. The primary disadvantage is the need to provide and configure a DHCP server. See [APPENDIX E.](#page-116-0)  [USING DHCP.](#page-116-0)

# *Choosing between TCP and UDP Protocols*

Many HMI drivers and OPC servers will allow you to select either TCP (Transmission Control Protocol) or UDP (User Datagram Protocol) for delivering messages. In addition, some of the 2572-A client functions allow you to choose between the two. The following information should help you determine which is right for your situation.

# UDP Protocol

The UDP protocol allows you to send a message to another node without previously establishing a logical connection to the other node. This method, called *connectionless delivery*, uses smaller network bandwidth, consumes less module resources, and usually results in faster response times. Although the delivery of UDP messages is not acknowledged by TCP/IP, higher level protocols, such as CAMP, confirm that the message was received and that the requested service performed.

*NOTE:*  In most installations, UDP is the preferred protocol for HMI applications that continuously read data from the PLC.

#### TCP Protocol

The TCP protocol requires that a logical connection be established between two points before messages can be sent. This method, called *connection-oriented services*, provides delivery acknowledgement and message flow control within the TCP/IP protocol. If a message is not delivered correctly, the TCP protocol will cause the message to be re-transmitted.

TCP is generally slower than UDP because additional acknowledgement messages must be transmitted and evaluated. However, there are several instances in which it should be used:

- 1. If you have a network whose quality requires a significant amount of message re-transmission, TCP can provide better overall performance because the TCP is quicker at delivery acknowledgement and retry than the application level, which typically relies on a message timeout measured in seconds.
- 2. If you are using the Internet to access the module, you may want to consider TCP. When traversing the Internet, some gateways may break a packet up into smaller chunks, a process called fragmentation. The smaller packets may be sent via different paths and could arrive out of order. TCP will ensure that the fragmented packets will be re-assembled in the correct order, while UDP will not.

# *Maximizing Performance*

For best performance, you should place the module in a local rack (the one containing the PLC). Using a Special Function module such as the 2572-A in a Remote I/O rack imposes significant additional communications overhead and noticeably increases the scan time of the PLC. This effect is especially noticeable when transferring large amounts of data.

*NOTE: The 2572-A will not work in a remote rack using the Profibus Remote Base Controller (RBC). Profibus does not support Special Function modules.* 

The module is allowed to access to the PLC only once during a scan. Ensure that the task codes per scan setting of the PLC is set to eight (8). This allows the maximum number of PLC access requests to be processed in a single scan. Set the PLC to the shortest acceptable scan time or use the variable scan time setting.

Heavily congested networks can degrade module performance. When the network traffic is heavy, the use of an Ethernet switch can reduce loading on an individual segment. If broadcast traffic is excessive, you will have to use a router or a layer 3 switch to block broadcasts.

# *Security Considerations*

Since the 2572-A module communicates on a TCP/IP network, you should take precautions to prevent someone from inadvertently or maliciously interrupting the operation of the module. Some actions you can take include:

**Use a dedicated network that does not connect to other networks**. By eliminating external physical connections, you limit access to only those on the network segment.

**Use a router with firewall capability to connect to other networks**. If isolating the network from other networks is not practical, you can use "firewall" techniques to limit access from the outside.

**Disable routing for the 2572-A modules.** If you want to prevent access to the 2572-A modules from replying to requests outside the local network segment but you want to allow your PC workstations to access the corporate network, disable routing on the 2572-A module. You accomplish this by setting the Default Router IP address to 0.0.0.0.

**Use password protection to limit access to module functions that could interrupt service**. Password protection is available for the Module Configuration and Firmware Download functions.

**Use hardware lockout protection to prevent configuration changes or firmware download**. Switches on the board can be used to disable these functions.

# <span id="page-19-0"></span>**2.2. Power Requirements**

The CTI 2572-A module consumes 2.5 watts of +5 VDC power from the backplane.

# <span id="page-19-1"></span>**2.3. Unpacking the Module**

Open the shipping carton and remove the special anti-static bag that contains the module. After discharging any static build-up, remove the module from the static bag. Do not discard the static bag. Always use this bag for protection against static damage when the module is not inserted into the I/O base.

*CAUTION:* 

*The components on the 2572-A module printed circuit card can be damaged by static electricity discharge. To prevent this damage, the module is shipped in a special anti-static bag. Static control precautions should be followed when removing the module from the bag and when handling the printed circuit card during configuration.* 

# <span id="page-20-0"></span>**2.4. Setting the 2572-A Option Switches**

Switches on the 2572-A are used to select the following

- Serial Port Baud Rate
- **Startup Option**
- Security Features
- Diagnostic Startup Option

*Figure 5* indicates the location of the switchblock.

The remainder of this section describes the function of the individual switches.

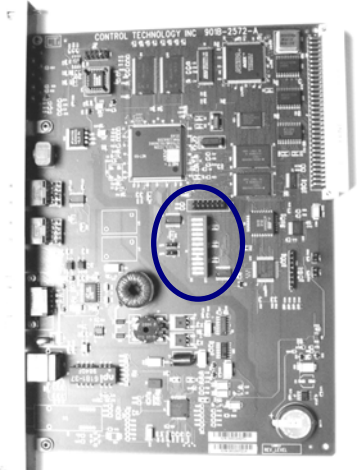

*Figure 5. Switchblock Location* 

<span id="page-20-1"></span>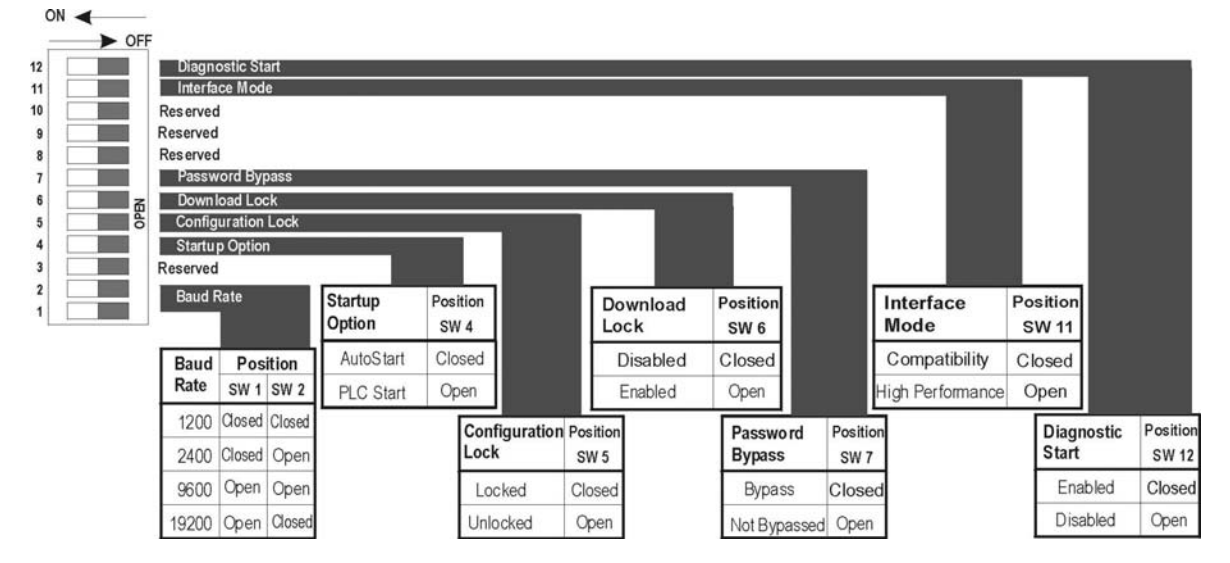

#### <span id="page-20-2"></span>*Figure 6. Option Switches*

*SW1, SW2 – Serial Port Baud Rate*. For most applications as setting of 9600 baud provides a good balance between speed and reliability.

| <b>Baud</b> | <b>Position</b> |                 |
|-------------|-----------------|-----------------|
| Rate        | SW <sub>1</sub> | SW <sub>2</sub> |
| 1200        | Closed          | Closed          |
| 2400        | Closed          | Open            |
| 9600        | Open            | Open            |
| 19200       | Open            | Closed          |

*SW3 – Reserved.* This switch position is reserved for future use.

*SW4 – Module Startup Option.* In the PLC START position, the module will wait for the PLC START Network Server command starting the network services. [CHAPTER 4. CAMP SERVER](#page-32-0)  [COMMANDS](#page-32-0) describes the PLC logic required. In the AUTOSTART position, the module will automatically start up using parameters stored in the module EEPROM or obtained from a DHCP server.

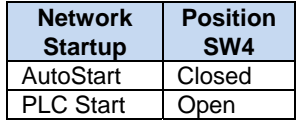

*NOTE:* 

*When using the PLC Start Option, the PLC must be in run mode before the module will start.* 

*SW5 - Configuration Lock*. When set to the LOCKED position, this switch prevents the user from changing the module configuration via the web server, even if a valid password is entered.

*Note: The Configuration Lock is designed to prevent changes to the module configuration via the web server interface. This does not prevent EEPROM from being automatically updated when using DHCP or PLC start options* 

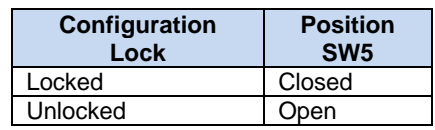

*SW6 - Download Lock*. When set to the LOCKED position, this switch prevents the user from the initiating a firmware download via the web server, even if a valid password is entered.

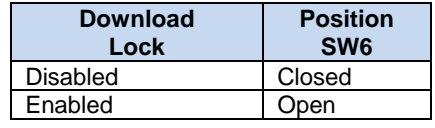

*Note: The bootloader will still attempt to download a new application program from a TFTP server if the application program is corrupted.* 

*SW7 - Password Bypass*. When set to the CLOSED position, this switch bypasses all password checks in the web server. This is typically used to allow the user to change passwords when the current password has been forgotten or when password protection is not required.

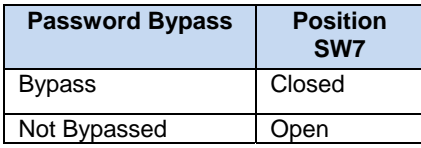

*SW8 – 10* are reserved for future use.

*SW11- PLC Interface Mode*. When this switch is set to the CLOSED position, the module will use the same PLC interface as the CTI 2572. When the switch set to the OPEN position, the module will use a high performance interface that increases the amount of data per scan that can be transferred to and from the PLC and sets the task codes per scan to 8. In most applications you will want to use the high performance mode. However, for installations where minimizing scan time is an issue, you should consider using compatibility mode, especially when the module is installed in a remote base.

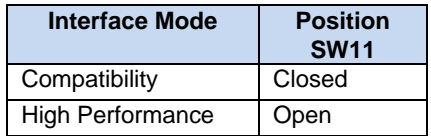

*SW12 – Diagnostic Start*. When this switch is closed, the module will conduct extensive diagnostic tests during startup. Because, the tests increase them amount of time to start the module, you will usually disable the tests unless you are troubleshooting a problem. The results of the test may be viewed via the web server interface.

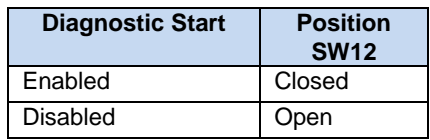

The module will be shipped with all dipswitches in the Open position. This corresponds to:

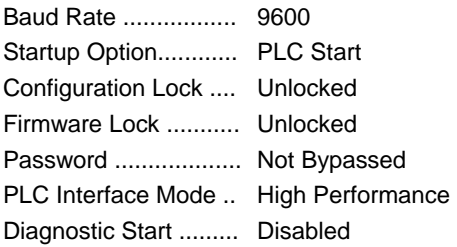

#### *NOTE:*

*The Option switches are read only at module startup. If you change the switch position after startup, you must reset the module before the setting will take effect.* 

# <span id="page-22-0"></span>**2.5. Setting the Module ID Switches**

When the Startup Option is set to AUTOSTART, the Module ID switches are used to determine the module IP address. The switches are ignored when the Startup Option is PLC START.

When the Module ID switches are set to a value of 00, the module will use the network parameters stored in EEPROM. When they are set to a value of 01 through FE, the module will attempt to obtain the Network parameters from a DHCP server, using the Module ID as a key. See [APPENDIX E.](#page-116-0)  [USING DHCP](#page-116-0) for instructions. Setting the Module ID switches to a value of FF places the 2572-A in a special configuration mode. A switch value

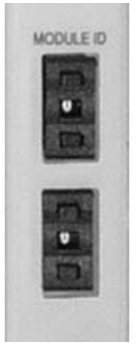

may be changed by depressing the increment/decrement button with a small object, such as the tip of a ballpoint pen.

*NOTE: The Module ID switches are read at module startup. If you change the switch position after startup, you must reset the module before the setting will take effect.* 

# <span id="page-23-0"></span>**2.6. Physical Installation**

To insert the module into the I/O base, hold the top and bottom of the bezel and slide the module carefully into the slot, pushing it all the way into the base. If you have inserted the module correctly, you will feel a slight increase in resistance as the module mates with the base backplane connector. Once the module is fully seated in the slot, tighten the captive screws at the top and bottom to hold the module in place. To remove the module from the I/O base, loosen the captive screws, then move the module. Take care not to damage the connector at the back of the module when inserting or removing the module.

# <span id="page-23-1"></span>**2.7. Connecting the Ethernet Cable**

Insert the 8 pin (RJ-45) plug on your unshielded twisted pair cable into the RJ-45 jack on the 2572. Push the plug into the jack until the plug clicks into place. Attach the other end of the cable to an Ethernet hub or switch hub.

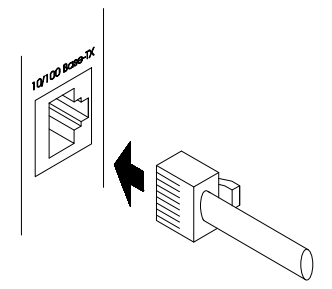

*Figure 7. Ethernet Connection*

# <span id="page-23-3"></span><span id="page-23-2"></span>**2.8. Initial Power On**

Turn on the base power supply. The module should perform a startup sequence, during which the LEDs will change states as described in [CHAPTER 3. MODULE](#page-28-0)  [OPERATION](#page-28-0).

After the module completes startup, observe the state of the Module Status (MS) and Network Status (NS) LEDs and compare to the table below.

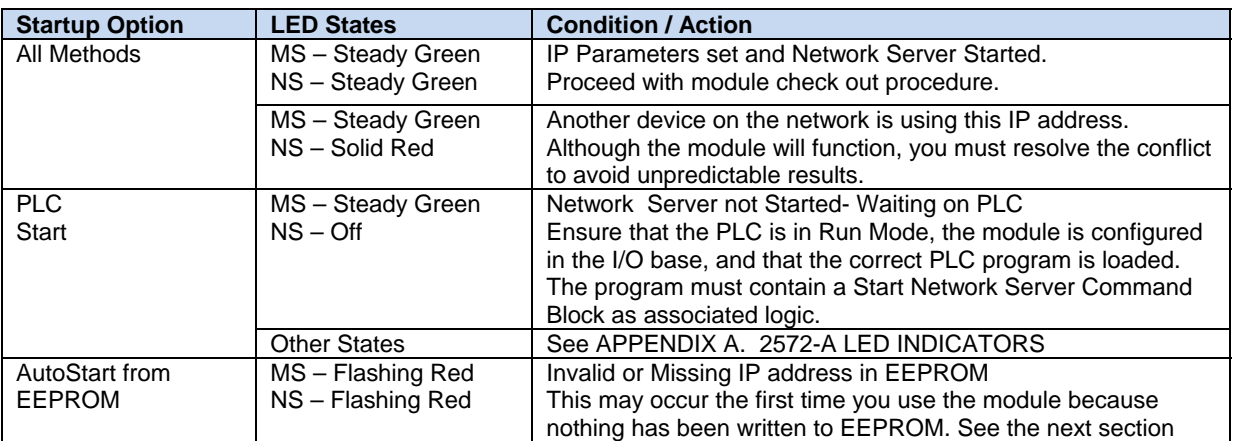

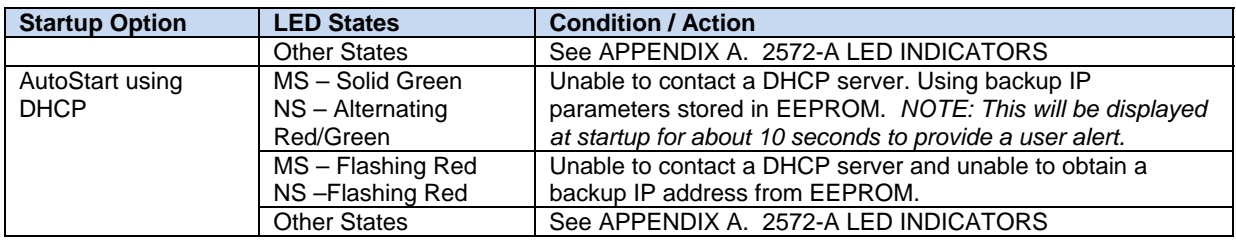

*NOTE: If you are using the PLC Start Option, you must log the module into the I/O configuration before PLC*  logic can be used to start the module network server.

# <span id="page-24-0"></span>**2.9. Entering the Module into the PLC I/O Configuration**

To enter the module into the PLC I/O configuration, you will need to use your PLC programming application. The 2572-A is configured as a Special Function module with 2 WX and 6 WY words. In the example below, the 2572-A module is installed into slot 1 on I/O base 0 and will be logged in starting at address 1. Your configuration may differ.

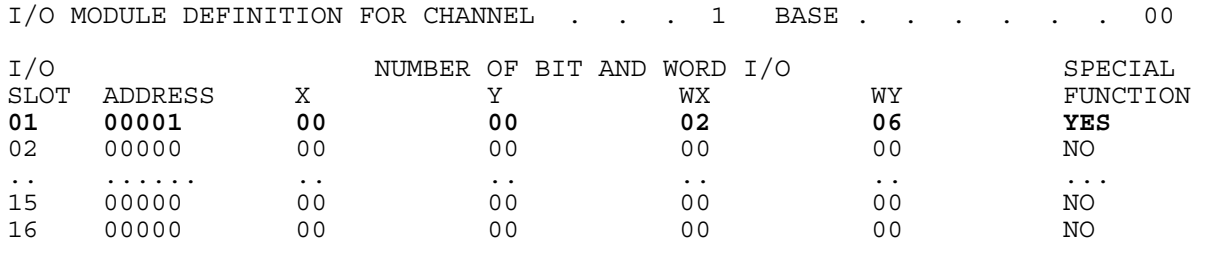

#### <span id="page-24-1"></span>*Figure 8. Sample I/O Configuration*

After you read the I/O base, if the number of WX and WY words are the same as those shown in the example above and Special function = YES, then the PLC can recognize the module. Change the address as required by your application and save the result. If the line is blank or erroneous, re-check the module to ensure that it is firmly seated in the I/O base slot. Generate the PLC I/O configuration chart again by reading the I/O base. If the problem persists, contact your distributor or contact CTI.

*NOTE: The module must be configured in the I/O table before you can use PLC logic to start the module or control the module operation from the PLC.*

# <span id="page-25-0"></span>**2.10. Storing Network Parameters in EEPROM**

Before you can automatically start the Network Server from EEPROM, you must enter the Module IP address and other network parameters. The following sections describe the available options.

# *Entering the Network Parameters via the module Serial Port*

You can enter the network parameters using a serially attached PC and a configuration program from CTI. The CTIDIAG program used with the 2572 module will work in this application. It may be downloaded from the CTI web site.

- Install CTIDIAG on your computer.
- Connect the computer to the module serial port using a serial cable wired for RS-232. The serial cable that you use with your PLC programming software should work properly.
- Select the COM port and set the baud rate to correspond to the module selection (see Section [2.4.](#page-20-0) [Setting the 2572-A Option Switches](#page-20-0). Set the remaining port parameters as follows: Parity = Odd, Data Bits  $= 7$ , and Stop Bits  $= 1$ .
- Under the Commands menu item select SET NETWORK PARAMETERS.
- Follow the instructions on the screen for setting the network parameters.

Once you have completed this action, you must reset the module for the changes to take effect. The module will re-start using the parameters you just entered.

#### *Changing Network Parameters using a Web Browser*

Point your browser to the main 2572\_A Menu page by entering the IP address in the browser URL field. For example, 192.168.177.55 would point to the web page of the 2572A module with IP address 192.168.177.55. From the main page, select MODULE CONFIGURATION. Unless you have bypassed password protection, you will be asked for a User ID and Password. *The default User ID and default Password are both CONFIG.* When the configuration page is displayed, enter the new IP address information in the appropriate fields and press the Update Module button.

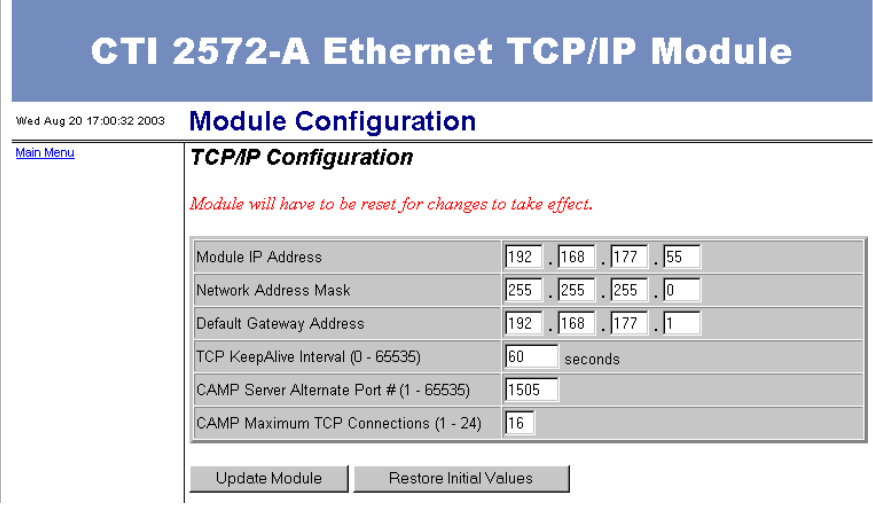

 $\mathbf{L}$ 

# *Other EEPROM Update Methods*

In addition to the manual methods of updating EEPROM, it is automatically updated when one of the following occurs:

- New parameters are obtained from the PLC using the PLC Start option,
- New parameters are obtained from a DHCP server using DHCP startup option.

# <span id="page-26-0"></span>**2.11. Module Checkout**

If functioning properly, the 2572-A will respond to an ICMP Echo Request message known as a *ping.* Using a PC on the local network, open the Command Prompt window and type: PING *IPaddress* where *IPaddress* is the IP address of the module in dotted decimal format. For example, PING 192.168.177.55 would be used to ping a module with the IP address shown above. If the module does not reply, refer to [CHAPTER 8. TROUBLESHOOTING](#page-68-0).

# CHAPTER 3. MODULE OPERATION

# <span id="page-28-1"></span><span id="page-28-0"></span>**3.1. Front Panel Features**

# *LED Indicators*

The 2572-A provides an array of LEDs that inform the user of the module status and communications activity. The functions of the LEDs are described below. See [APPENDIX A. 2572-A LED](#page-80-0)  [INDICATORS](#page-80-0) for more information.

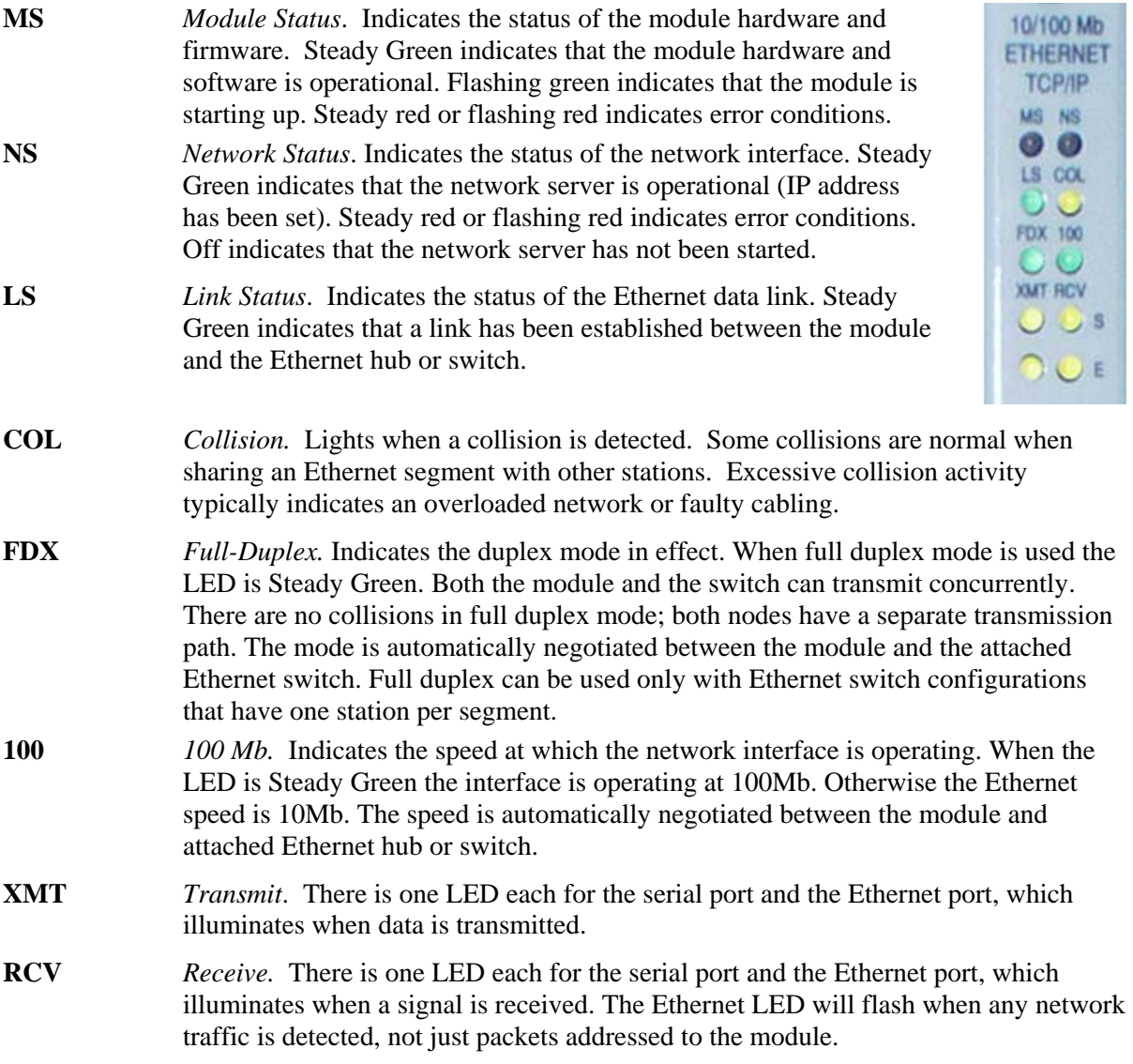

#### *Reset Button*

Some module functions, such as reading module switch settings, are performed only at startup. The Reset Button is a momentary contact switch that allows you to restart the module without having to cycle power to the base. It is recessed to prevent inadvertent use. To reset the module, use a small object such as the tip of a ball point pen to depress and hold the switch for approximately one second. When the switch is released, the module will begin the startup sequence (see Section 3.2).

#### *Module ID Switches*

The Module ID switches are used to identify the module to a DHCP server. See [APPENDIX E. USING DHCP.](#page-116-0) When the switches are set to a value of 00, the module will obtain IP parameters from EEPROM. A value of FF selects a special configuration mode. By depressing the actuator at the top or bottom of the switch, you can decrement or increment the switch value. The top switch is the most significant digit in the Module ID.

*NOTE: The value of the Module ID switches are read only at module startup. They are ignored if you are using the PLC start option.* 

# *Serial Port*

The Serial port can be used to set network parameters such as the IP address when no other method is acceptable. It provides a subset of the RS-232 interface that should work with most PLC programming cables.

# *Ethernet Port*

The Ethernet Port accepts standard 10BaseT or 100BaseTX cables (shielded or unshielded twisted pair). To connect the cable, align the connector tabs and insert the cable until the restraining lock snaps in place. To remove, press the cable release and remove the cable.

# <span id="page-29-0"></span>**3.2. Module Startup**

When power is applied to the module or the module is reset, the module will perform a lamp test which will flash all the software-controlled LEDs in sequence.

Once the test has been successfully completed, the module will read the network parameters and start the application firmware. The exact sequence depends on the startup method you have selected. See **[Choosing a Module Startup Method](#page-16-2)** on page [9](#page-16-2). During the startup process, the Module Status indicator will blink green. Once the application firmware has successfully started, the Module Status indicator will be steady green. When the network server has successfully started the Network Status LED will be steady green.

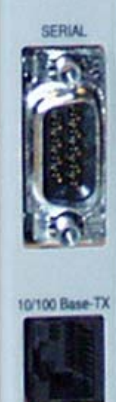

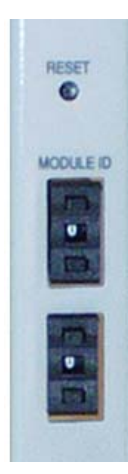

*NOTE: If you have selected Diagnostic Start mode, the module will perform a series of extensive diagnostic tests during startup. See section 2.4 on page [13.](#page-20-0)* 

# <span id="page-30-0"></span>**3.3. Normal Operation**

#### *Status LEDs*

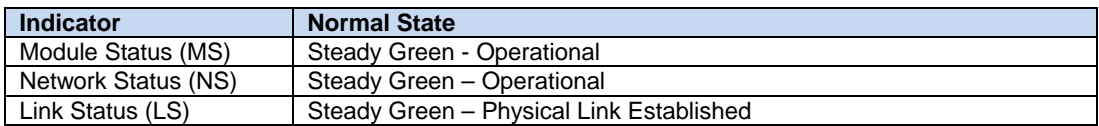

# *Other LEDs*

The state of the other LEDs may vary depending on the method of operation.

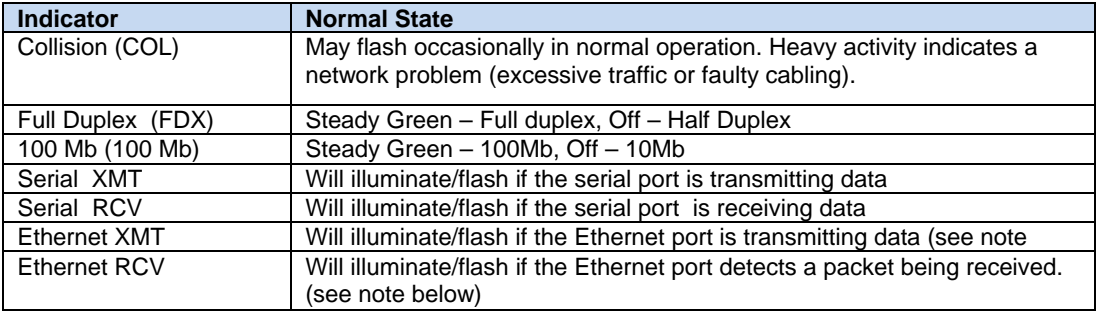

#### *NOTE:*

*The Ethernet XMT LED may blink periodically, even though no command requiring a response has been sent to the module because the module is transmitting IP control messages. The RCV LED does not indicate that Ethernet packets destined for the module are being received; it* 

*merely indicates that there is activity on the Ethernet segment. When a single short frame is received, the LED blink may not be noticeable. The LED blinks relate to general activity; they cannot be used to count individual frames.* 

#### *Server Operation*

To use the module as a server, no special PLC logic or configuration is required. You simply provide a client application that communicates with the module. For example, your HMI application, using a 2572 driver or OPC server, can be used to read and write PLC data. Also, programming software, such as Workshop by FasTrak Softworks can be used to program the module via the network.

#### *Client Operation*

To use the module to perform client operations, you must include PLC logic that triggers the module operation. See [CHAPTER 5. CAMP CLIENT COMMANDS.](#page-38-0)

# CHAPTER 4. CAMP SERVER COMMANDS

# <span id="page-32-1"></span><span id="page-32-0"></span> **4.1. Overview**

This chapter explains how to use PLC logic to start the 2572-A CAMP network server. If you are starting the module using one of the AutoStart options, you can skip the remainder of this chapter.

The *Start Network Server* command is used when you want to establish the network parameters using PLC logic. When you use PLC logic to set the network parameters, you can ensure that the IP address is directly associated with the PLC and not the module.

*NOTE: Before you can use PLC logic to start up the PLC network server function, the Network Startup Option switch must be set to PLC Start (See Section 2.4).*

The 2572-A uses the PLC V memory to store command information and the module WX/WY words to control execution of the commands. If you are not familiar with this interface, please refer to [APPENDIX C. PLC COMMAND INTERFACE](#page-96-0) .

The network parameters are set by the PLC when the *Start Network Server* command block is executed. This block is shown on the following page. In the illustration, a **bold** entry is a required value. A non-bold entry is a *recommended* value that you should use unless you have reason to do otherwise. Values for the command block entries are shown in both hexadecimal and decimal (integer) format. Using your PLC programming software, you can configure a chart to display the values either way.

This command should be executed only when the *Network Configuration Required* bit (NET CFG) is set. The NET CFG bit is set shortly after power is first applied to the module or after the module is reset for any reason. It remains on until the network parameters have been set. If you have chosen the *PLC Start* option for network startup, you must successfully complete this command before the 2572-A will respond to any other network commands. See the ladder example on page [29](#page-37-0).

*NOTE:*

*When you trigger the Start Network Server command while the command block contains invalid data, the 2572-A will return an error code and then halt. To recover, you must correct the command block entry and reset the module.* 

<span id="page-33-0"></span>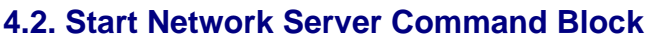

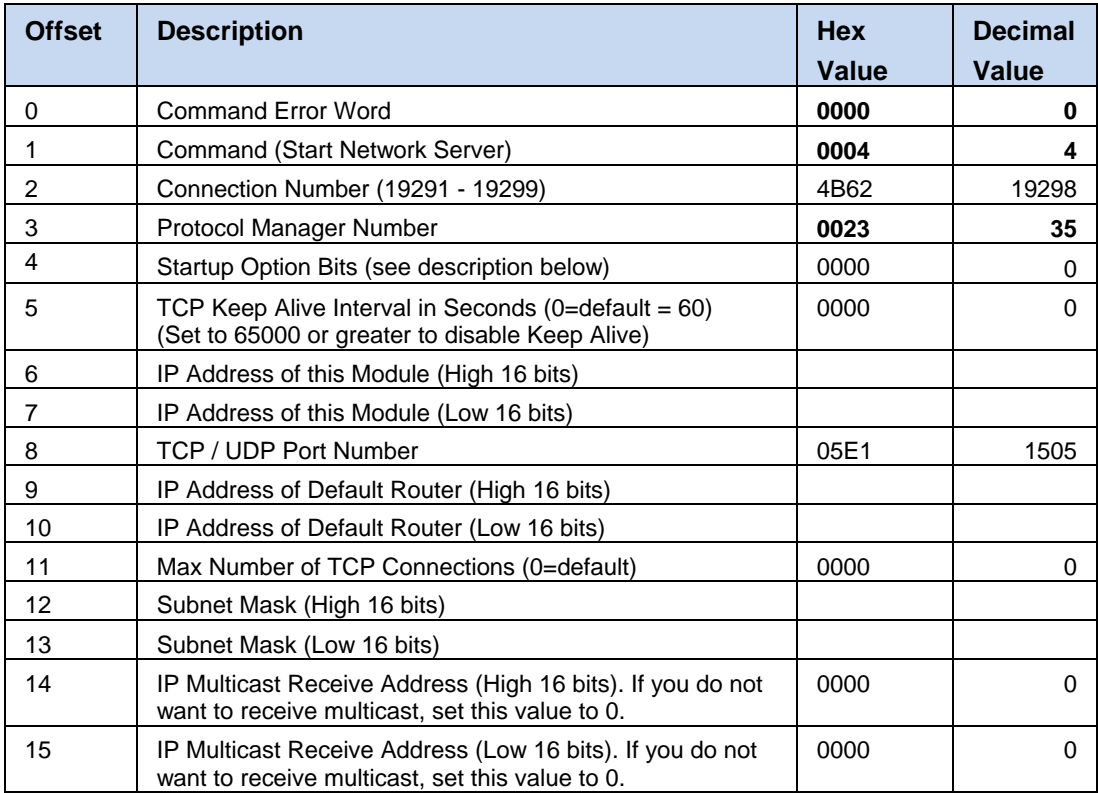

- *Offset 0 Error Word* Set to 0 so that any previous error code is cleared.
- *Offset 1 Command Code* The Command for Start Network Server is 4.
- *Offset 2 Connection Number* You should set this to number in the range of 19291 to 19299 to prevent inadvertent conflict with any client connections you may create. The value of 19298 is used in CTI examples.
- *Offset 3 Protocol Manager Number* Protocol Managers control the operation of the serial and network ports. Protocol Manager 35 (23 hex) selects the PLC Network Server.
- *Offset 4 Startup Option Bits* These bits allow you to configure certain options for the PLC server. The bits are used as follows:

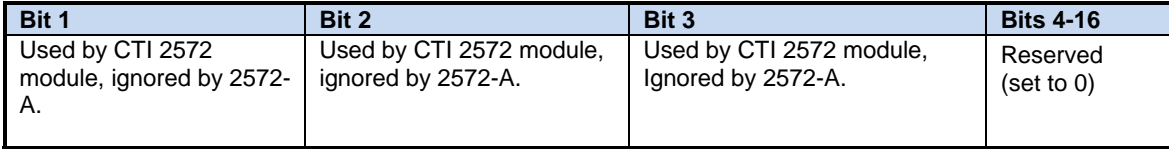

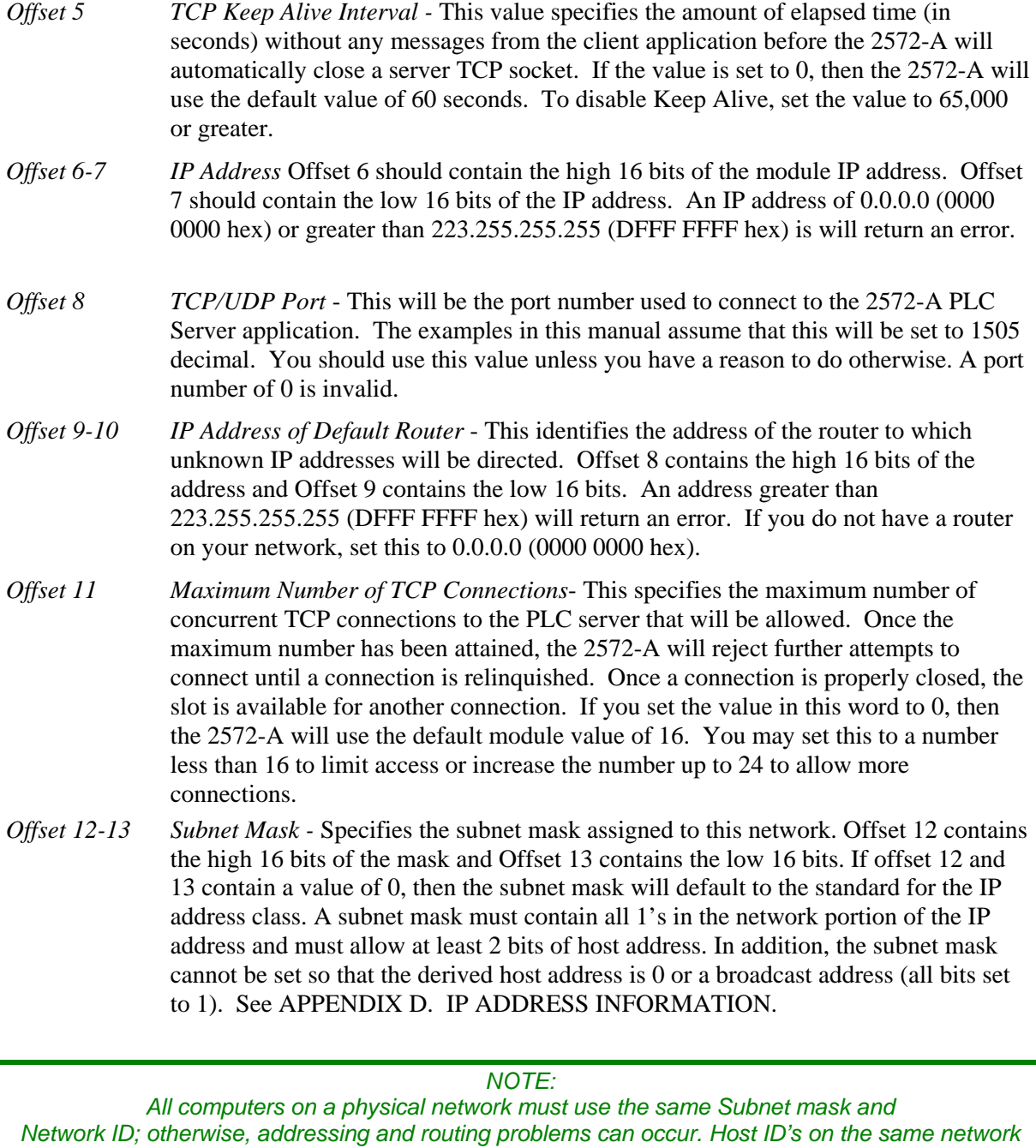

*must be unique.* 

*Offset 14-14 IP Multicast Receive Address –* If you want the module to receive multicast data, enter the multicast address that you want the module to listen to. The valid range of multicast addresses is 224.0.0.34 through 239.255.255.255. If you do not want to listen to a multicast address, set these words to a value of 0.

*NOTE: If you set the startup option to* PLC START*, you must successfully complete this command before any other network functions will execute. If you set the startup option to* AUTOSTART *and the EEPROM contains valid network parameters, you are not required to execute this command.* 

*NOTE: You must set the module startup option to* AUTOSTART *and reset the module before any EEPROM changes will take effect.* 

When you are setting up the various IP addresses and subnet mask, you should set up your PLC programming software to display the words in hexadecimal. Then you can enter each byte of the dotted notation individually. For example, if the IP address were 198.35.34.10, you could enter the first word as hex C623 where the high byte (C6) is the hex equivalent of decimal 198 and the low byte (23) is the hex equivalent of decimal 35. Similarly, you would enter the second word as hex 220A. See the following illustration.

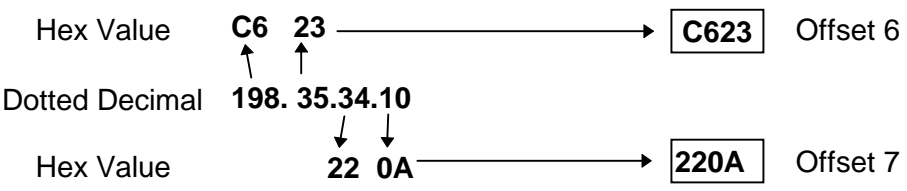

<span id="page-35-0"></span>*Figure 9. Representing IP Address in Hexadecimal Format*
### *Command Block Example*

The following command block can be used to start up the 2572-A network server at IP address 192.168.177.08 (in hex notation this is C0.A8.B1.08). The server is set up to listen on TCP/UDP port number 1505. The IP address of the default router is 192.168.177.241 (hex equivalent C0.A8.B1.F1).

To enter the IP addresses, you will find it much easier to enter the values in hexadecimal format. When the V memory display is set to hex, you enter the hex equivalent of the first number in the high byte of offset 6 and the hex equivalent of the second number in the low byte of offset 6. Similarly, the third and fourth numbers in the address are entered in the high and low byte of offset 7.

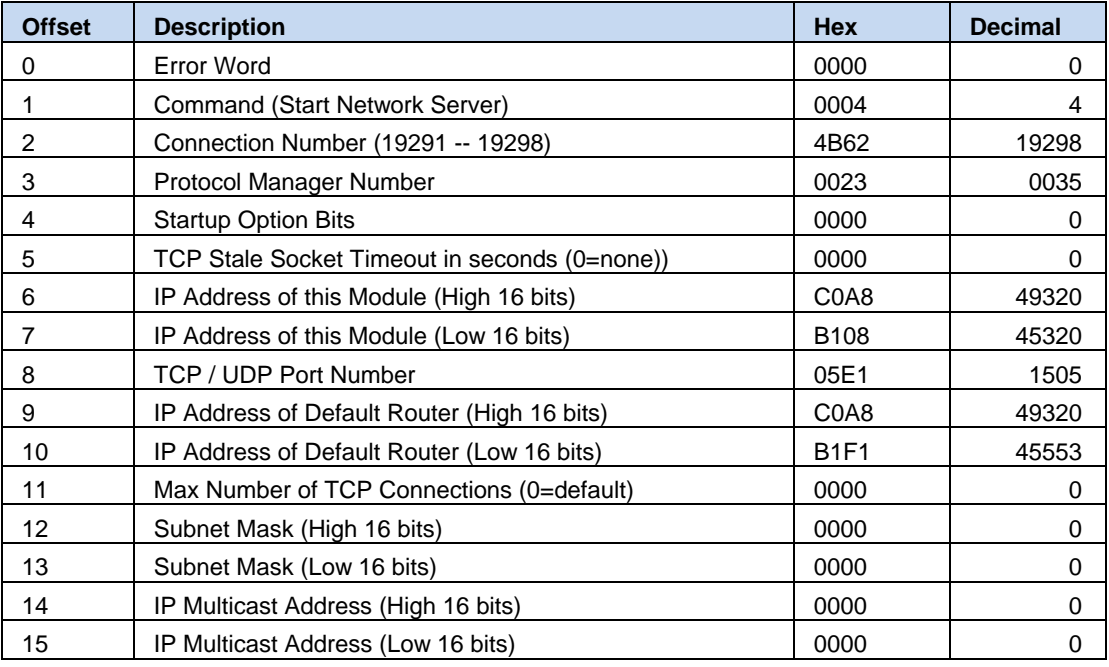

*NOTE:* 

*This command block should be executed only at module startup time. The 2572-A will set the Network Configuration Required bit (WX1.3) to indicate that this is necessary.* 

# *Ladder Logic Example*

The following diagram illustrates the ladder logic that executes the Start Network Server command block. This example assumes that the command block is located in V memory starting at V500 and that command slot 1 is used for the command.

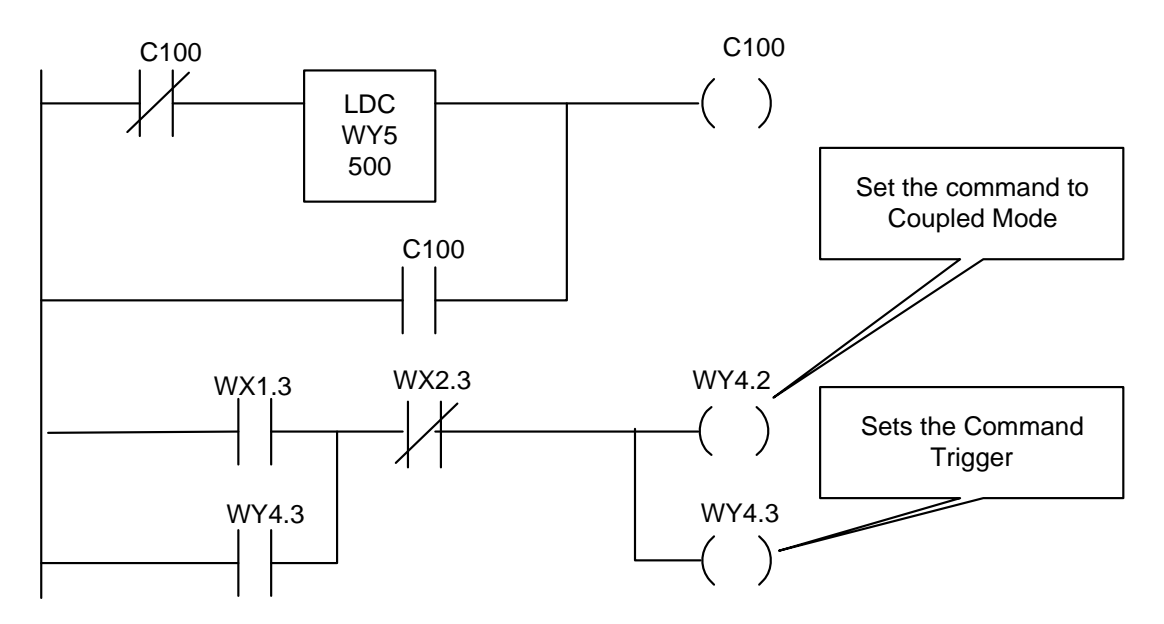

Rung 1 loads the location of the Command Block (V500) into Command Slot 1 (WY5). Once the control relay is on, it seals off the command. The load command will be bypassed on subsequent scans.

Rung 2 sets the COMMAND TRIGGER (WY4.3) and COMMAND MODE (WY4.2) when the NET CFG bit (WX1.3) is on and the COMMAND BUSY bit (WX2.3) is off. When the logic sees the 2572-A raise COMMAND BUSY (WX2.3), it lowers the COMMAND MODE (WY4.2) and COMMAND TRIGGER (WY4.3), completing the coupled mode cycle.

The NET CFG bit will be raised by the 2572-A at any time the network configuration parameters are not set. Therefore this logic will re-execute the Start Network Server command, if the 2572-A is reset for any reason.

*NOTE:* 

*Do not use retentive relays in this logic. Proper operation of this logic depends on the control relay transitioning from off to on when power is cycled.* 

# CHAPTER 5. CAMP CLIENT COMMANDS

### **5.1. Overview**

The CAMP client commands are used when you wish to use PLC logic to initiate communications. This function may be used for peer to peer communications among PLCs or to send unsolicited data to your HMI application. For example, you might use this function to report alarms to a supervisory PC, avoiding the requirement to continuously poll for alarm data.

> *NOTE: If you are using the 2572-A in Server mode only, you can skip the this chapter*

## **5.2. CAMP Multicast Operation**

Firmware versions 2.00 and above provide support for IP Multicast. Using multicast, you can write data to multiple modules using one command. This reduces network loading and simplifies the client logic.

The TCP/IP protocol reserves a block of IP addresses (224.0.0.0 through 239.255.255.255) for multicast use. 2572-A modules can be configured to accept packets with one of these addresses. When a packet with the specified address is received, the message is passed to the CAMP server, which processes the command. Unlike the typical unicast address, multiple modules can have the same multicast address; thus, a single packet can be used to update multiple modules. Modules that are not configured with a multicast address or that use a different multicast address do not process the message. This allows you to create a group of modules that will participate in a specific multicast session.

You can configure a 2572-A to receive on a multicast address using the same methods used to establish the other TCP/IP network parameters.

- 1. If you are using the PLC Start method, the multicast address can be specified in the Start Network server command block. See *Section 4.2. [Start Network Server Command Block](#page-33-0).*
- 2. If you are starting the module using IP parameters stored in EEPROM, you can use the Web Server interface to enter the multicast address.
- 3. If you are using DHCP, you can add the multicast address to the parameters that are provided by the DHCP server.

*Caution:* 

*To prevent inadvertent overwriting of V memory data in other PLCs, ensure that only the modules that you want to participate in the multicast session are configured with the multicast address.* 

To send a multicast message, you need to do the following:

- 1. Execute the CREATE SOCKET command using a multicast address. This command is explained in the following section.
- 2. Use the UNACKNOWLEDGED WRITE command to send a multicast message containing the data you wish to write. See page [40](#page-47-0) for a description of this command.

# **5.3. Create Socket Command**

The CREATE SOCKET command provides a means for your PLC logic to refer to another network node when sending messages. You must complete the CREATE SOCKET command before you can send messages to another node on the network.

The CREATE SOCKET command creates a local TCP/IP socket and associates it with the remote socket specified by the values for IP address and port in the command block. If TCP is specified, an actual logical connection to the remote node is attempted. If the connection cannot be established, the 2572- A will return an error code to the PLC. If UDP is specified, the 2572-A module saves the address and port number as the default remote socket, but no connection attempt is made. Once the CREATE SOCKET command completes successfully, your logic can use the Connection Number to refer to the remote socket. You can establish up to eight concurrent connections.

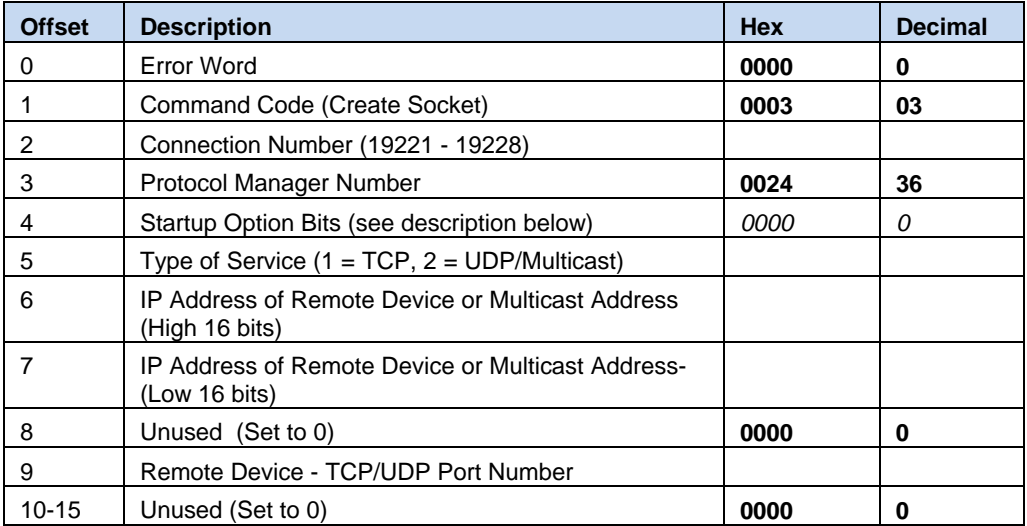

### *Create Socket Command Block*

Offset 0 *Error Word* - Set to 0 so that any previous error codes are cleared.

Offset 1 *Command Code* - The Command Code of the CREATE SOCKET command is 03.

Offset 2 *Connection Number* - Network Client connection numbers may range from 19221 through 19228. Any connection number within the valid range can be assigned, as long as the number is unique. Connections can be closed and re-used, if desired. To help keep track of the connection numbers, you may wish to assign connection numbers sequentially.

Offset 3 *Protocol Manager Number* - Protocol Managers control the operation of the serial and network ports. The Protocol Manager Number for the CAMP Client protocol manager is decimal 36 (hex 24).

#### Offset 4 *Startup Option Bits -*

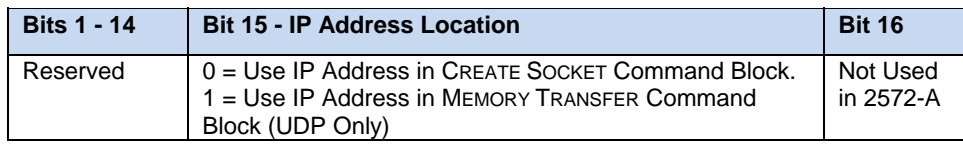

When bit 15 is set to 1 (Offset  $4 = 0x0002$ ) and the UDP protocol is selected (in Offset 5), the Command Blocks used for Memory Transfer (READ REMOTE, WRITE REMOTE, and MEMORY EXCHANGE) will specify the IP Address and Port Number for the remote device.

This feature allows you to use a single socket to communicate with different remote devices. When bit 15 is set to 0, the IP address and port number entered in this CREATE SOCKET command block will be used. The TCP protocol, since it is connection-oriented, will always use the IP address and port number in this CREATE SOCKET command block. If you select TCP and set bit 15 to 1, the 2572-A will return an error.

### *NOTE:*

*Even if you set bit 15 to 1, you still must provide a valid IP address and Port number in the Command Block of the CREATE SOCKET command. If you don't do this, a Command Error will be generated when you execute the CREATE SOCKET command.* 

Offset 5 *Type of Service* - Selects TCP or UDP/Multicast service. Using TCP, a connection is established with the other node. If the TCP connection cannot be established, the 2572-A will indicate an error. Using UDP/Multicast, the local socket is created but no connection is established with the target node.

#### *NOTE:*

*If TCP is selected and the connection with the target node (remote host) is lost, the 2572-A will report a socket connection error code (such as 240A - Socket not Connected) the next time you attempt to read/write data. After the error is acknowledged, the 2572-A will complete error recovery by automatically closing the socket. A subsequent attempt to read/write data will result in a 00A6 (connection not active) error. See Appendix B for error code listings. Your logic should re-execute the Create Socket command if the connection is not active.* 

Offset 6-7 *IP Address* - If the IP ADDRESS SELECTION option bit in Offset 4 is set to 0, these words specify the IP address of the destination node. Since the IP address consists of 32 bits, the address is contained in two 16 bit words. An IP address of 0.0.0.0 will return an error. If you are using TCP, the largest valid IP address is 223.255.255.255.255. If you are using UDP/Multicast, you can also enter multicast addresses ranging from 224.0.0.2 through 239.255.255.255.

Offset 8 *Unused* - This word is not used when creating a TCP/IP socket. It should be set to 0.

Offset 9 *TCP/UDP port number* - If the IP ADDRESS SELECTION option bit in Offset 4 is set to 0, this word specifies the TCP/UDP port number of the remote node. If you are accessing another 2572, you will typically set this value to 1505 (the recommended value for the 2572-A PLC server). If you are using UDP and bit 15 of offset 4 is set to 1, then this address becomes the default port number.

Offset 10-15 *Unused* - These words are unused and should be set to 0.

# **5.4. Close Socket Command**

The following command block will close a connection to a TCP/IP socket. Once the connection has been successfully closed, you can re-use the connection number in a subsequent CREATE SOCKET command block.

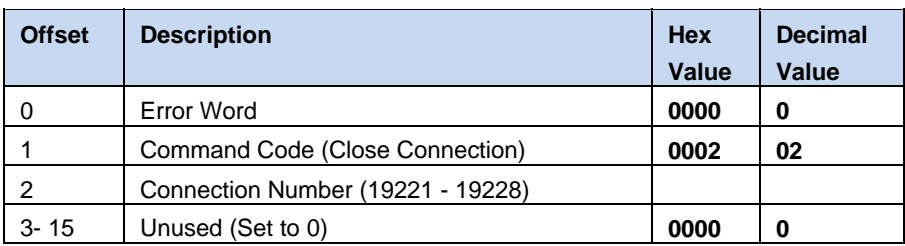

Offset 0 *Error Word* - Set to 0 so that any previous error codes are cleared.

Offset 1 *Command Code* - The Command Code of the Close Connection command is 02.

Offset 2 *Connection Number* - You can specify any connection number that has been previously established in a Create Socket command block.

Offset 3-15 *Unused* - These words are unused by this command and should be set to 0.

*NOTE: This command can be used only for client connections. You cannot use the command to close the connection to the PLC Network Server.* 

# **5.5. Memory Transfer Commands**

Memory Transfer commands are designed to provide a device independent method of transferring data words. For SIMATIC® 505 PLCs, the memory transfer commands provide a simple way to transfer V memory between the local PLC and another PLC (or suitably programmed computer) on the network. These commands access only the first 64K bytes of V memory. Before using the Memory Transfer commands you must have successfully completed a CREATE SOCKET command.

### *Word Transfer - Write*

This function reads the contents of a designated area of V memory in the local PLC and writes the values in a specified area of memory in another PLC. You can specify the starting memory addresses on both the local and remote PLCs and the number of words to be transferred (up to 256 words). When the command is triggered, the 2572-A reads the local V memory and sends a request message to the remote PLC. When the response is returned from the remote PLC, the 2572-A verifies that the message was properly processed. If not, the 2572-A places the error code in the command block and raises the applicable error bit. The following command block is used for the WRITE command.

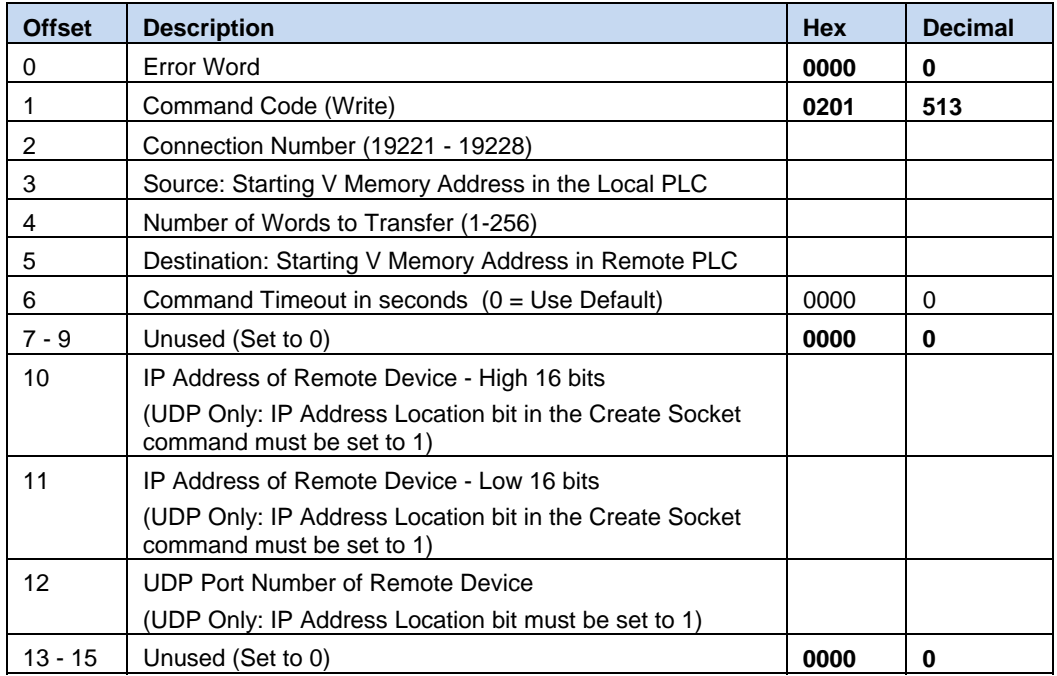

Offset 0 *Error Word* - Set to 0 so that any previous error codes are cleared.

Offset 1 *Command Code* - The Command Code is 513 decimal (or 0201 hexadecimal).

Offset 2 *Connection Number* - You can specify any connection number that has been previously established in a CREATE SOCKET command block.

Offset 3 *Source* - The starting address of V memory which contains the values you want to transfer. The address is 1 relative.

Offset 4 *Number of Words* - This indicates the number of words you want to transfer.

- Offset 5 *Destination*  The starting address of V memory in the remote PLC that you want to update. This address is 1 relative.
- Offset 6 *Command Timeout in seconds* When set to 0, the default value of approximately 9 seconds is selected. A value of 999 specifies an infinite timeout.
- Offset 7-9 *Unused* Set to 0.
- Offset 10-11 *IP Address* **UDP Only**. If you set the IP Address Location bit to 1 (see offset 4 of the CREATE SOCKET command block), you must specify the IP address of the remote device or a multicast address in these words. If the IP Address Location bit is set to 0, these words are ignored and the IP address contained in the CREATE SOCKET command block is used. An IP address of 0.0.0.0 (0000 0000 hex) or greater than 223255.255.255 (DFFF FFFF hex) will return an error.
- Offset 12 *UDP port number* – **UDP Only**. If you set the IP Address Location bit to 1 (see offset 4 of the CREATE SOCKET command block), you must specify the UDP port number of the remote device. If you are accessing another 2572, you will typically set this value to 1505 (the recommended value for the 2572-A PLC server). If the IP Address Location bit is set to 0, this word is ignored and the port number contained in the CREATE SOCKET command block is used.
- Offset 13-15 *Unused* Set to 0.

### *Word Transfer - Read*

This function reads the contents of a designated area of V memory in the remote PLC and writes the values in a specified area of V memory in the local PLC. You can specify the starting V memory addresses on both the local and remote PLCs and the number of words to be transferred (up to 256 words). When the command is triggered, the 2572-A sends a request message to the remote PLC. When the response is returned, the 2572-A verifies the response. If there is no error, the 2572-A writes the data in local V memory. If an error is encountered, the 2572-A will post an error which may be processed by PLC logic.

The following command block will cause the 2572-A to read the designated V memory in the remote PLC and store the result in local V memory.

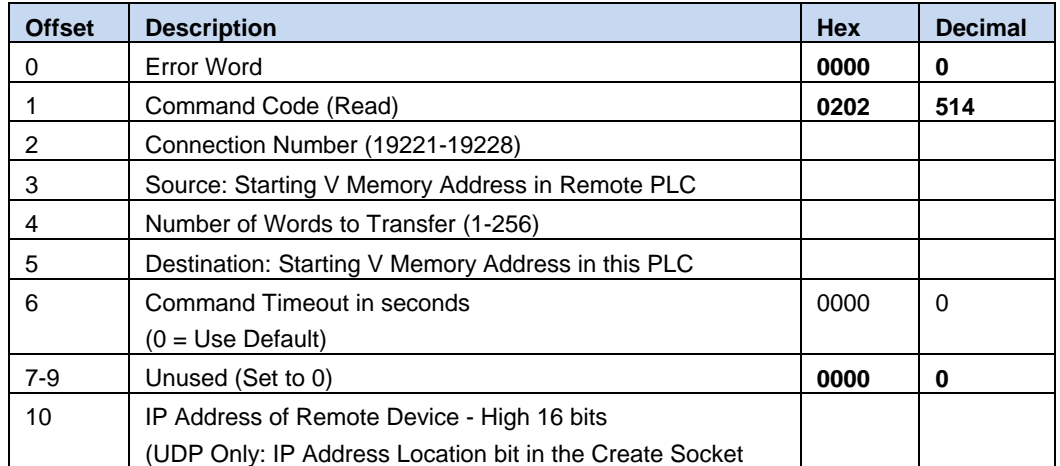

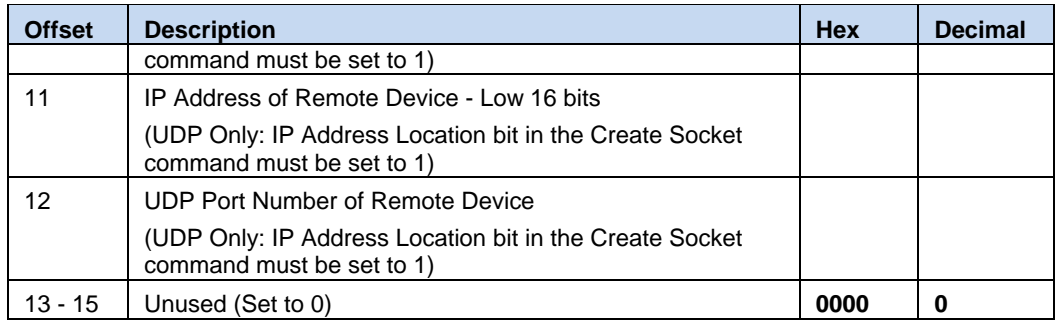

Offset 0 *Error Word* - Set to 0 so that any previous error codes are cleared

Offset 1 *Command Code* - The Command Code is 514 decimal (or 0202 hexadecimal).

- Offset 2 *Connection Number* You can specify any connection number that has been previously established in a CREATE SOCKET command block.
- Offset 3 *Source* The starting address of V memory in the remote PLC which contains the values you want to transfer. This address is 1 relative.

Offset 4 *Number of Words* - This indicates the number of words you want to transfer.

- Offset 5*Destination* The starting address of V memory in the local PLC that you want to update. This address is 1 relative.
- Offset 6 *Command Timeout in seconds* When set to 0, the default value of approximately 9 seconds is selected. A value of 999 specifies an infinite timeout.
- Offset 7-9 *Unused* Set to 0.
- Offset 10-11 *IP Address* **UDP Only.** If you set the IP Address Location bit to 1 (see offset 4 of the CREATE SOCKET command block), you must specify the IP address of the remote device. Since the IP address consists of 32 bits, the address is contained in two 16 bit words. An IP Address of 0.0.0.0 (0000 0000 hex) or greater than 223.255.255.255 (DFFF FFFF hex) will return an error. If the IP Address Location bit is set to 0, these words are ignored and the IP address contained in the CREATE SOCKET command block is used.
- Offset 12 *UDP port number* **UDP Only.** If you set the IP Address Location bit to 1 (see offset 4 of the CREATE SOCKET command block), you must specify the UDP port number of the remote device. If you are accessing another 2572, you will typically set this value to 1505 (the recommended value for the 2572-A PLC server). If the IP Address Location bit is set to 0, these words are ignored and the port number contained in the CREATE SOCKET command block is used.

Offset 13-15 *Unused* - Set to 0.

### *Word Transfer - Exchange*

This function is a combination of the WRITE and READ commands. As the name implies, it is intended to be used in applications that exchange values between two PLCs or a PLC and a PC. The command writes the contents of a block of local PLC V memory to a block of memory in the remote PLC, then reads a block of V memory in the remote PLC and writes the values to a block of V

memory in the local PLC. Since this is accomplished in one transaction, it is much faster than executing separate read and write commands.

You can specify the locations of the V memory blocks in the local and the remote PLC, the number of words to be written to the remote PLC, and the number of words to be read from the remote PLC. When the command is triggered, the module in the local PLC retrieves the data from the specified memory and sends a message containing the data to be written to the module in the remote PLC. If the write was successful, the module in the remote PLC will read the specified V memory and build a reply message containing the data. When the response message is returned, the local module will write the data to the local PLC V memory.

If an error is encountered writing the data to the remote PLC, no data will be read from the remote PLC; an error message indicating the write failed will be returned. If an error is encountered reading data, an error message indicating the read failed will be returned. In either case, the module will set the applicable error bit and write the error code into the Command Error Word.

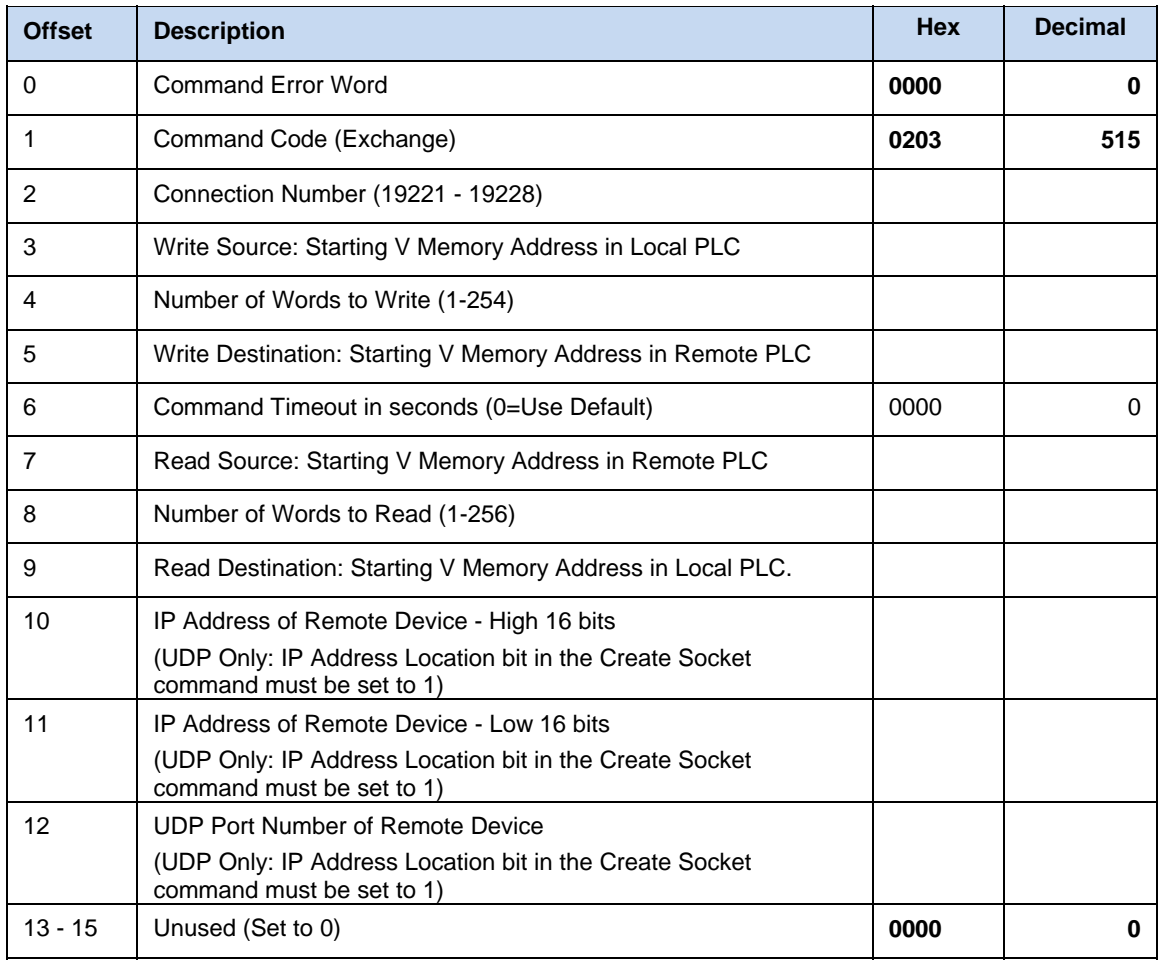

The following command block is used for the Exchange command.

 Offset 0 *Command Error Word* - Your PLC logic should set this to 0 so that any previous error code is cleared. If a processing error is encountered, the module will write an error code into this word.

Offset 1 *Command Code* - The Command Code for EXCHANGE is 515 (hex 0202).

- Offset 2 *Connection Number* Use the connection number that was established in the CREATE SOCKET command block.
- Offset 3 *Write Source: Starting V Memory* Enter the first V memory location in the *local* PLC which contains the values which you wish to write to the remote PLC.
- Offset 4 *Number of Words to Write* Enter the number of words you want to write.
- Offset 5 *Write Destination: Starting V Memory* Enter the beginning address of the V memory block in the *remote* PLC to which you want to write this data.
- Offset 6 *Command Timeout in seconds* When set to 0, the default value of approximately 9 seconds is selected. A value of 999 specifies an infinite timeout.
- Offset 7 *Source: Starting V Memory* Enter the first V memory location in the *remote* PLC from which you wish to read data.

Offset 8Number of Words to Read - Enter the number of words you want to read.

Offset 9 *Destination: Starting V Memory* - Enter the beginning address of the V memory block in the *local* PLC to which you want to write this data.

#### *NOTE:*

*The memory exchange command must contain at least one word to write or an error will be returned. The maximum number of words which can be written with a single command is 254. The maximum number of words that can be read is 256.* 

- Offset 10-11 *IP Address* **UDP Only.** If you set the IP Address Location bit to 1 (see offset 4 of the CREATE SOCKET command block), you must specify the IP address of the remote device. Since the IP address consists of 32 bits, the address is contained in two 16 bit words. An IP Address of 0.0.0.0 (0000 0000 hex) or greater than 223.255.255.255 (DFFF FFFF hex) will return an error. If the IP Address Location bit is set to 0, these words are ignored and the IP address contained in the CREATE SOCKET command block is used.
- Offset 12 *UDP port number* **UDP Only**. If you set the IP Address Location bit to 1 (see offset 4 of the CREATE SOCKET command block), you must specify the UDP port number of the remote device. If you are accessing another 2572, you will typically set this value to 1505 (the recommended value for the 2572-A PLC server). If the IP Address Location bit is set to 0, these words are ignored and the port number contained in the CREATE SOCKET command block is used.

Offset 13-15 *Unused* - Set to 0.

# <span id="page-47-0"></span>*Word Transfer – Unacknowledged Write*

This command is designed to be used with multicast addresses, where one message can be used to update multiple modules. Like the standard write command, this command reads the contents of a designated area of V memory in the local PLC and writes the values in a specified area of memory in another PLC. However, because multiple modules could receive this message, CAMP servers that receive this command do not reply and the client does not verify that the message was received by any server.

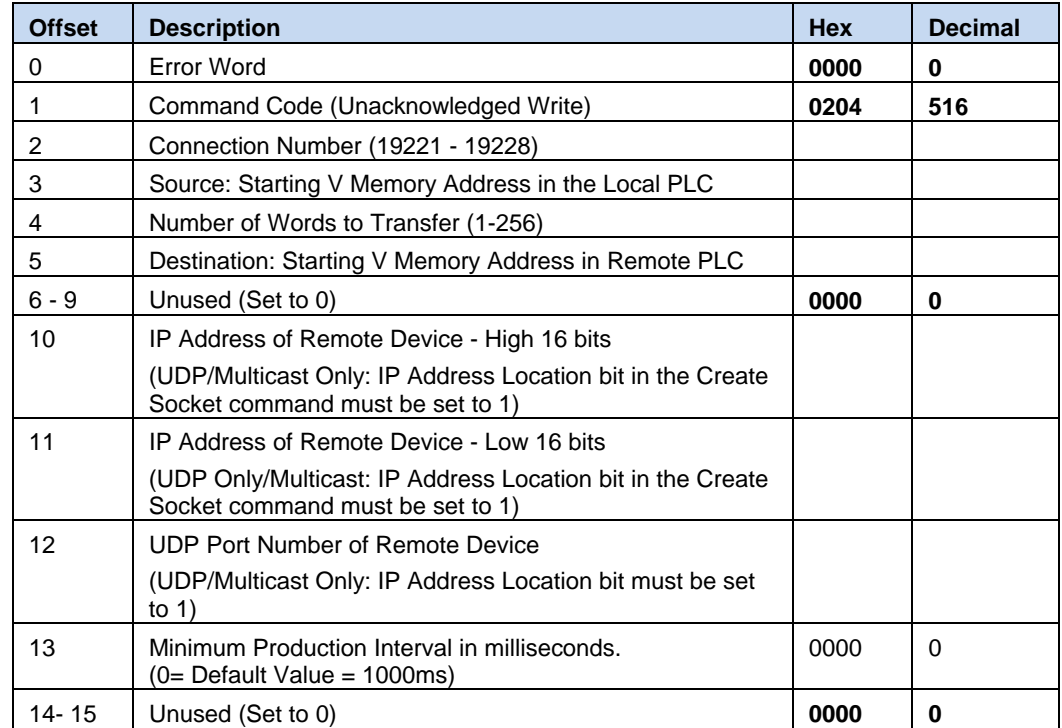

The following command block is used for the UNACKNOWLEDGED WRITE command.

Offset 0 *Error Word* - Set to 0 so that any previous error codes are cleared.

Offset 1 *Command Code* - The Command Code is 516 decimal (or 0204 hexadecimal).

- Offset 2 *Connection Number* You can specify any connection number that has been previously established in a CREATE SOCKET command block.
- Offset 3 *Source*  The starting address of V memory which contains the values you want to transfer. The address is 1 relative.

Offset 4 *Number of Words* - This indicates the number of words you want to transfer.

Offset 5Destination - The starting address of V memory in the remote PLC that you want to update. This address is 1 relative.

Offset 6-9 *Unused* - Set to 0.

- Offset 10-11 *IP Address* **UDP/Multicast Only**. If you set the IP Address Location bit to 1 (see offset 4 of the CREATE SOCKET command block), you must specify the IP address of the remote device or a multicast address in these words. If the IP Address Location bit is set to 0, these words are ignored and the IP address contained in the CREATE SOCKET command block is used. An IP address of 0.0.0.0 (0000 0000 hex) or greater than 239.255.255.255 (EFFF FFFF hex) will return an error.
- Offset 12 *UDP port number* – **UDP/Multicast Only**. If you set the IP Address Location bit to 1 (see offset 4 of the CREATE SOCKET command block), you must specify the UDP port number of the remote device. If you are accessing another 2572, you will typically set this value to 1505 (the recommended value for the 2572-A PLC server). If the IP Address Location bit is set to 0, this word is ignored and the port number contained in the CREATE SOCKET command block is used.
- Offset 13 *Minimum Production Interval* When uncoupled trigger mode is used, this word allows you to specify the minimum time interval (in milliseconds) between successive transmissions of the command message. A value of 0 uses the default of 1000 ms. The value may range from 50 to 10,000.

#### *NOTE:*

*If you want to use the timer to control message production, you should select uncoupled mode and leave the trigger bit set. See [APPENDIX C. PLC COMMAND INTERFACE](#page-96-0) for more information* 

*Depending on the PLC scan time, the actual interval may be greater than the interval specified. It requires two scans to process the command. If the Minimum Production Interval value is greater than two scan times, you must add one scan time to the interval specified.* 

*NOTE:* 

*You should avoid setting the minimum production level to a value lower than you actually need. This can create additional messages that unnecessarily increase the load on the modules involved in the multicast session, resulting in reduced performance.* 

Offset 14-15 *Unused* - Set to 0.

# **5.6. Application Examples**

### *TCP Client Example*

This example creates a TCP connection to another module and writes data from the local PLC V memory to V memory in a remote PLC.

### **Create Socket Command Block**

This command block creates a TCP socket that is associated with another 2572-A on the network at IP address 192.168.177.01 (hex C0.A8.B1.01) and TCP port 1505. The TCP protocol is selected.

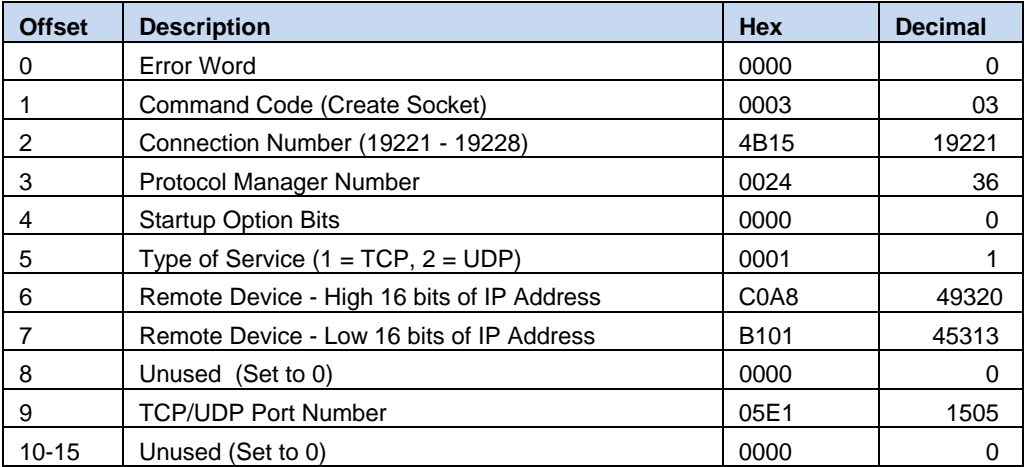

Depending on your application requirements, you may wish to create the socket(s) immediately after the network server is started and leave the socket active all the time. If you do not need to free up a socket for another use, you will probably select this option. Alternately, you could create the socket, send the data, and then close the socket.

#### *NOTE:*

*You should use Coupled Mode logic since you want to execute this command only once per trigger. See Appendix D for additional information on command modes.* 

### **Word Transfer Command Block**

The following command block writes 25 words obtained from local PLC V memory starting at V100 to the a block of V memory starting at V200 in the remote PLC.

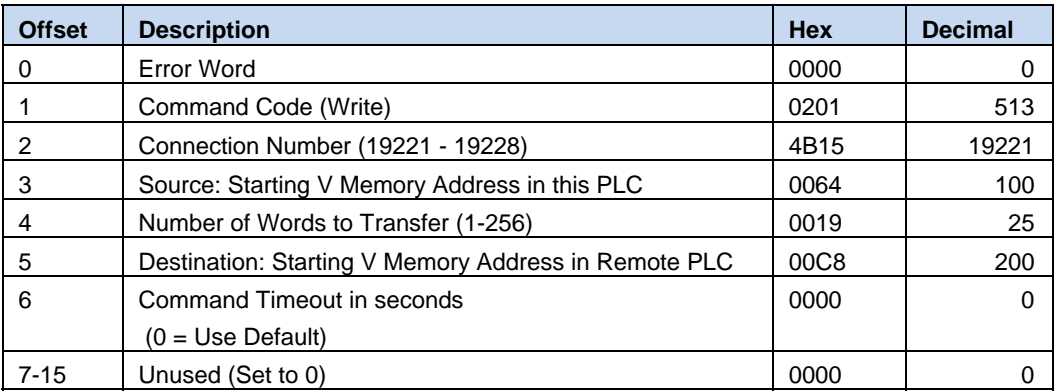

If you need to verify that the command was completed successfully, you can monitor the error status. If a problem occurs while executing the command, the 2572-A will set the CMD ERR bit and place the applicable error code in the Error Word. See *Appendix D* for additional information.

### *UDP Client Example*

This example creates a UDP Socket with the address location bit set to allow the target IP address to be set in the Word Transfer commands. The Write command block can then be used to write to different modules.

#### **Create Socket Command Block**

This command block creates a UDP socket with a default IP address of 192.168.177.01 (hex C0.A8.B1.01) and UDP port 1505. Note that the startup option bit 15 is set (Word  $4 = 0x0002$ ).

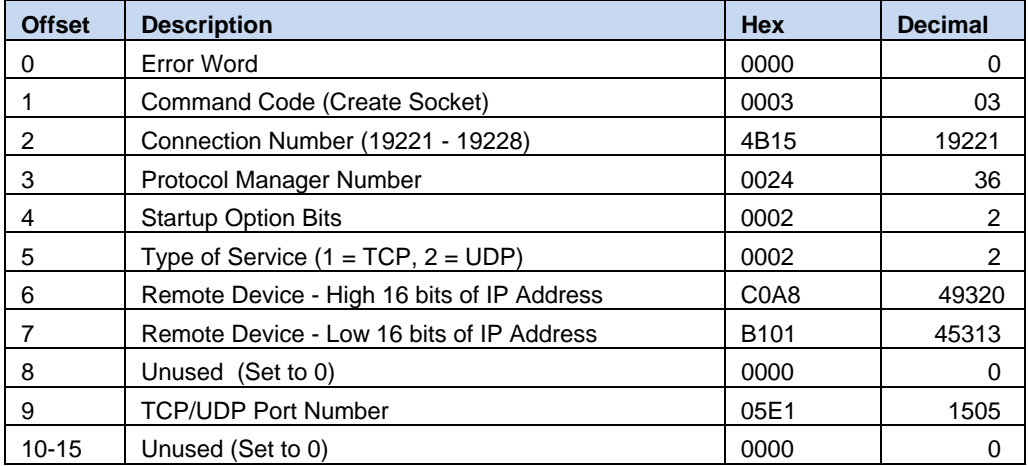

### **Word Transfer Command Block**

The following command block writes 25 words obtained from the local PLC V memory starting at V100 to a block of V memory starting at V200 in the remote PLC. The target IP address and port is specified in the command, allowing it to be changed to point to a different PLC in subsequent execution.

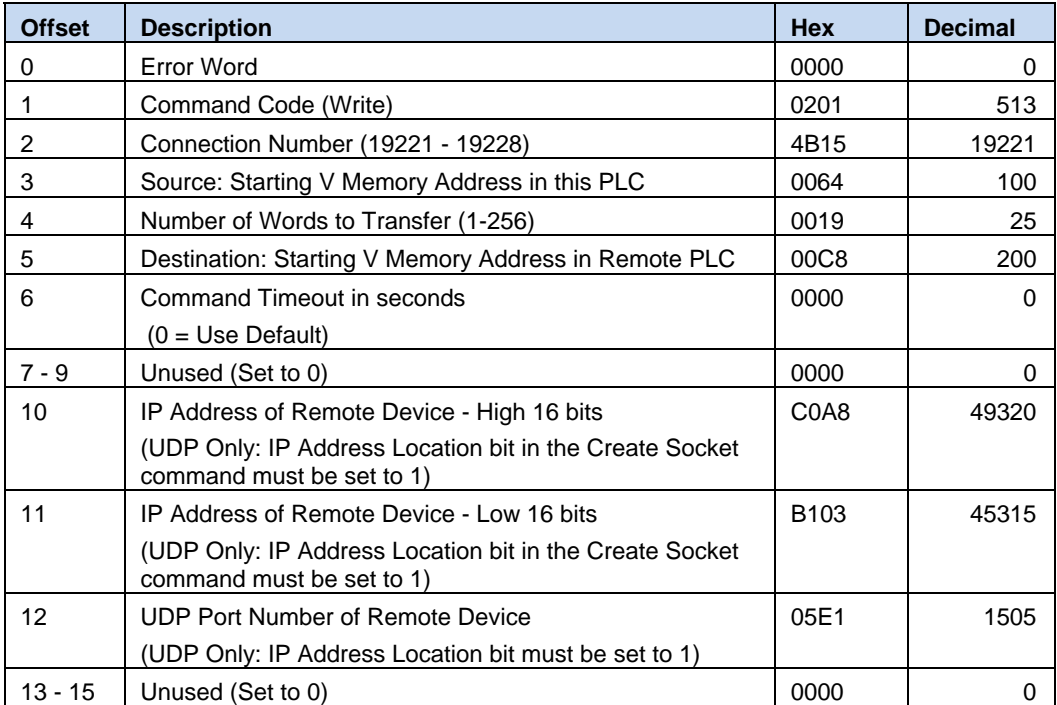

If you need to verify that the command was completed successfully, you can monitor the error status. If a problem occurs while executing the command, the 2572-A will set the CMD ERR bit and place the applicable error code in the Error Word. See *Appendix D* for additional information.

## *Multicast Client Example*

This example creates a Multicast Socket which can be used to send data to multiple PLCs concurrently. The Unacknowledged Write command block is used to send the multicast data.

*NOTE:* 

*The 2572-A modules in the PLCs that will participate in the multicast session must be configured to receive on the same multicast address as the client using to send data.* 

### **Create Socket Command Block**

This command block creates a Multicast socket that will send to multicast address 225.1.1.1. (0xE1010101).

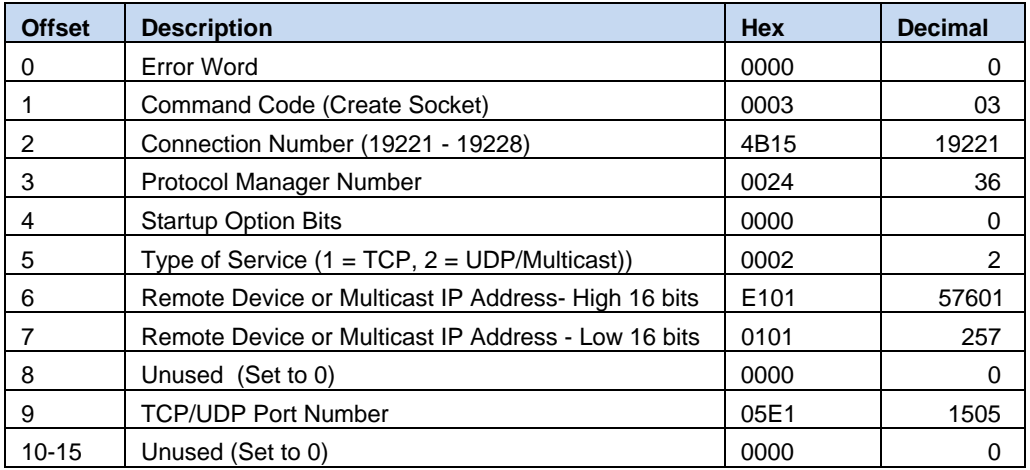

### **Word Transfer Command Block**

The following command block writes 25 words obtained from local PLC V memory starting at V100 to the a block of V memory starting at V200 in all PLCs that have a 2572-A module listening at IP multicast address 225.1.1.1. The Unacknowledged Write command is used to prevent multiple replies.

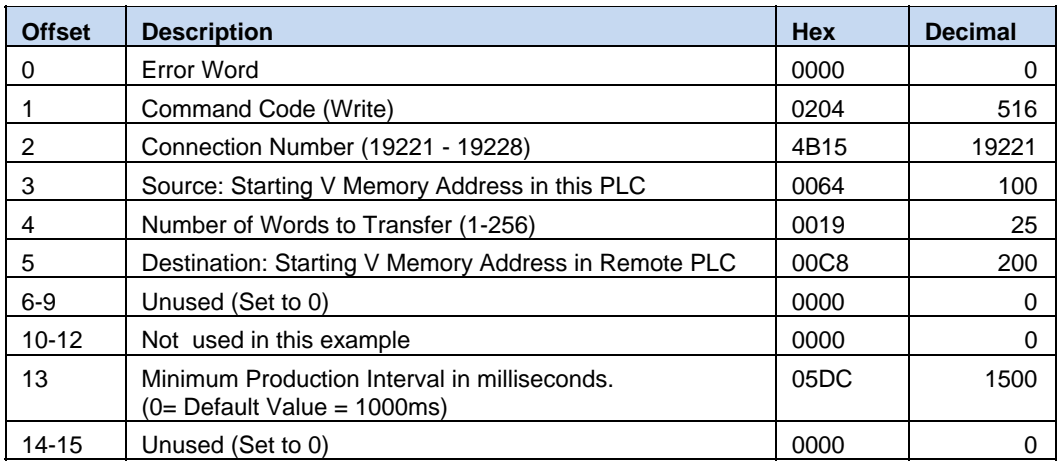

In this example, the minimum production interval is set to 1500ms (1.5 second). To use the timer effectively, you should use uncoupled mode and leave the trigger bit set .

Since the command is not acknowledged, you cannot directly verify that the data was actually written to the remote PLCs by monitoring the error status. Since most multicast applications will send the same data periodically, lack of verification may be less important. If you wish to verify that data is

written you must use TCP or UDP unicast addresses, as illustrated in the previous examples, or you may program the remote PLCs to send verification messages.

### *PLC Ladder Logic Example*

The following pages contain a sample of a PLC ladder logic application that implements the 2572-A Client Mode. Client Mode allows the PLC to send a message containing commands and/or data from the local PLC to another network node via TCP/IP. It is typically used to send unsolicited alarm messages or production data based on an event detected by the PLC. Potential message recipients include network computers or other PLCs using a 2572.

This sample application executes a START NETWORK SERVER command to set the module IP address and other network parameters. Once this command is completed successfully, the application establishes a socket to communicate with another network device using the CREATE SOCKET command.

The example command block is for UDP; however, it can be easily modified to create a TCP connection by changing one parameter in the command block. Once the CREATE SOCKET command has completed successfully, the logic will continuously execute a memory transfer command (read remote) as long as an event represented by C100 is present. Error recovery logic includes simple command logging and retry and TCP re-connection attempts.

Obviously, there is no single "right" way to accomplish this application. This example is not necessarily the most elegant or efficient alternative, but it is known to work. The logic includes error detection, logging, and recovery.

In this example, the module is assumed to be logged in starting at WX1. Thus, WX2 will contain the command status bits, WY4 will contain the command control bits, and WY5 - WY 8 will contain Command Slots 1 - 4. If your configuration is different, you will need to change the sample logic to match your configuration.

This example uses Command Slot 1 (WY5) for all commands. WY5 will contain the V memory address of Command Block being used. The state of the logic (e.g. which control relay is set) will determine which address is loaded into WY5.

The Command Blocks are assumed to be already stored in V memory. You may enter them in directly using PLC programming software, use PLC logic to copy them from K memory, or create them directly in ladder logic using the load constant box. The example uses the following Command Blocks:

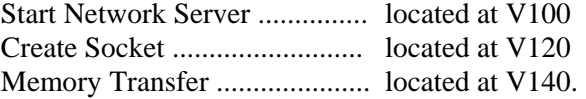

A single rung of ladder logic is used to set the trigger for all commands for the single command slot. The trigger uses the coupled mode, which enforces "handshaking" between the 2572-A and the PLC. See [APPENDIX C. PLC COMMAND INTERFACE](#page-96-0) for a detailed discussion of the command mode.

Note the function of C14 and C15. They are used to detect the fact that a 2572-A command cycle has completed. Refer to the timing diagram below. The 2572-A will raise the Command Busy it after the PLC logic sets the command trigger. If there is no error, the 2572-A will lower command busy after the PLC lowers the command trigger and the 2572-A module has successfully completed the command. If there is an error, the 2572-A will raise the error bit. In this case, it will not lower the command busy bit until the PLC sets the error acknowledge bit. When the command busy bit is lowered, the command cycle is complete and the 2572-A can accept another command in the command slot.

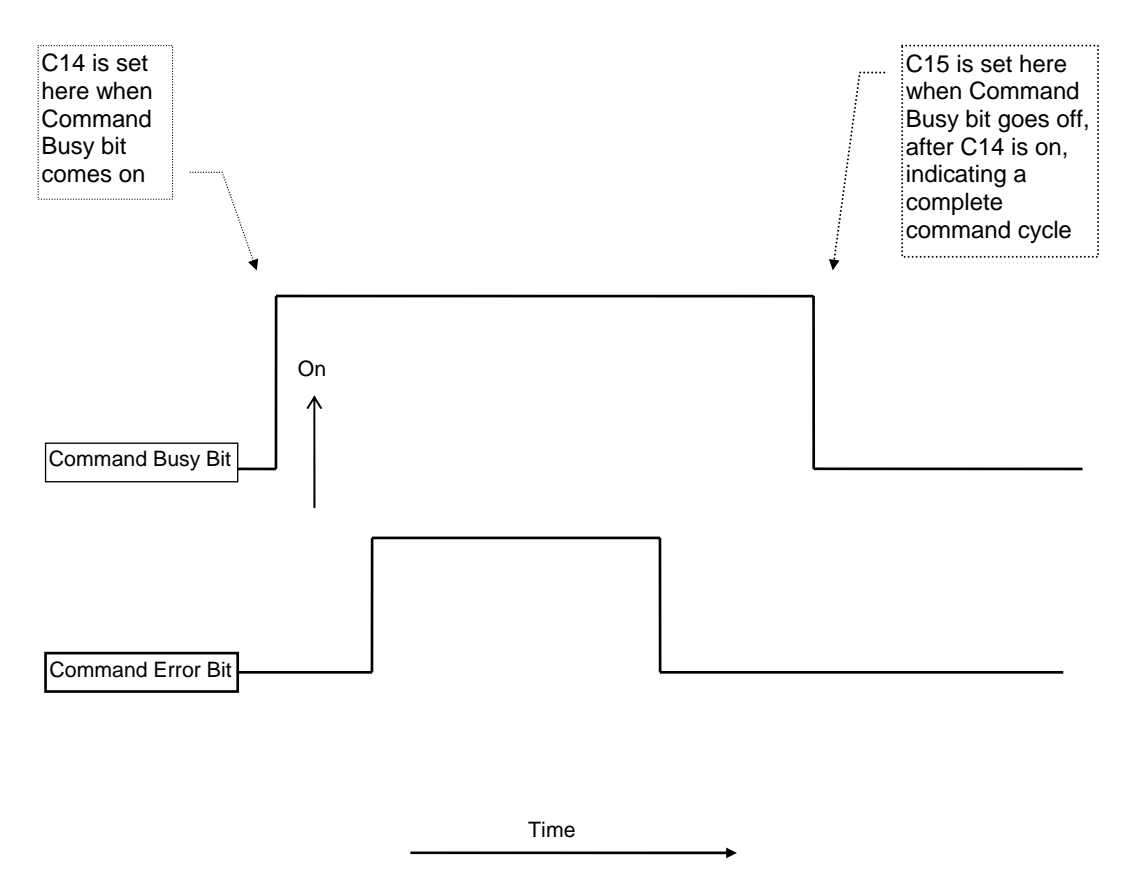

Please refer to [APPENDIX C. PLC COMMAND INTERFACE](#page-96-0) for detailed information regarding the timing of the trigger, command busy and command error bits. C14 is used to latch the beginning of a command cycle. When the command busy bit is lowered after C14 has been set, C15 is set. When C15 is set, the command cycle has been completed.

Error recovery is a required component of any application utilizing network communications. The example error recovery is simple, but typical of what you might do.

When executing the Start Network Server command, any error usually indicates an invalid command block. The error must be manually corrected. Therefore, any errors that occur while attempting this command are not logged nor is the error word cleared.

When performing other commands (such as memory transfer), you may encounter errors that are caused by the network or the remote device with which you are attempting to communicate. For example, the remote device may go off-line. In most cases, the practical error recovery is to log the error and retry.

This example simply copies the last error to a V memory location and retries the command. The retry will repeat until the command is successful. You may wish to modify the error logic to count the number of errors/retries and to set an alarm when an error persists. You might also choose to store a set of most recent errors in a table.

Rung 5 contains error recovery specific to TCP. If the connection to the remote device is lost (due to network or remote device problems), the logic must re-establish the connection. This is accomplished by comparing the command error word of the Memory Transfer command to the value of 166. This is the error code that would be returned if the TCP connection were lost. When the command error word is equal to 166, the logic will attempt to establish the connection again.

The logic recognizes three states:

- 1. The Network Server application has not been started (thus the IP address has not been set) and WX1.3 is on. C1 is on: C12 and C13 are off.
- 2. The Network Server is active but a client network connection has not been established. Control relay C12 is turned on in this state; C1 and C13 are off.
- 3. The network connection has been successfully established and data transfer can commence. Control relay C13 is on in this state; C1 and C12 are off.

#### *NOTE:*

*This example assumes you are starting the network server (and setting the IP address) using PLC logic. If you choose to automatically start the network server using network parameters in EEPROM, your logic will never "see" WX1.3 come on. Therefore, you will need to modify the logic accordingly. See the 2572-A Installation and Operation Guide for information on startup methods.* 

#### **Client Ladder Logic Example: Part 1**

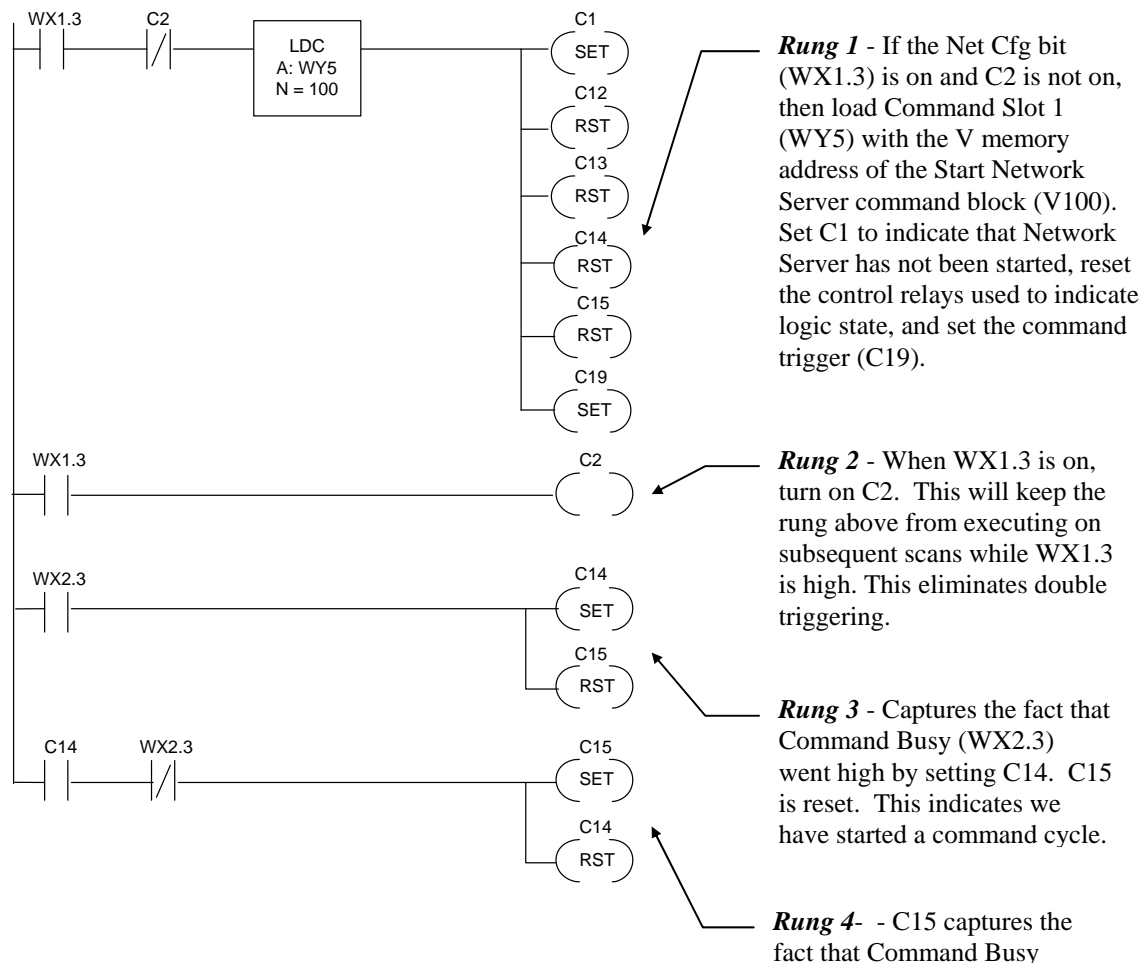

fact that Command Busy (WX2.3) went low after C14 was set. This indicates that a command cycle has been completed. This rung also resets C14.

#### **Client Ladder Logic Example: Part 2**

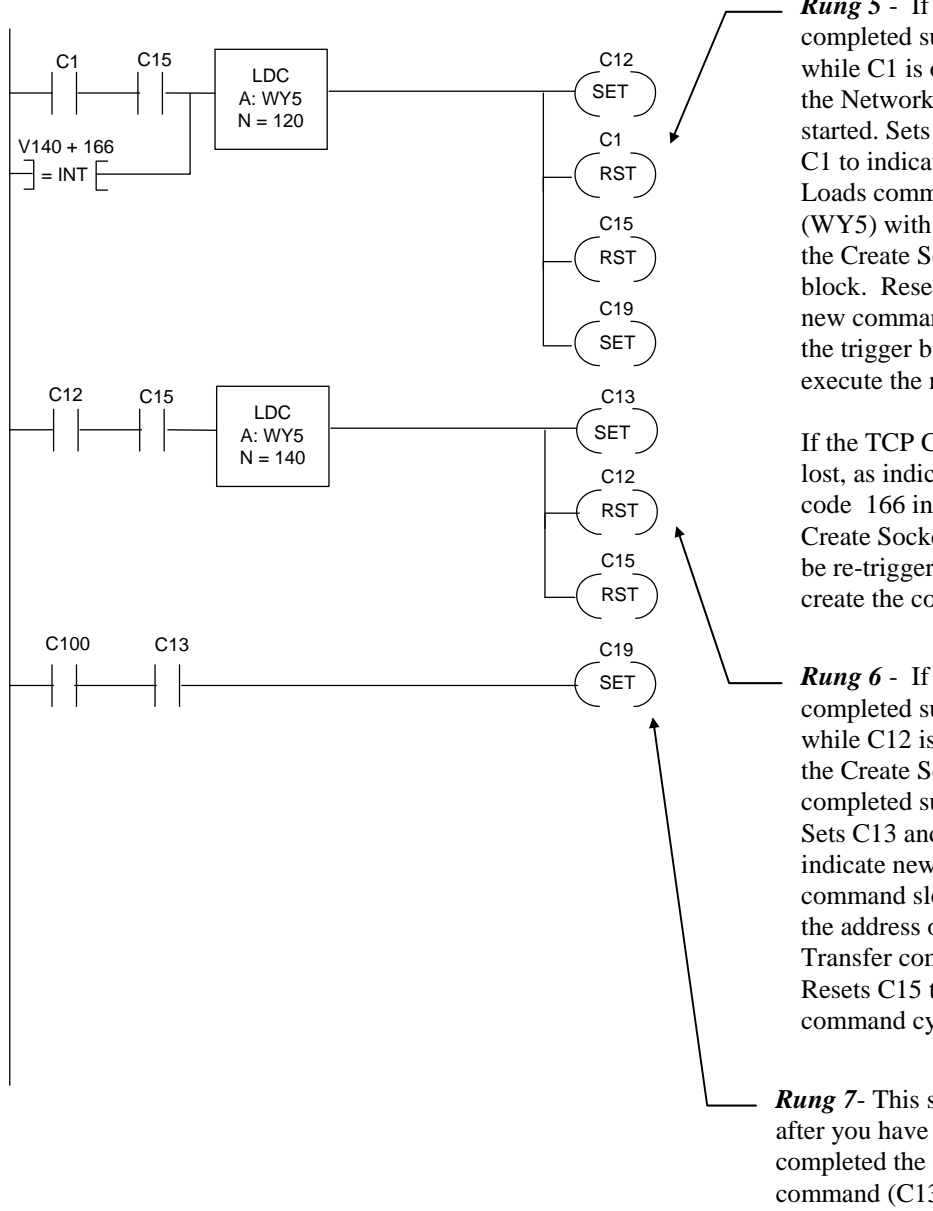

*Rung 5* - If the command completed successfully while C1 is on, this means the Network server is started. Sets C12 and resets C1 to indicate new state. Loads command slot 1 (WY5) with the address of the Create Socket command block. Resets C15 to start a new command cycle and sets the trigger bit (C19) to execute the new command.

If the TCP Connection is lost, as indicated by error code 166 in V140, the Create Socket command will be re-triggered to attempt to create the connection again.

*Rung 6* - If the command completed successfully while C12 is on, this means the Create Socket command completed successfully. Sets C13 and resets C12 to indicate new state. Loads command slot 1 (WY5) with the address of the Memory Transfer command block. Resets C15 to start a new command cycle.

*Rung 7*- This sets the trigger after you have successfully completed the Create Socket command (C13 is on) and C100 is on. C100 represents the event which would cause you to execute the memory transfer.

#### **Client Ladder Logic Example: Part 3**

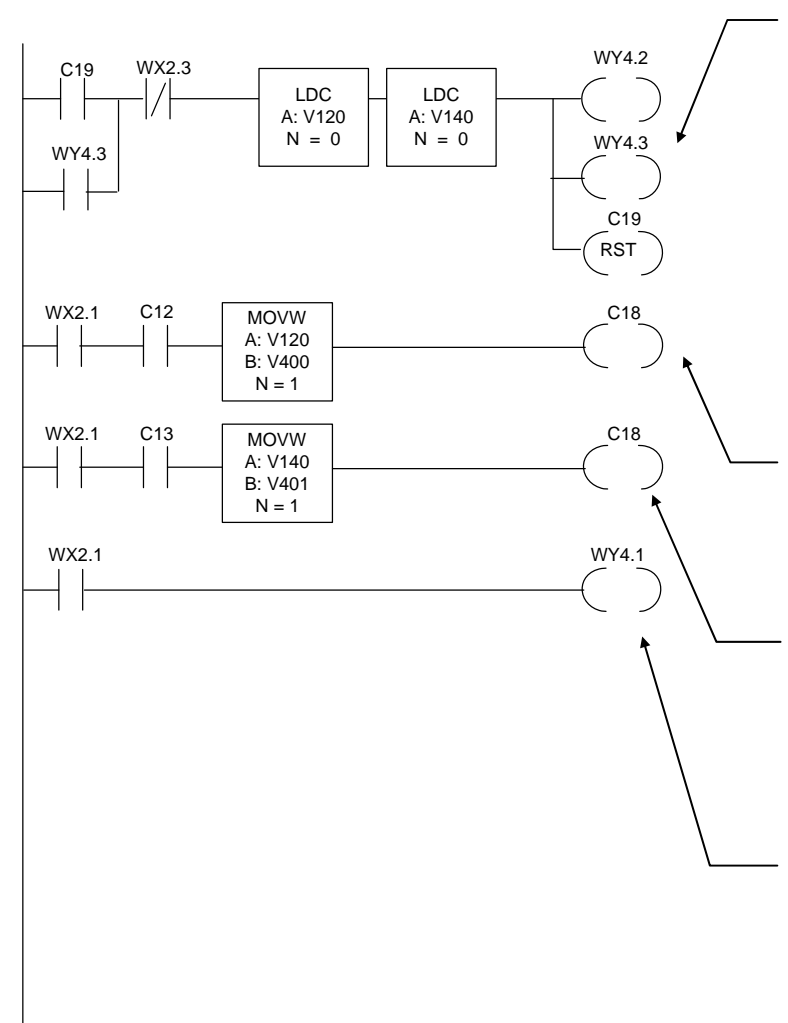

*Rung 8* - This is the command trigger for Command Slot 1. When C19 is set and Command Busy(WX2.3) is low, the Command Mode (WY4.2) and Command Trigger (WY.4.3) bits are turned on . These are held high by WY4.3 until command busy goes high. C19 is reset and must be explicitly set again before another command will execute. The LDC boxes clear the error words.

*Rung 9* - If an error occurs while attempting to Create a Network Connection (C12 on), this stores the error word in V400.

*Rung 10* - If an error occurs while attempting the memory transfer command (C13 on), this stores the error word in V400.

*Rung 11* - When the command error bit is on, raise the error acknowledge bit. This will cause the module to clear the error and lower command busy.

# CHAPTER 6. MODBUS TCP SERVER

# **6.1. Configuration**

The Modbus TCP server starts automatically using TCP Port 502 . There is no configuration or startup logic required.

# **6.2. Variable M***a***pping**

Modbus TCP uses a different nomenclature than the SIMATIC® 505 to describe data elements. The following table provides a cross reference.

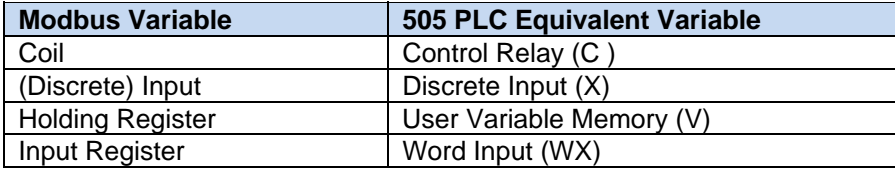

Modbus data elements are referenced to 0, while 505 data elements are referenced to 1. Thus, the first Modbus Holding Register is Register 0, while the first 505 V memory location is V1.

*NOTE: Some Modbus TCP client software may start with holding register 0. To be sure how your client will work, you should test your application.* 

## **6.3. Supported Modbus Function Codes (FC)**

The following Function Codes are supported by the Modbus/TCP Server function.

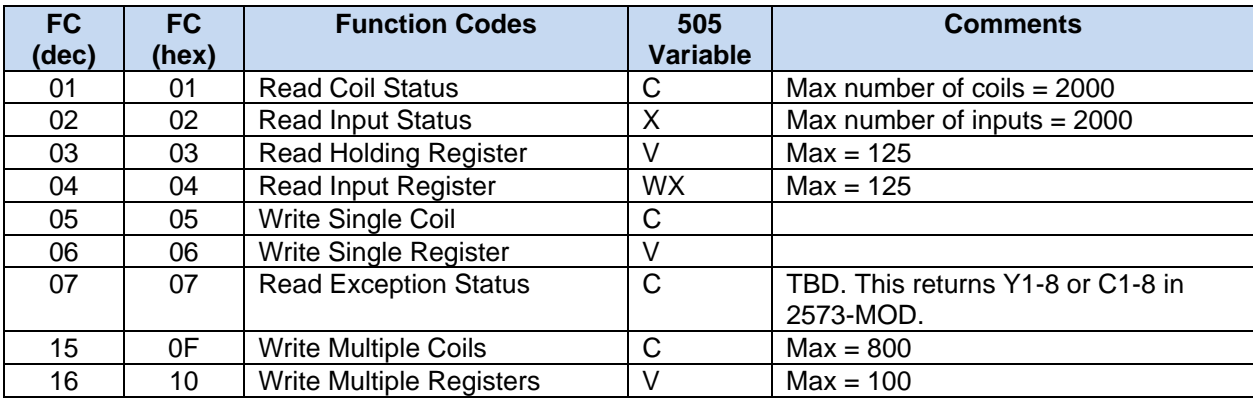

# **6.4. Modbus Exception Codes**

The following Modbus Exception codes may be returned to the Modbus Client in case of an error.

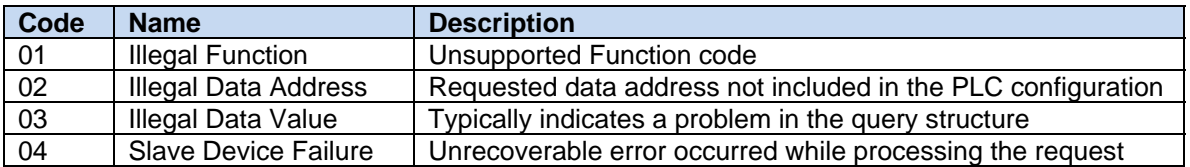

### **6.5. Diagnostic Statistics**

A full set of diagnostic statistics is maintained for the Modbus/TCP server. These may be accessed by a web browser by setting the URL to the IP address of the module. From the main menu page, select Module Diagnostics and the Modbus/TCP Server.

# CHAPTER 7. Ethernet/IP Server

# **7.1. Overview**

Firmware versions 2.00 and above provide support for Ethernet/IP server functions. Using Ethernet/IP, controllers such as the Allen Bradley Control Logix can read data from and write data to 505 PLCs.

### *General Description*

The 2572-A Ethernet I/P (EIP) server allows an EIP client to access data in a SIMATIC® 545 or 555 PLC. The EIP Server supports reading data from V memory using a CIP DATA TABLE READ message and writing data to V memory using a CIP DATA TABLE WRITE message. V memory values can be accessed as 16 bit unsigned integers, 16 bit signed integers, 32 bit signed integers, or 32 bit floating point numbers.

### *V Memory Concepts*

Variable (V) memory consists of a block of 16 bit registers. The interpretation of the V memory register contents depends on the application accessing the register. V memory registers can be interpreted as a field of 16 bits, an unsigned 16 bit decimal number, a signed 16 bit decimal number, or a set of ASCII characters.

In addition, two consecutive registers can be combined and interpreted as a 32 bit number (signed integer or floating point number). For example, if you were writing a block of 2 floating point numbers to V memory starting with V memory 100, the registers would contain the following data.

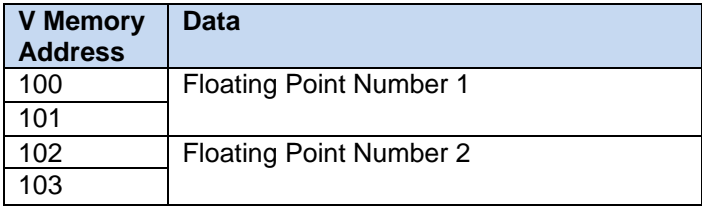

### *Tag Names*

Tag Names are used to specify the type of memory to be accessed, the format of the data, and the memory locations where the data is stored. A Tag Name consists of a Tag Type and a numeric address. The Tag Type specifies the PLC data element type (e.g. V memory) and the data format. The numeric address specifies the address of the first data register to be accessed.

For example, the Tag Type VS would be used to access one or more V memory locations as 16 bit signed integer values. The complete Tag Name VS100 would be used to access V memory address 100 as a signed integer value.

# **7.2. Tag Types Supported**

The following table lists the Tag Types supported by the 2572-A EIP server.

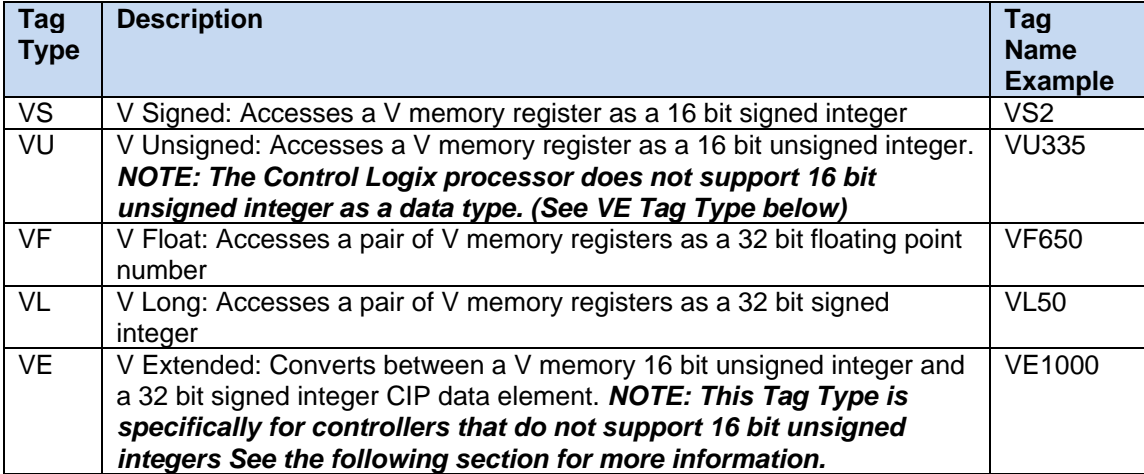

### *Figure 10. V memory Tag Types*

## *V Extended (VE)*

VE is a special Tag Type created for controllers that do not support the 16 bit unsigned integer data type. For Data Table Read operations, it converts unsigned integers stored in a V memory register to a 32 bit signed integers that can be read by the client controller. For Data Table Write operations, it converts one or more 32 bit signed integers sent by the client to a 16 bit unsigned integers, each stored in a single V memory location.

The following restrictions are placed on data written to V memory using this Tag Type:

- 1. The value must be a positive number or 0.
- 2. The maximum value is 65,535 (0xFFFF).

Values that do not meet these requirements will be rejected by the 2572-A EIP server.

# **7.3. 2572-A Configuration**

The EIP Server starts automatically when the module is started up. No additional configuration is required.

# **7.4. Application Example**

The following example illustrate how to configure a Control Logix system to communicate with the 2572-A. The example reads unsigned integers stored in V memory and writes a block of signed integers to V memory.

The following steps are required to configure the Control Logix system:

- 1. Define Control Logix tag names that you want to use to hold the data you will read from the 505 PLC and data you will write to the 505 PLC. For accessing multiple V memory locations, you will need to dimension the tag as an array.
- 2. Create Message Blocks in your Control Logix program.
- 3. Configure each Message Block by selecting the following:
	- Message Type: CIP Data Table Read or CIP Data Table Write
	- Source Element: For a read operation, this is the 505 Tag Name. For a Write operation this is the Control Logix Tag Name.
	- Number of Elements: Select the number of data elements to read or write
	- Destination Element: For a read operation, this is the Control Logix Tag Name. For a write operation, this is the 505 Tag Name.
- 4. Specify the Communication options for each Message Block. This includes the path to the target 2572-A module.

## *Defining the Control Logix Data Tags*

First, we will need to define some Control Logix tags. We will define two tags, one to hold the data read from the 505 PLC and the other for the data we will write to the 505 PLC. Different formats are used for the read and the write operations to illustrate the difference in accessing signed and unsigned V memory data.

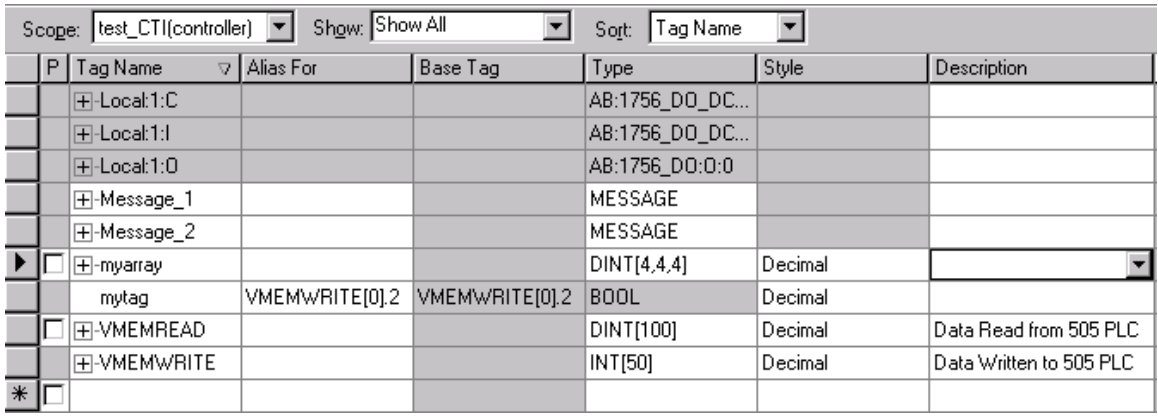

The tag named VMEMREAD will be used to store the data read from the 505 PLC. The tag data type is defined as a 32 bit signed integer. This is done because we want to read unsigned integers from the PLC, whose values may exceed the maximum that can be stored in a 16 bit signed integer (+32,767). *Note that the Control Logix processor does not support unsigned integer tags*. This tag is dimensioned to hold 100 values.

The tag named VMEMWRITE will be used to store the data that will be written to the 505 PLC. Since we are writing signed 16 bit integers to the 505 PLC, this tag type is defined as a signed 16 bit integer. This tag is dimensioned to hold 50 values.

## *Adding Message Blocks to the Logic*

There are two message blocks added to the logic. One block is used to read the data and one to write the data. The following sections will illustrate how to configure these blocks.

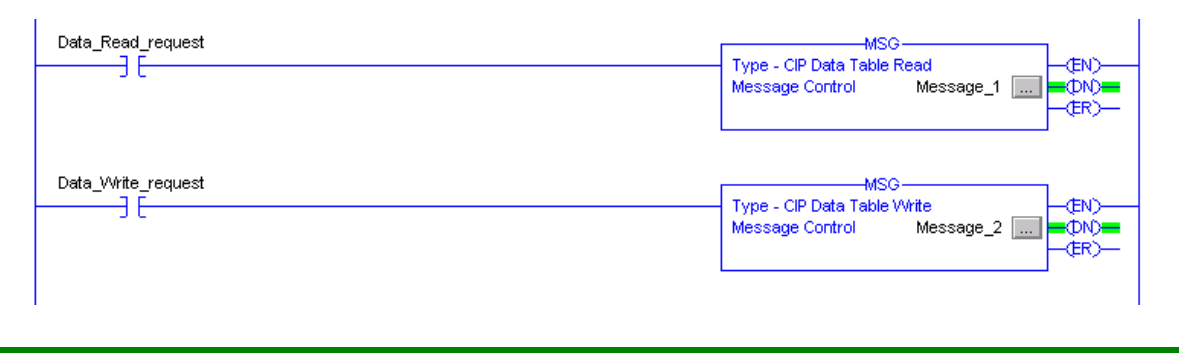

*NOTE:* 

*Your logic should use a timer (or similar means) to initiate the message block. Allowing the message to execute every scan could create excessive loading on the 2572-A modules.* 

### *Configuring the Read Message Block*

This message will read 100 unsigned integers from V memory starting at V501. Clicking on the ellipsis button will display the configuration dialog box.

# **Configuration Tab**

The configuration tab is used to define the message contents.

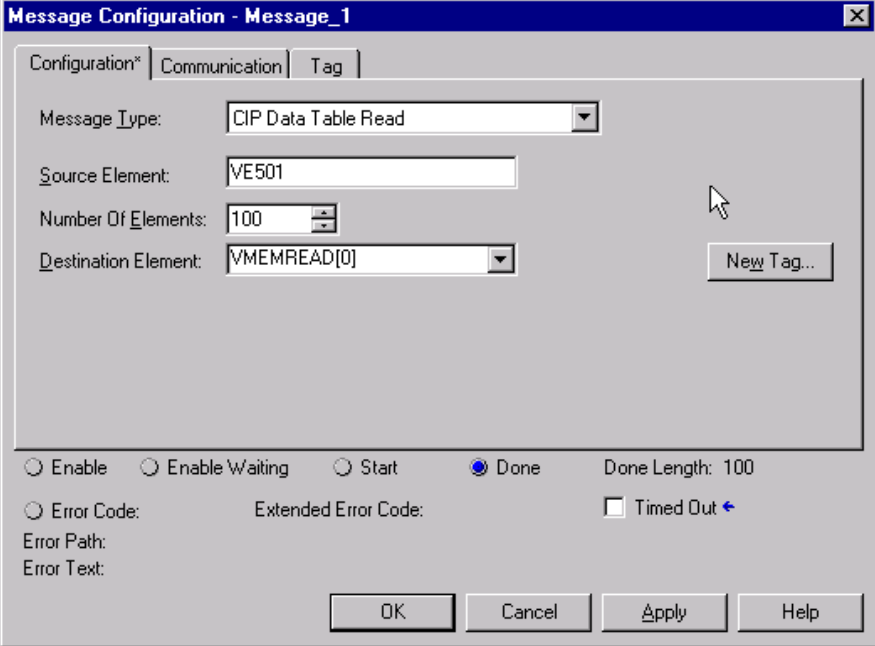

The SOURCE ELEMENT specifies the 505 PLC Tag Name. We want to read a 16 bit unsigned integer into a 32 bit signed Control Logix tag, so we will use the tag type VE. Since we want to start reading at V memory location 501, the complete Tag Name is VE501.

We want to read a block of 100 registers, so the NUMBER OF ELEMENTS will be set to 100.

The DESTINATION ELEMENT specifies the Control Logix tag that will store the results of the read message. This is the tag we defined earlier. Since this is an array, we will specify that first value returned will be stored in array element 0. Additional values will be stored in subsequent array elements.

### **Communication Tab**

The Communication Tab is used to specify the message routing and destination IP address.

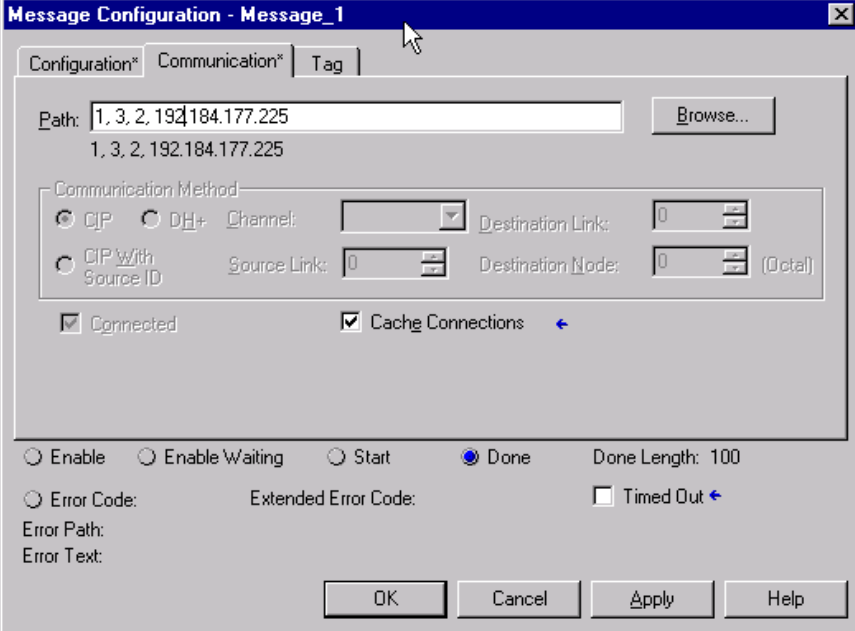

The path specifies the route from the controller to the destination. In this case, we will send the message to the backplane (1), to the Ethernet module located in slot 3, out the Ethernet port (2), to the 2572-A module whose IP address is 192.184.177.225.

The CACHE CONNECTIONS box is checked to keep the TCP connection established after the message is completed. If you don't check this box, the Control Logix will close the TCP connection after each message transaction is complete. Continually opening and closing the TCP connection adds unnecessary overhead and reduces performance.

# *Configuring the Write Message Block*

### **Configuration Tab**

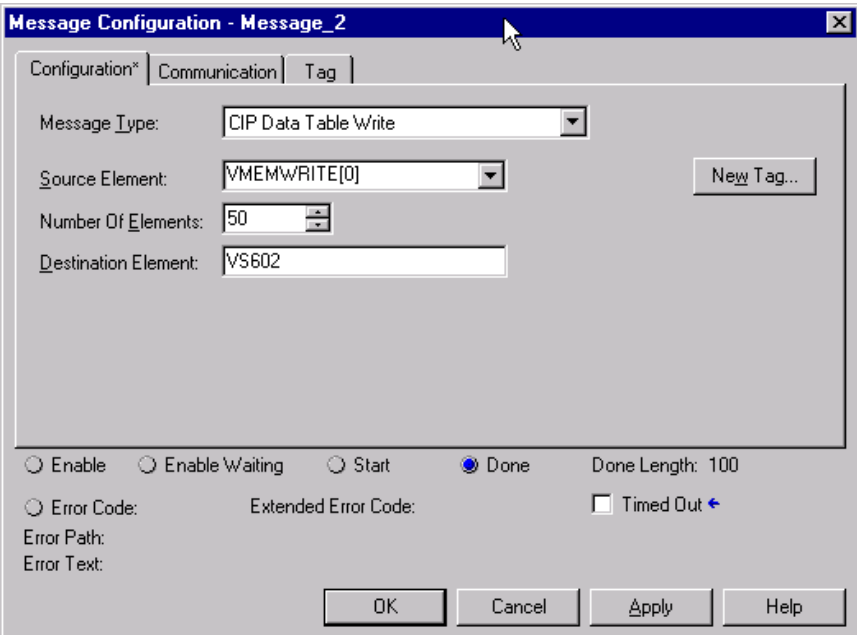

The SOURCE ELEMENT specifies the Control Logix tag that will contain the data to be written to the 505 PLC. We defined this tag in the first section. Since this is an array, we will specify that first value to be written is array element 0. Subsequent elements will be written up to the value specified in the Number of Elements box.

Since we want to write a block of 50 registers, the NUMBER OF ELEMENTS will be set to 50.

The DESTINATION ELEMENT specifies the 505 PLC Tag Name. We want to write 16 bit unsigned integers, so we will use the tag type VS. Since we want to start reading at V memory location 601, the complete Tag Name is VS601.

### **Communication Tab**

The communication tab defines the path to the target 2572-A. See the dialog box for Message -1 above.

# CHAPTER 8. TROUBLESHOOTING

This section provides information that you may find useful in diagnosing and correcting problems you may encounter with using the 2572-A module.

### **8.1. Troubleshooting Aids**

There are several troubleshooting aids that may be used to determine the cause of problems. They include:

#### **LED Indicators**

The module LEDs provide a visual indication of the status of the module components. [APPENDIX](#page-80-0)  [A. 2572-A LED INDICATORS](#page-80-0) provides a complete description of the LED usage.

#### **Event Log**

The Event Log is a new diagnostic facility provided by the CTI 2572-A module. It is a collection of entries, created by the module software, that document significant or unusual module events. The log is maintained in non-volatile (battery backed) RAM within the module, so that the records are preserved when power is removed. Each log event includes a timestamp, a text description, and various codes that may be useful to CTI support personnel. The most recent event is listed first and the least recent event is listed last.

*NOTE The timestamp is based on the module time of day clock, which is set to the PLC time of day clock, each time the module starts up. If the PLC clock is inaccurate, the event log timestamp will be also.* 

The Event Log is the one of the primary troubleshooting tools provided by the module. It is especially useful in diagnosing problems during startup, program download, and other similar activities. When the TCP/IP interface is operational, the event log may be accessed using a standard web browser.

Point your browser to the main 2572-A Menu page by entering http://xxx.xxx.xxx.xxx, where xxx represents the current IP address of the module. For example, http:/192.168.177.55 would point to the web page of the 2572A module with IP address 192.168.177.55. From the main menu, select the Diagnostic Menu, then the Event Log link.

#### **SYSLOG Facilities**

Event log messages may be directed to a PC running a SYSLOG server. This provides a means to store the Event Log messages on a hard disk drive for subsequent analysis. SYSLOG server software is available from network software providers, often for a nominal charge.

The SYSLOG facility can be enabled via the Module Configuration web page. See the following illustration.

# Event Log

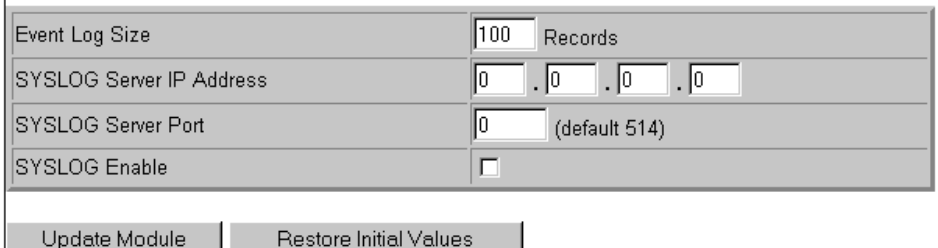

### **Module Diagnostic Objects**

The module maintains a set of diagnostic objects, which provide information about the various module facilities. The information includes current operating status and counts of various module activities. The diagnostic objects may be especially useful in diagnosing problems with network performance, PLC access, and similar activities. The diagnostic objects are accessible using a standard web browser.

### **Other Troubleshooting Tools**

#### **CTIDiag**

CTI provides a software program (CTIDiag) that can be used to perform some diagnostic activities. Although many of the 2572 based functions of CTIDiag are no longer supported by the 2572-A, it can be used for such functions as setting the module IP address via the serial port and for generating CAMP message traffic to test the 2572-A server. CTIDiag may be downloaded from the CTI web site (www.controltechnology.com).

#### **Network Analysis Software**

Network analysis software captures Ethernet traffic on a network segment. Once the packets have been captured, the software decodes the packet information, allowing you to observe the packet content. In addition, since the packets include a timestamp, you can determine the rate at which packets are arriving. The network analysis software is especially useful in diagnosing situations where communications cannot be established or performance is degraded.

## **8.2. General Troubleshooting Techniques**

If you are experiencing problems with using the 2572-A, you should note the general category of the problem you are encountering:

- The module has not started up properly. If the Module Status LED is not Steady Green or the Network Status LED is Off or Steady Red, a problem has been encountered during startup.
- The module is operational, but is not communicating with a client application.
- The module is communicating with a client application but performance is substandard.
- The PLC is unable to initiate a client connection to another CTI Ethernet module (2572- A or 2572 module).

# **8.3. Module Startup Problems**

Before the module can communicate with other TCP/IP hosts, it must complete startup operations. If the MS LED Steady Green and the NS LED is Steady Green, the module has successfully completed startup. Otherwise, a problem has been encountered during module startup. See the table below to determine that cause of the problem.

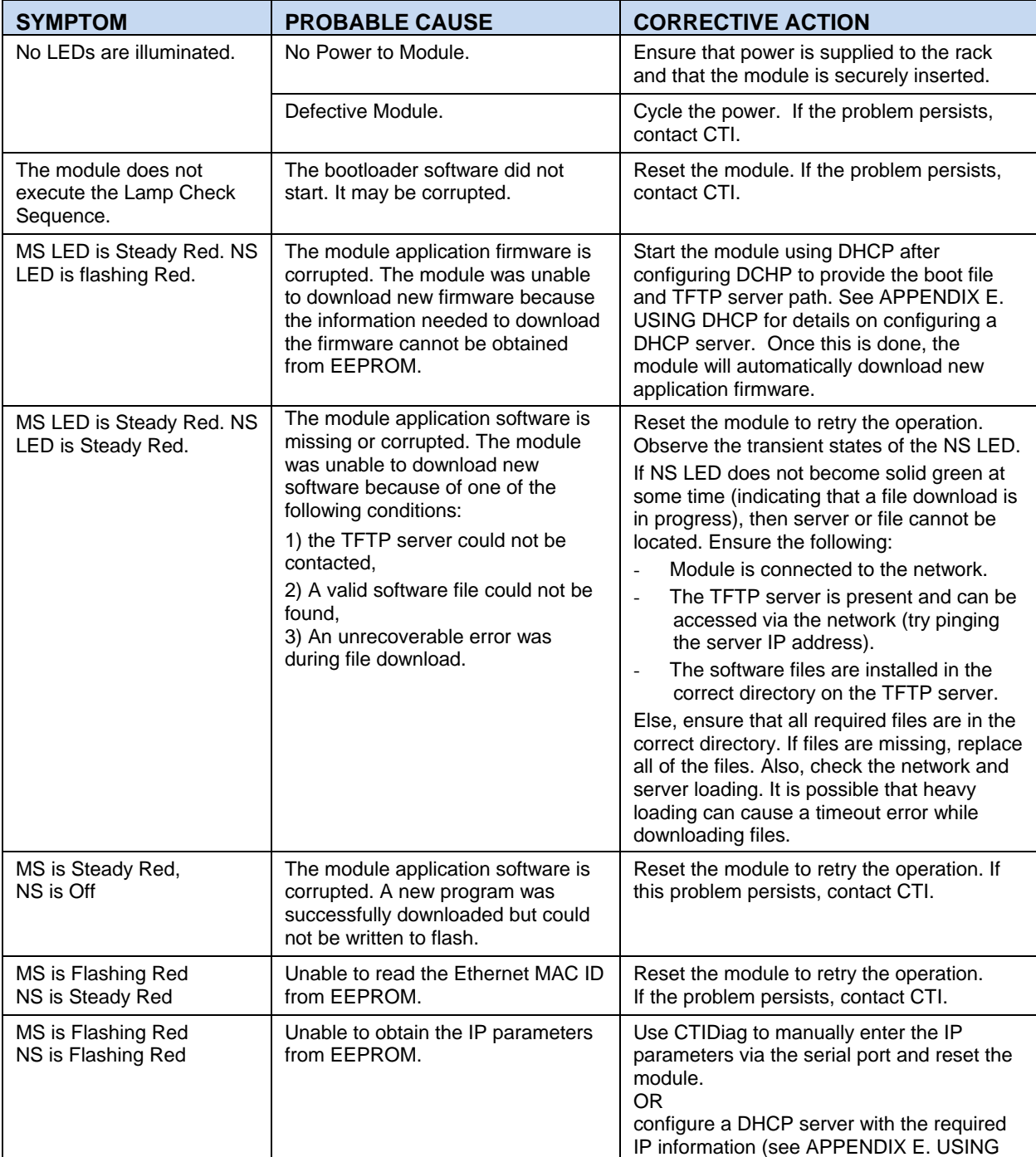

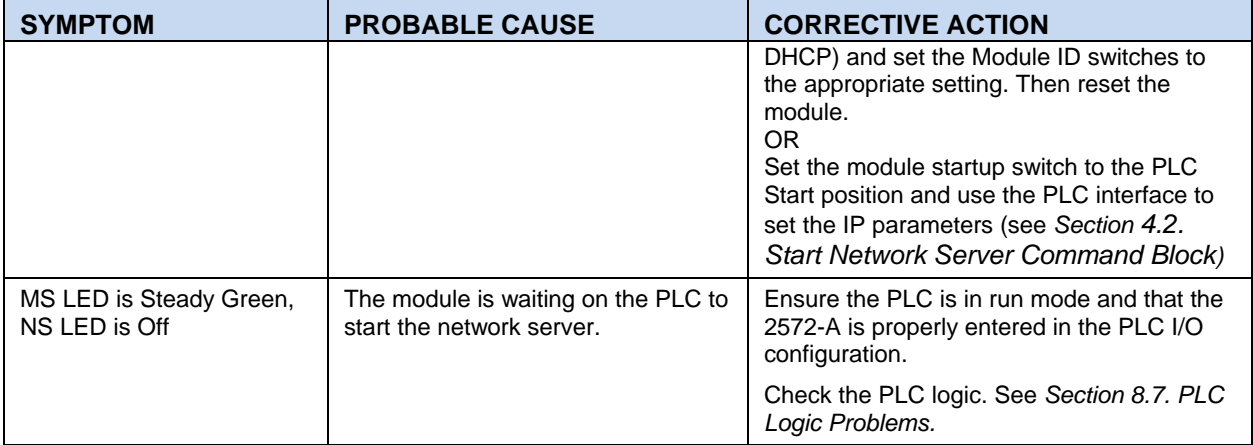
## **8.4. Communications Problems**

If the module operational (properly started up) but it will not respond to network clients, refer to the table below for help in diagnosing the cause.

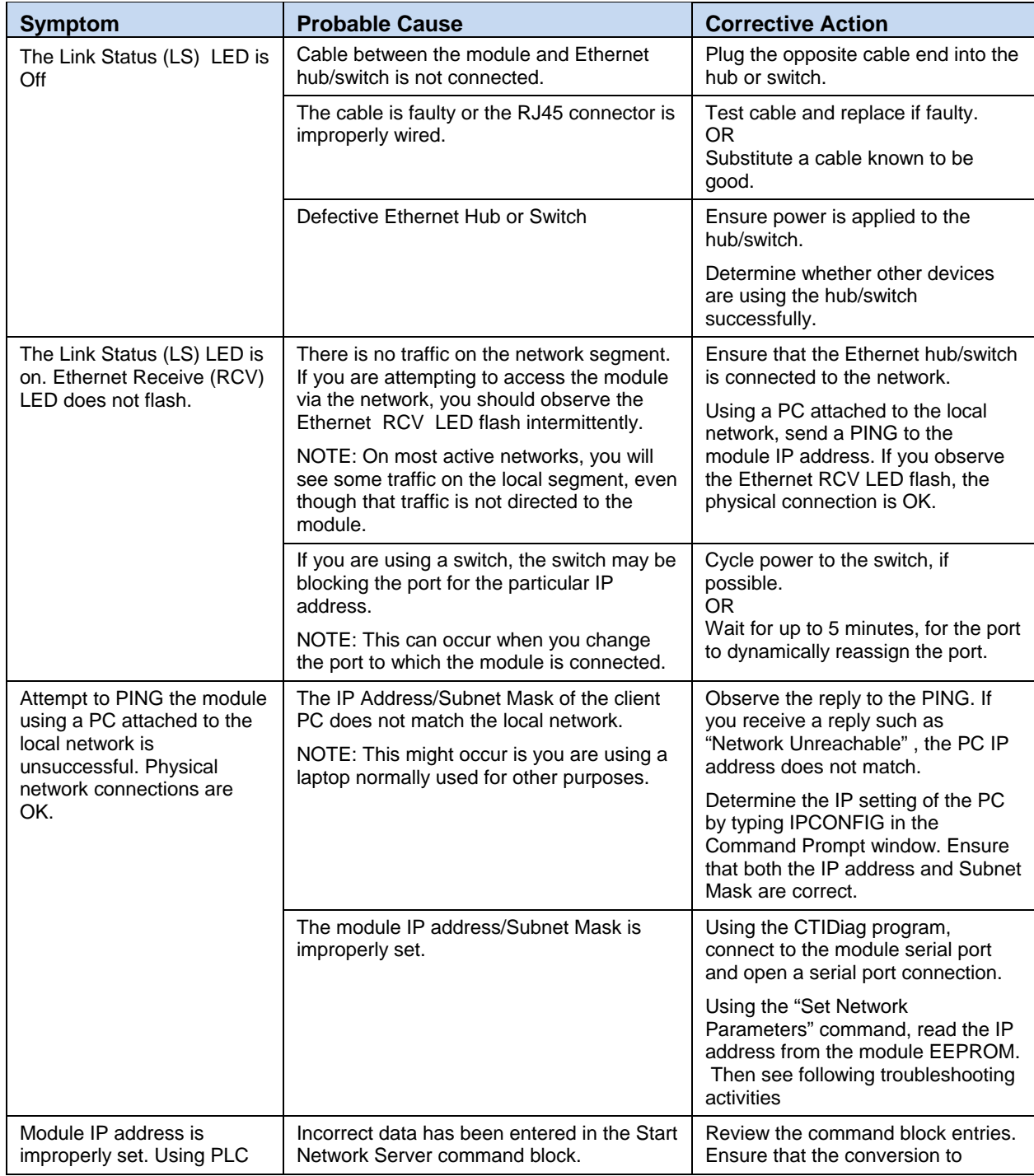

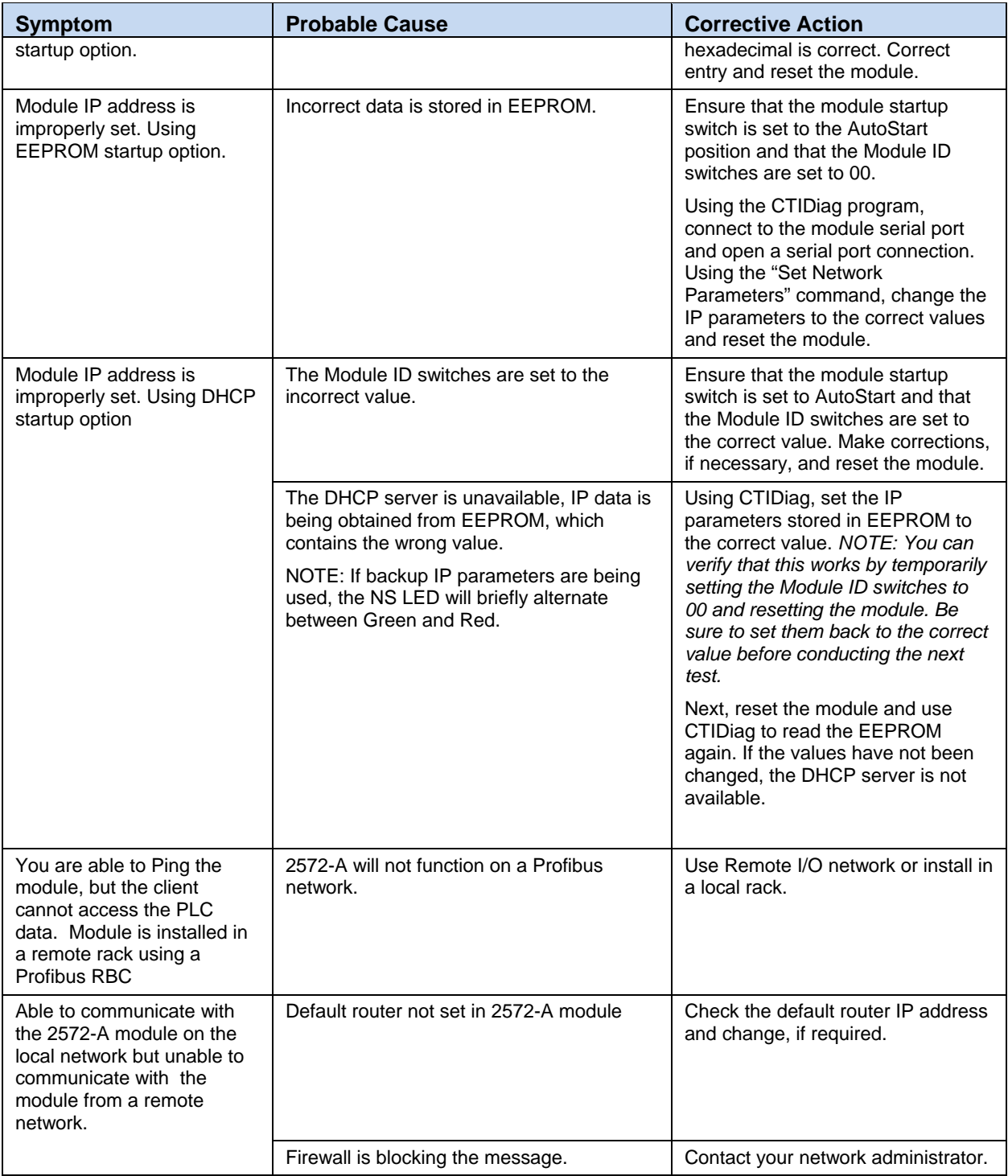

## **8.5. Performance Problems**

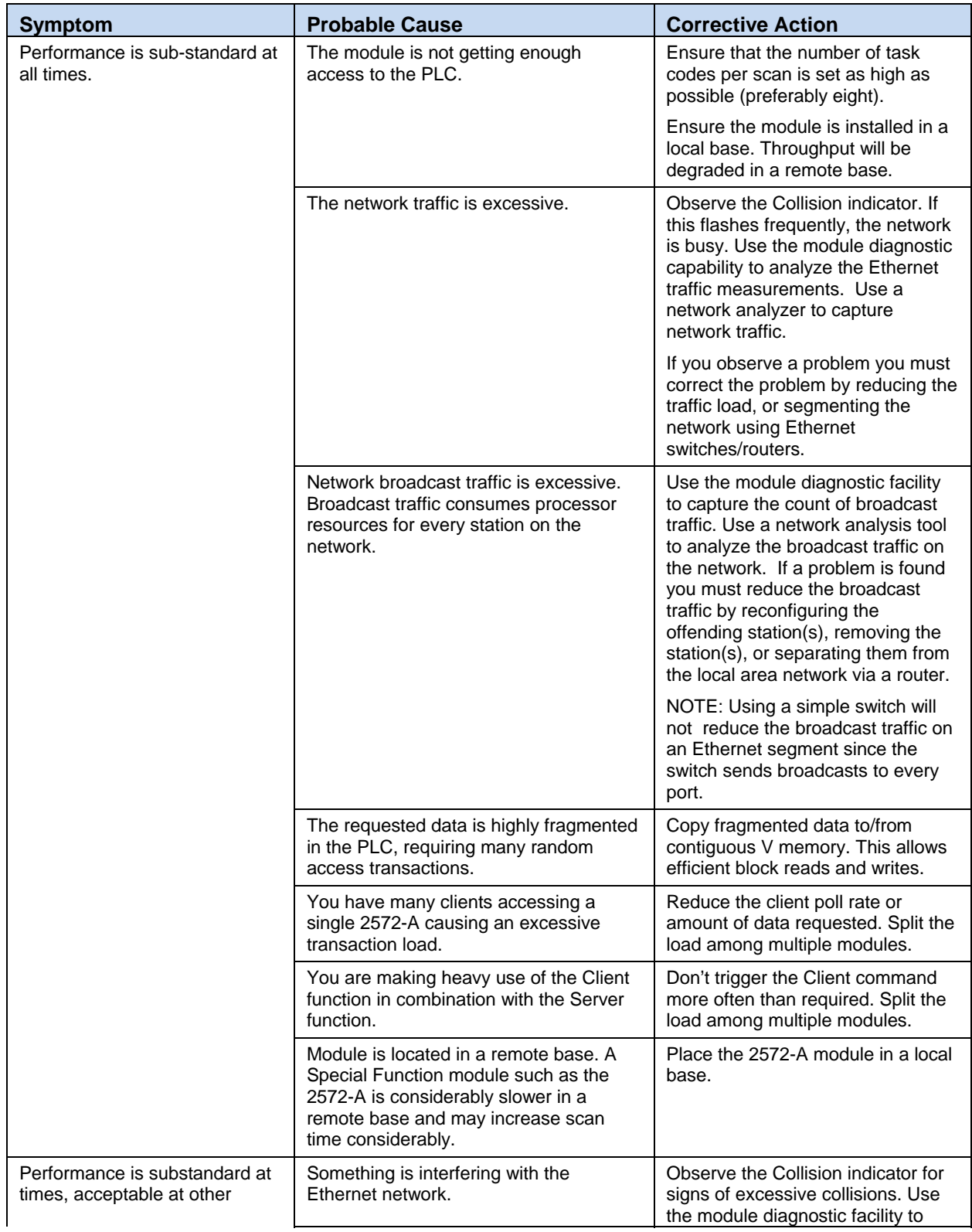

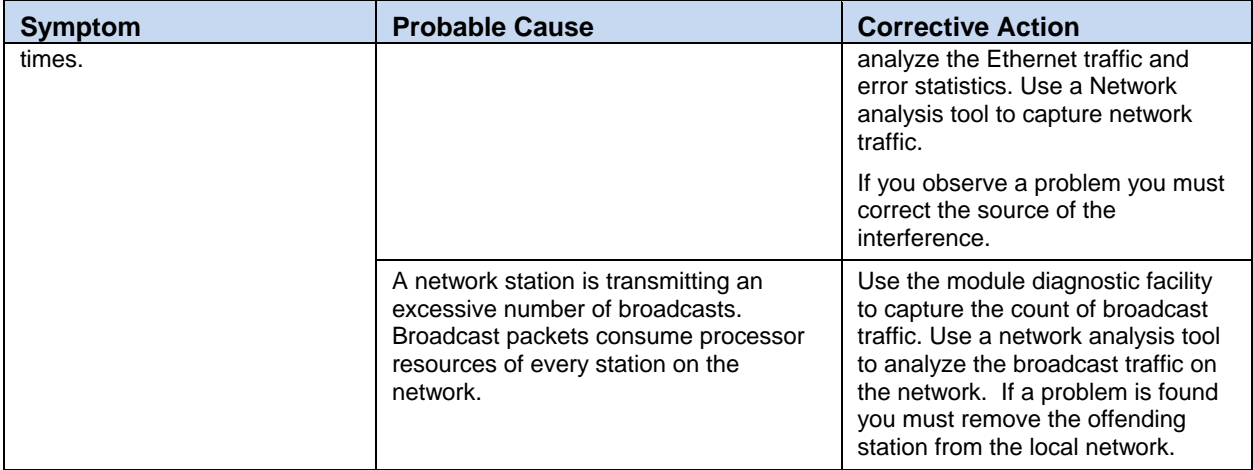

## **8.6. Serial Communications Problems**

The most common sources of signal problems are bad cables or an improperly configured PC serial port. The RCV and XMT indicators can be a valuable aid in troubleshooting these errors. See the table below.

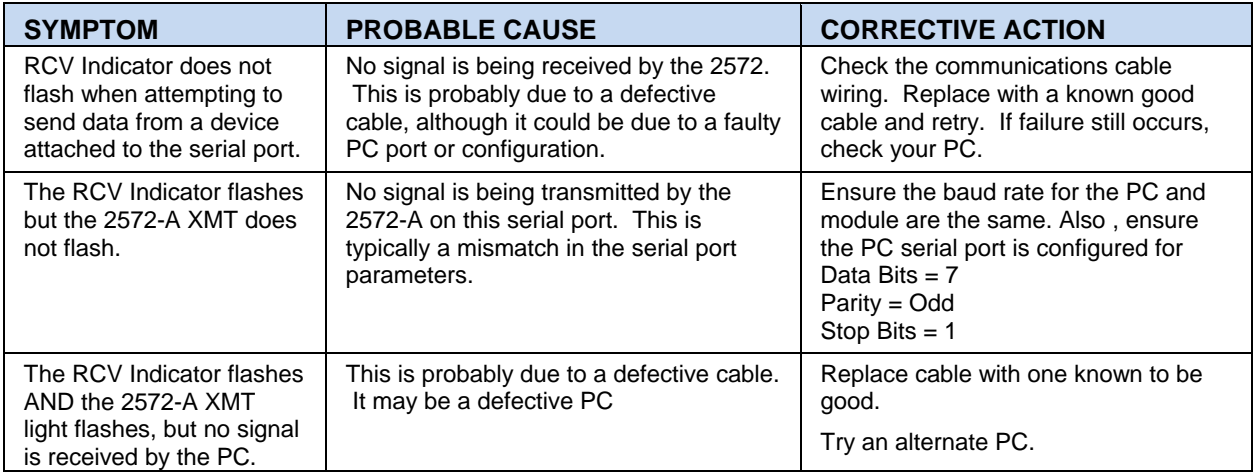

## **8.7. PLC Logic Problems**

As described previously, the Command Block located in V memory specifies the command to be executed. The Command Slots (WY5-WY8) select which Command Blocks are to be processed. The Command Control bits trigger the execution of the commands. A mistake in setting up and/or manipulating these structures will cause erroneous results. Fortunately, the 2572-A module provides extensive error reporting which should assist you in correcting logic problems. See Appendix A for a complete description and typical solutions to resolving the errors.

Following are some common errors in using the PLC interface to the 2572.

## *Command Block Errors*

When you are first setting up the command blocks in V memory, it is easy to enter incorrect data into the command block or to omit data from the command block. Some mistakes, such as an invalid command or port number will be obvious, because the 2572-A will return an error when they occur.

## *Command Slot Errors*

Other errors can occur if you enter the wrong V memory address for the Command Block or when you omit entering an address. If you enter a V memory address which does not contain a valid command block or enter an address of 0, the 2572-A will raise the PLC ERR bit as well as the CMD ERR bit. No error code will be written, since there is no valid location in which to write one.

*NOTE: A command block is considered invalid if offset 2 (Connection Number) does not contain hex 4B is the high byte of the word. This signature byte places all connection numbers are in the range of 19201-19299 decimal (4B01-4B63)* 

You might enter a V memory address of a *valid* command block, but it is *not* the command block you want to process. In this case, you will probably not get an error, just the wrong result.

## *Command Control Errors*

One common error in manipulating the Command Control bits is a failure to assert ERR ACK (Error Acknowledge) after the module has raised the CMD ERR (Command Error bit). If you fail to acknowledge the error, the associated command slot will appear to "lock up" on the command slot. In actuality, the module software is waiting on the PLC acknowledgment before proceeding. You can tell that the module is not really locked up by observing the timer value in the lower byte of module WX1 increment and that you have a Command Error by examining the applicable error bit. In addition, if you have triggered other commands, they will continue to operate (unless an error also occurs on these command slots).

Another potential error is failing to observe the timing protocol for coupled mode. You must wait for the module to assert CMD Busy and then lower CMD Trigger. Failure to observe the timing may cause the command slot to appear to "lock up". Actually the module is waiting to see the PLC lower the CMD trigger. See [APPENDIX C. PLC COMMAND INTERFACE](#page-96-0) for timing details.

Errors in manipulating the Command Control bits may cause "multiple triggering," resulting in an error code. Certain commands, such as those to create a connection, must be run only once. Improperly constructed PLC logic may repeatedly trigger the command, resulting in an error code such as  $0x00A7$  (duplicate connection).

## **8.8. Development and Debugging Tips**

## *Manual Triggering*

You can test your command blocks independently from the PLC logic that actually executes them by manipulating the command control bits manually. First, place the PLC in program mode so that the PLC logic will not be executing. Then you can manipulate the bits as shown below. If you are not familiar with the 2573 PLC Command Interface, you should refer to [APPENDIX C. PLC](#page-96-0)  [COMMAND INTERFACE.](#page-96-0)

The command control bits are located in the 4th module word. For example, if you logged the module in starting at Word 1, then the command control bits will be located in WY4. See the *WX/WY Quick Reference* in *Appendix C* of this manual. There are 4 sets of control bits, one set for each command slot. Any command slot can be used in any order.

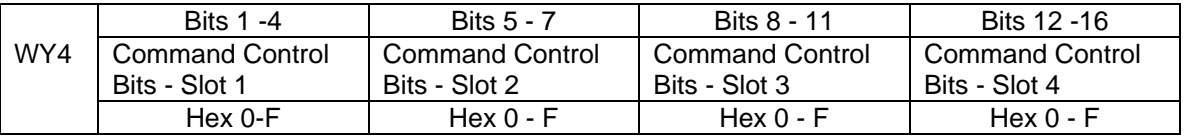

Within each set of four Command Control bits:

- The first bit is the Error Acknowledge.
- The second bit is the Command Mode bit,
- The third bit is the Command Trigger,
- The fourth bit Abort Trigger.

So a bit pattern of 0110 will set the command mode bit and the command trigger. Similarly, the bit pattern 1000 will set error acknowledge. Using hexadecimal notation is a convenient way to observe and manipulate these bits, because each hexadecimal digit represents 4 bits. Thus, bit pattern when command trigger and command mode are high (0110) is represented by hexadecimal 6 (0+4+2+0). Similarly, an error acknowledge bit high (1000) is represented by hexadecimal 8.

The command status bits written by the module are located at the second module word (WX2 in this example) in a bit grouping that matches the command control word.

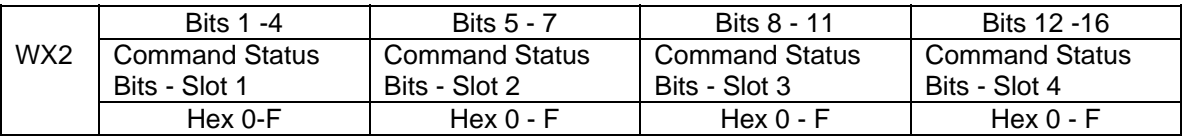

Within each set of four Command Status bits:

- The first bit is the Command Error bit,
- The second bit is the PLC Error bit,
- The third bit is the Command Busy bit,
- The fourth bit is the Abort Busy bit.

Therefore, to set a command trigger only (uncoupled mode) for the first command slot, set WY4 to hex 2000. To set the command trigger for the second slot, set the WY4 to hex 0200. To set the error acknowledge for the third Command Slot, set WY4 to hex 0080.

When you are using PLC logic to control the PLC, it is often useful to display the module WX/WY words, parts of the command blocks, and sections of the format specifications as a chart. Following is an example chart.

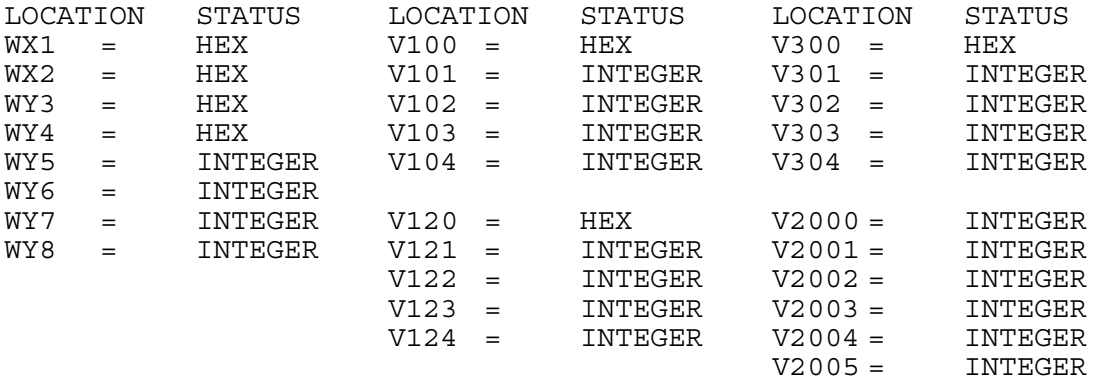

The above chart allows you to examine at the value of the module status word (WX1), the command status word (WX2), the module control word (WY3), and the command control word (WY4) in hex. It also displays the command slots (WY5-WY8) as integers. V100, V120, and V140 are assumed to contain command blocks you are using; this display shows the first four words, including the error word in hex format. V2000 is assumed to contain data you wish to monitor. Change the display to match your setup.

To trigger a coupled mode command for command slot 1 (Assuming the module is logged at Word 1-8):

- 1. Enter the Command Block data in V memory.
- 2. Enter the address of the Command Block in WY5.
- 3. Change the value of WY4 to hex 6000. WX2 should change to hex 2000, indicating that the module is executing the command.
- 4. If WX2 changes to hex 2000, set the value of WY4 to hex 0000 (clears the trigger). If WX2 eventually transitions from hex 2000 to hex 0000, the command was executed successfully.
- 5. If WX2 changes to hex A000, a command error was encountered. Acknowledge the error by changing WY4 to hex 8000; then clear error acknowledge by setting WY4 to hex 0000. Inspect the command error word (Command Block - Offset 0), correct the error, and repeat the operation.
- 6. If WX2 changes to hex E000, you have entered an incorrect address in WY5 or you have an invalid connection number in the Command Block. Acknowledge the error as described in step 5 above and repeat the operation.

# APPENDIX A. 2572-A LED INDICATORS

The 2572A LED indicators provide a visual indication of the status of the module hardware, software, network connection. The following sections describe how to interpret the various states of the LEDs.

## **Module Status and Network Status LED**

The Module Status (MS) LED indicates the condition of the hardware and software. See the following table for general use of the LED.

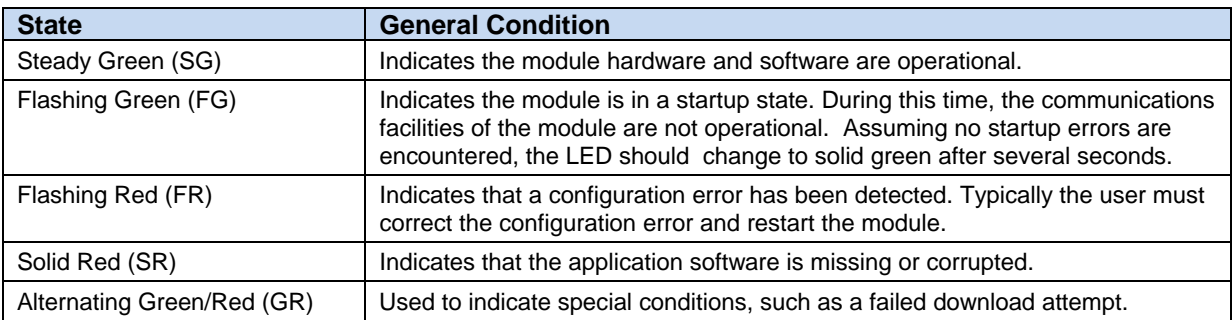

The Network Status (NS) LED indicates the condition of the TCP/IP network. The MS LED and NS LEDs are used together to provide more specific status information.

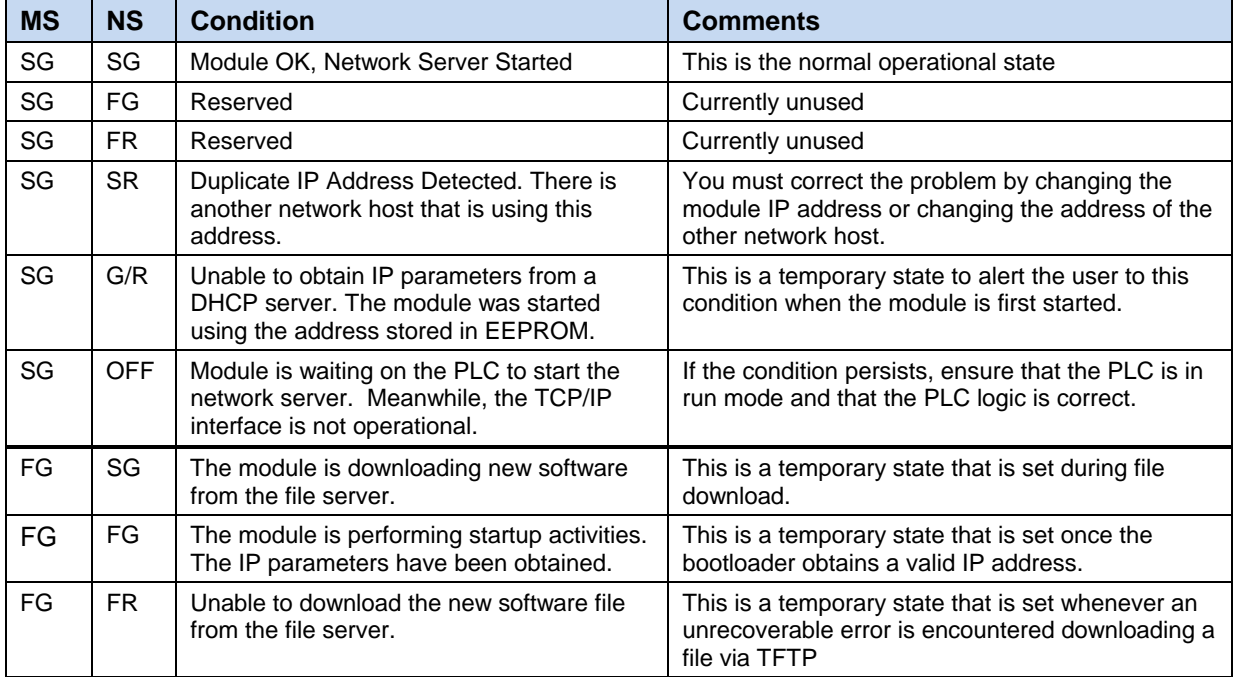

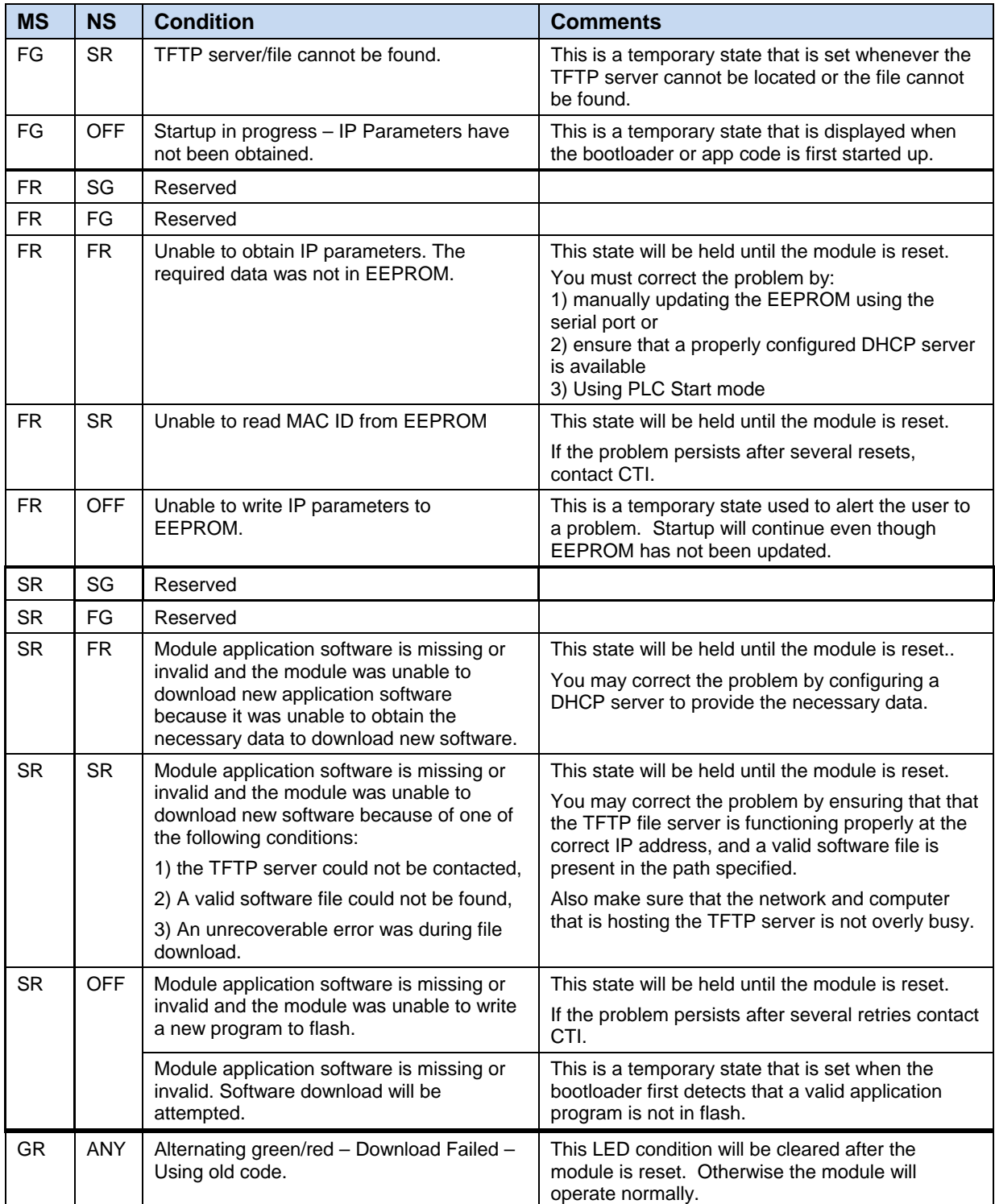

## **Other LEDs**

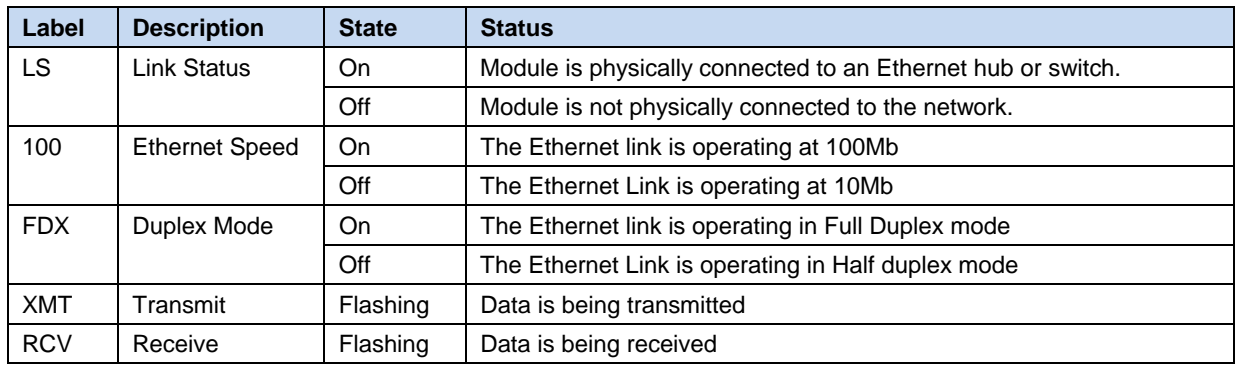

# APPENDIX B. ERROR CODES

When the 2572-A encounters an error condition, it raises the CMD ERR bit and places an error word in Offset 0 of the Command Block. Following is a list of the errors in numerical order. For compatibility, these error codes are identical to the CTI 2572 module error codes.

## **2572-A System Error Codes**

The following error codes may be returned by the 2572-A operating system. They are almost always the result of invalid data in the command block or faulty PLC logic. All system error codes begin with hex 00.

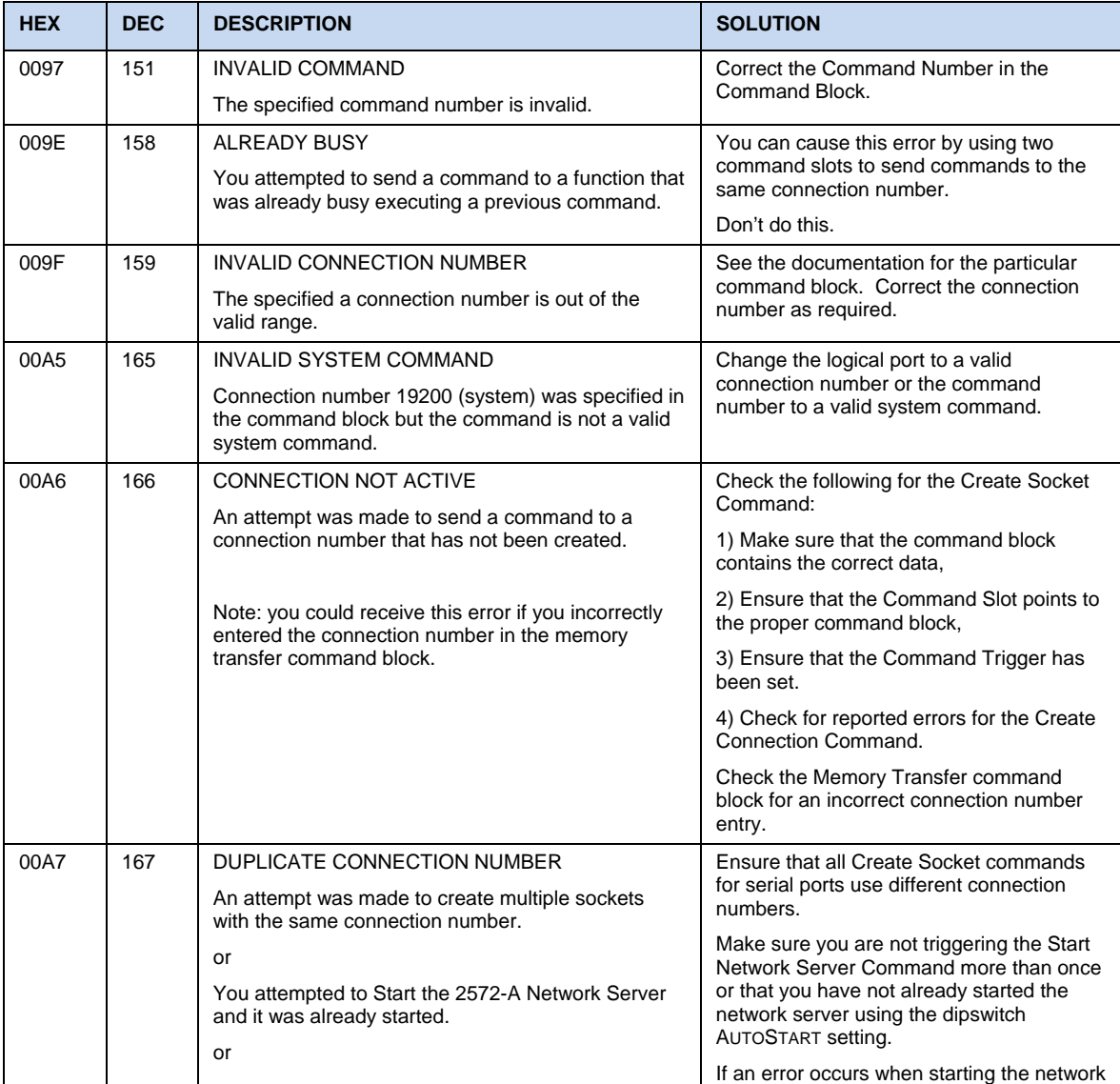

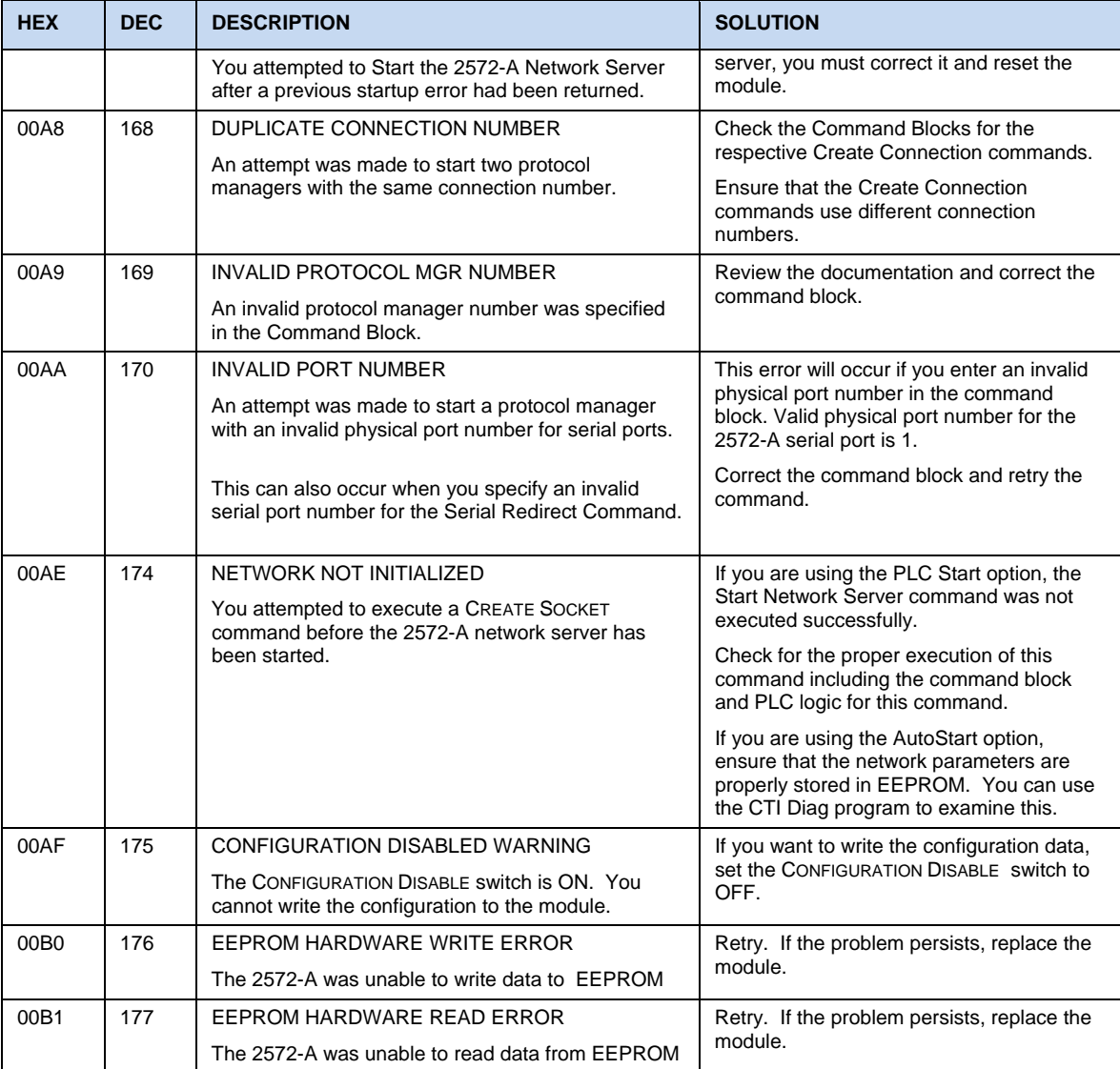

# **General Memory Transfer Error Codes**

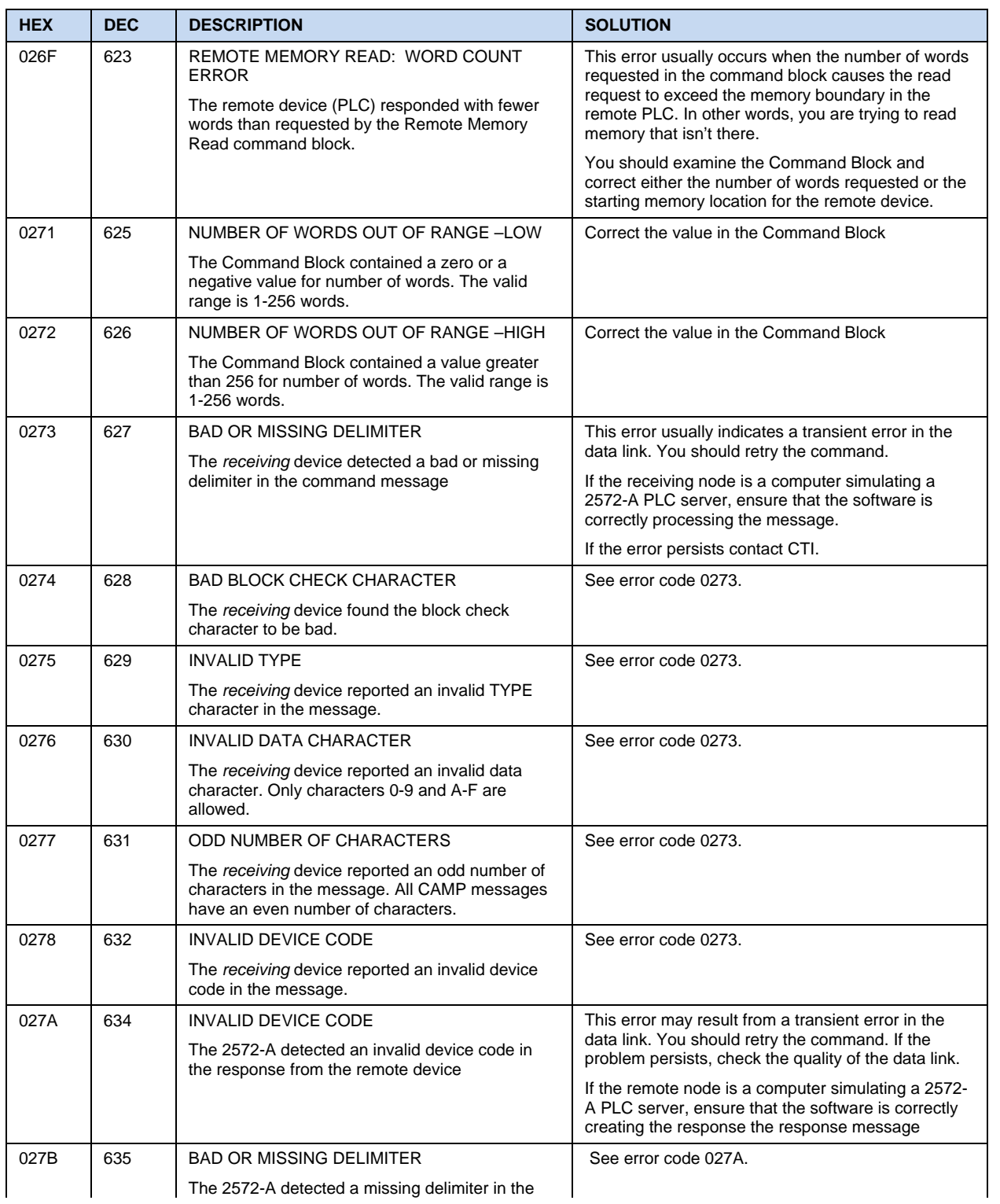

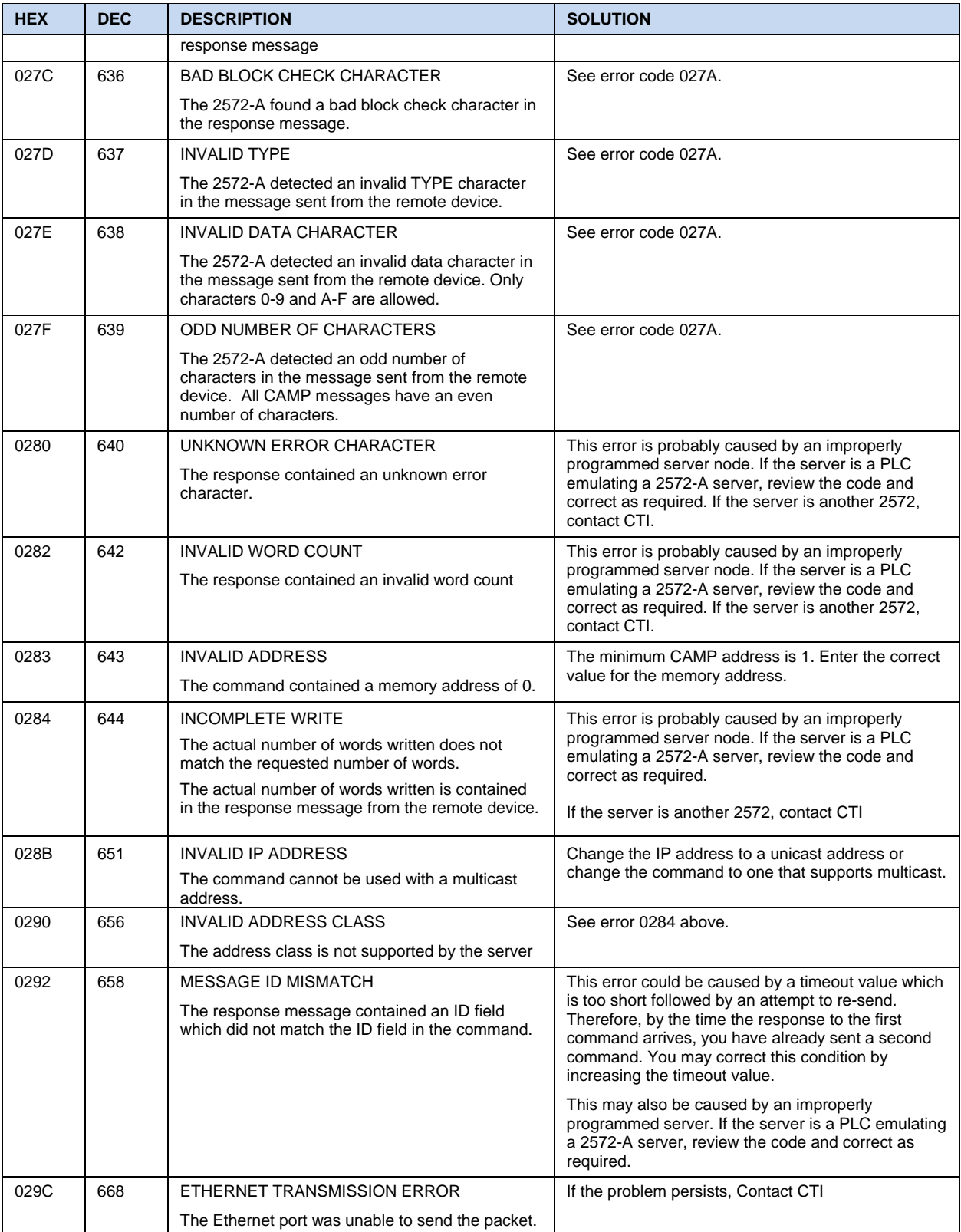

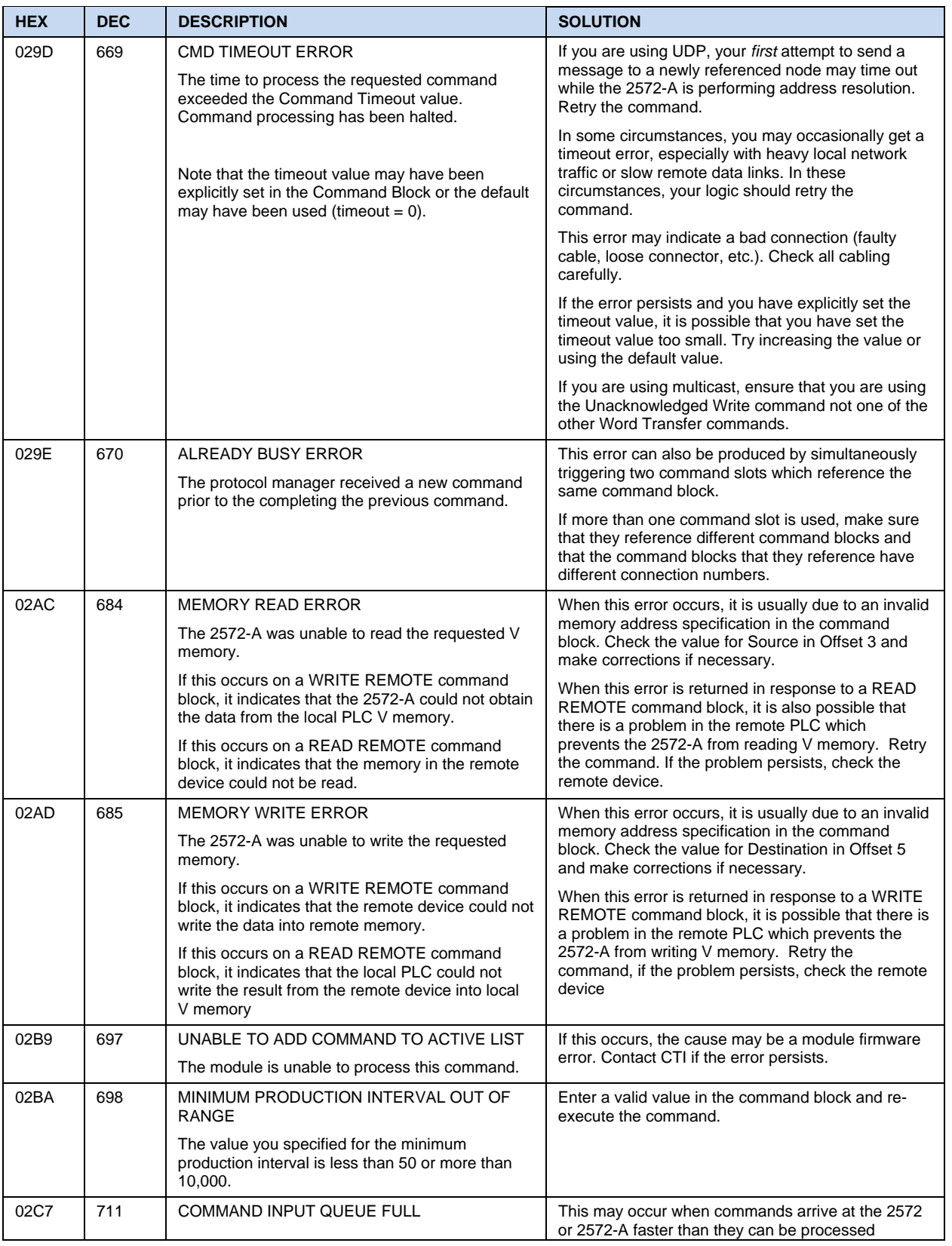

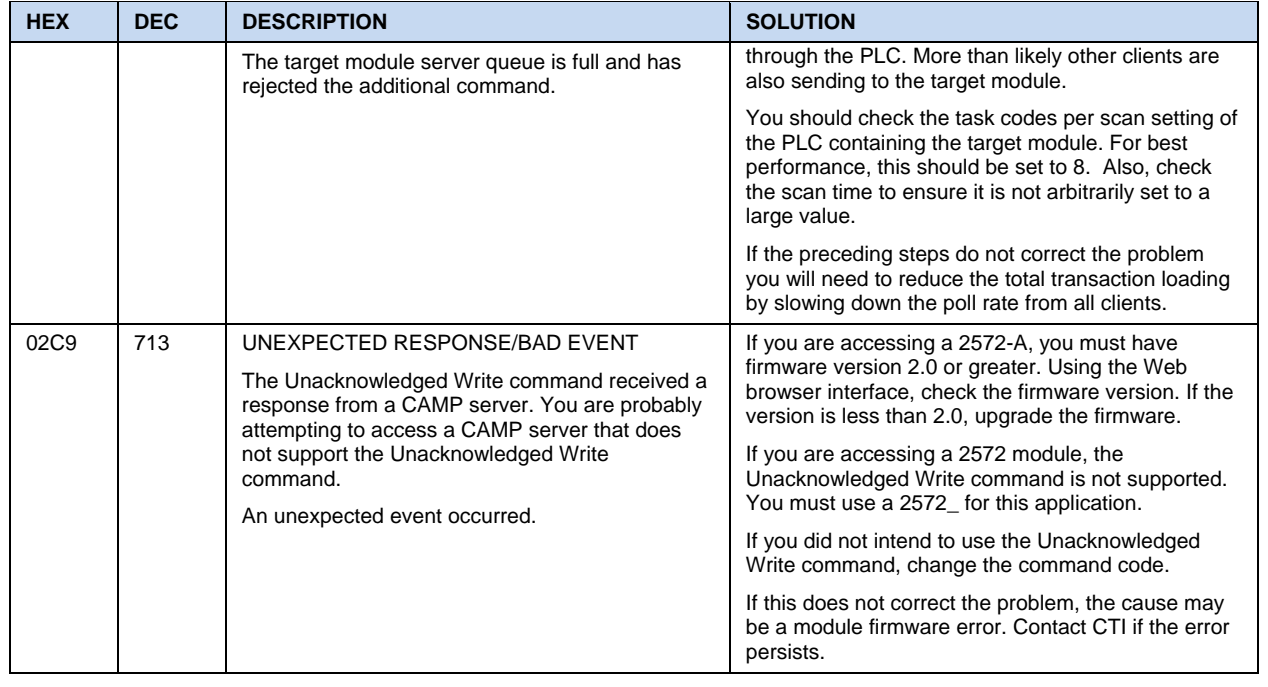

## **Server Error Codes**

The following error codes may be returned by the PLC server when it is started using PLC logic.

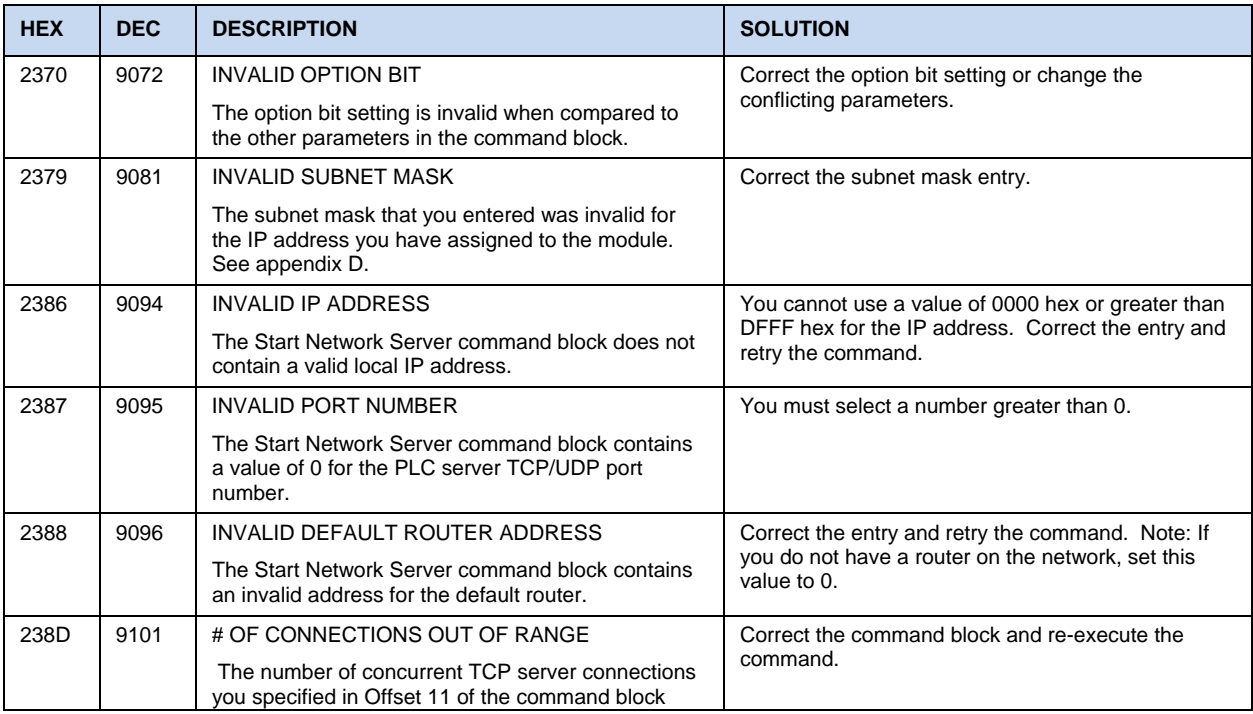

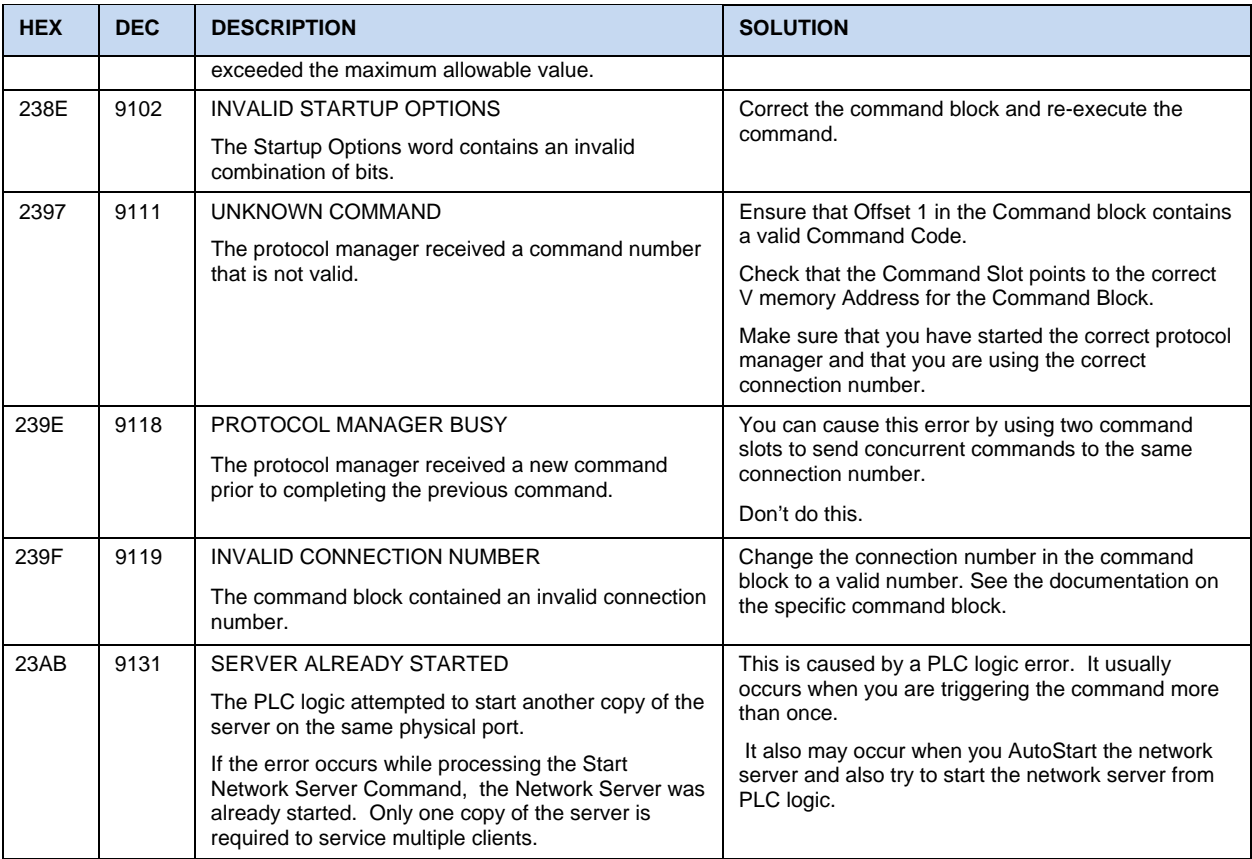

## **PLC Client Error Codes**

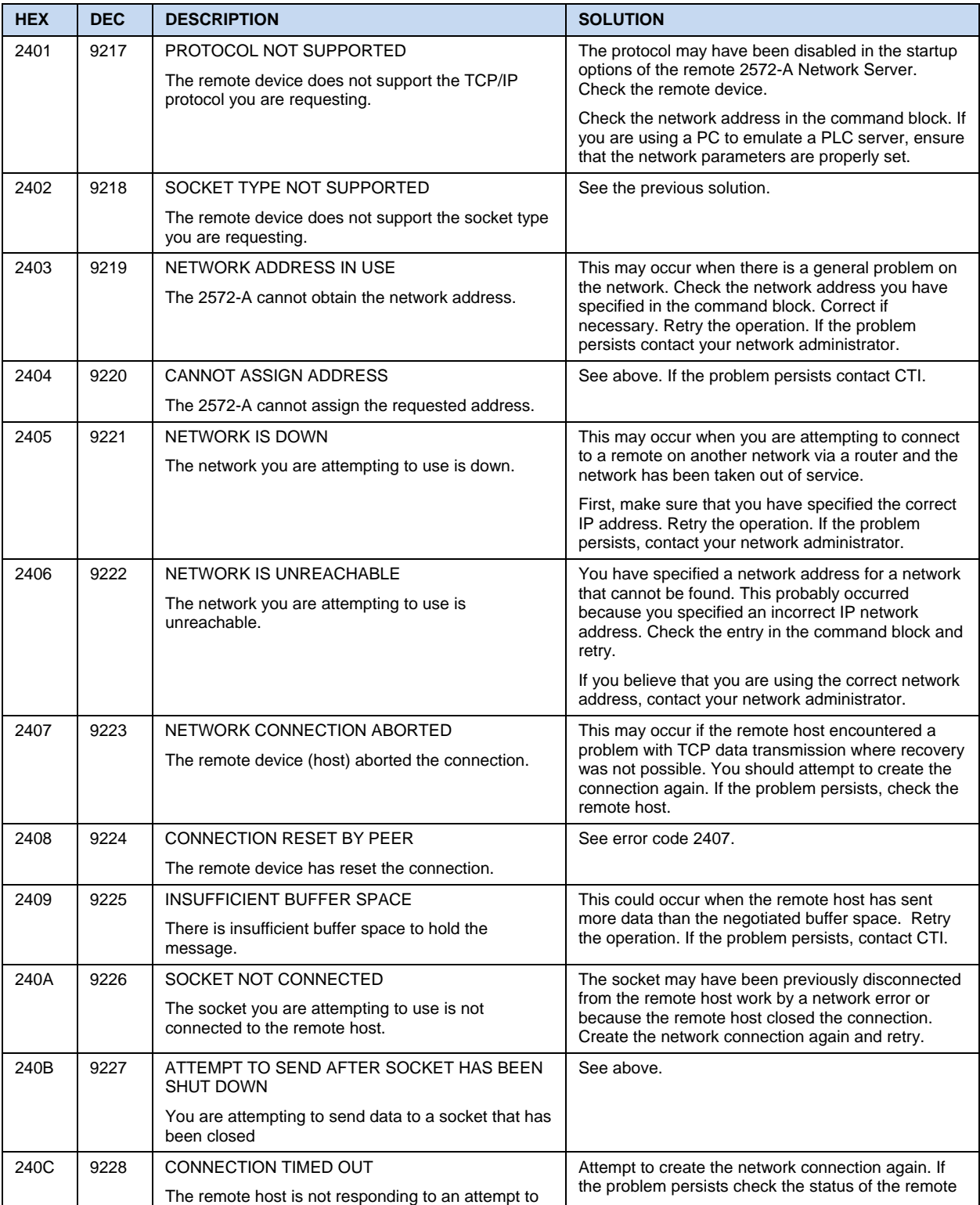

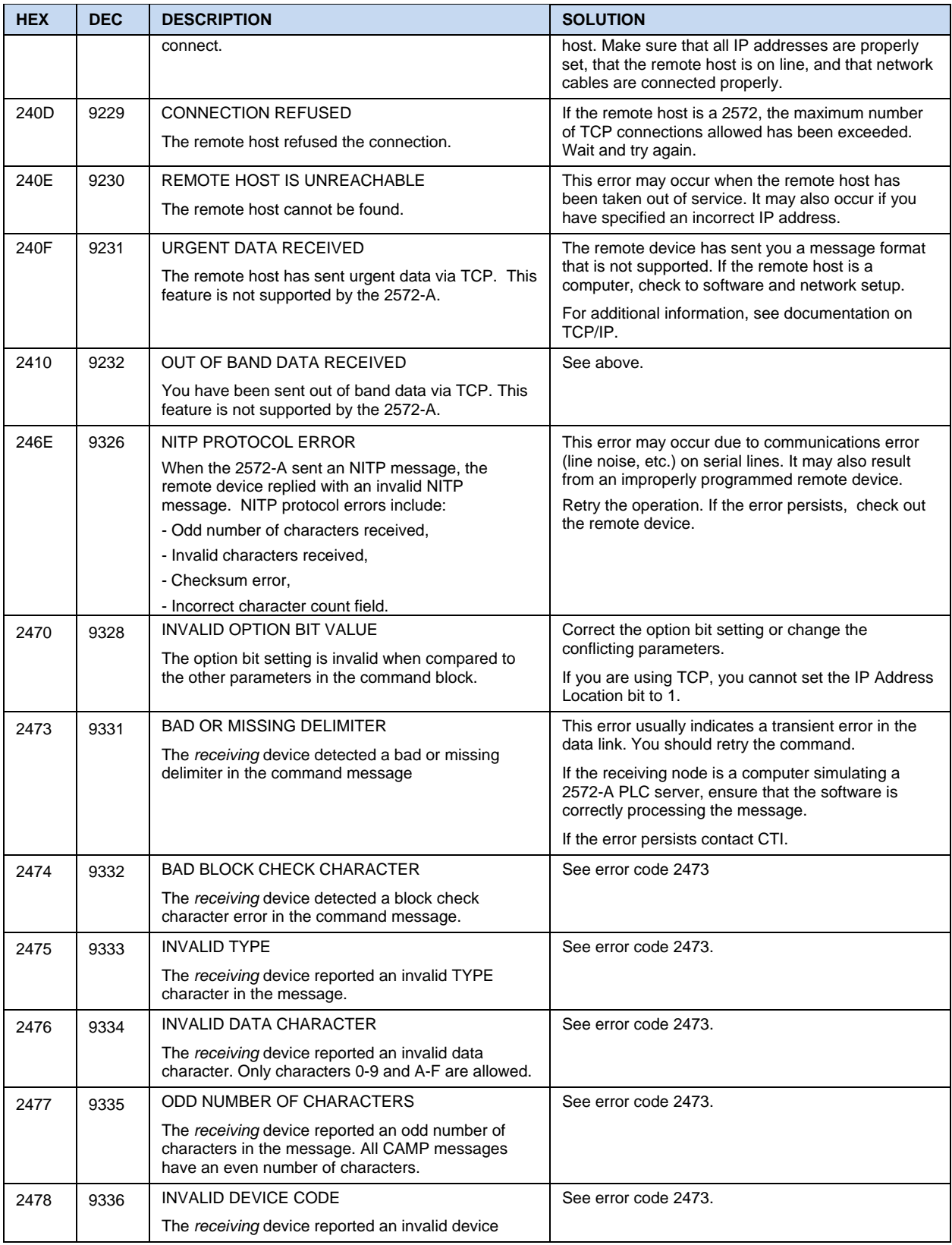

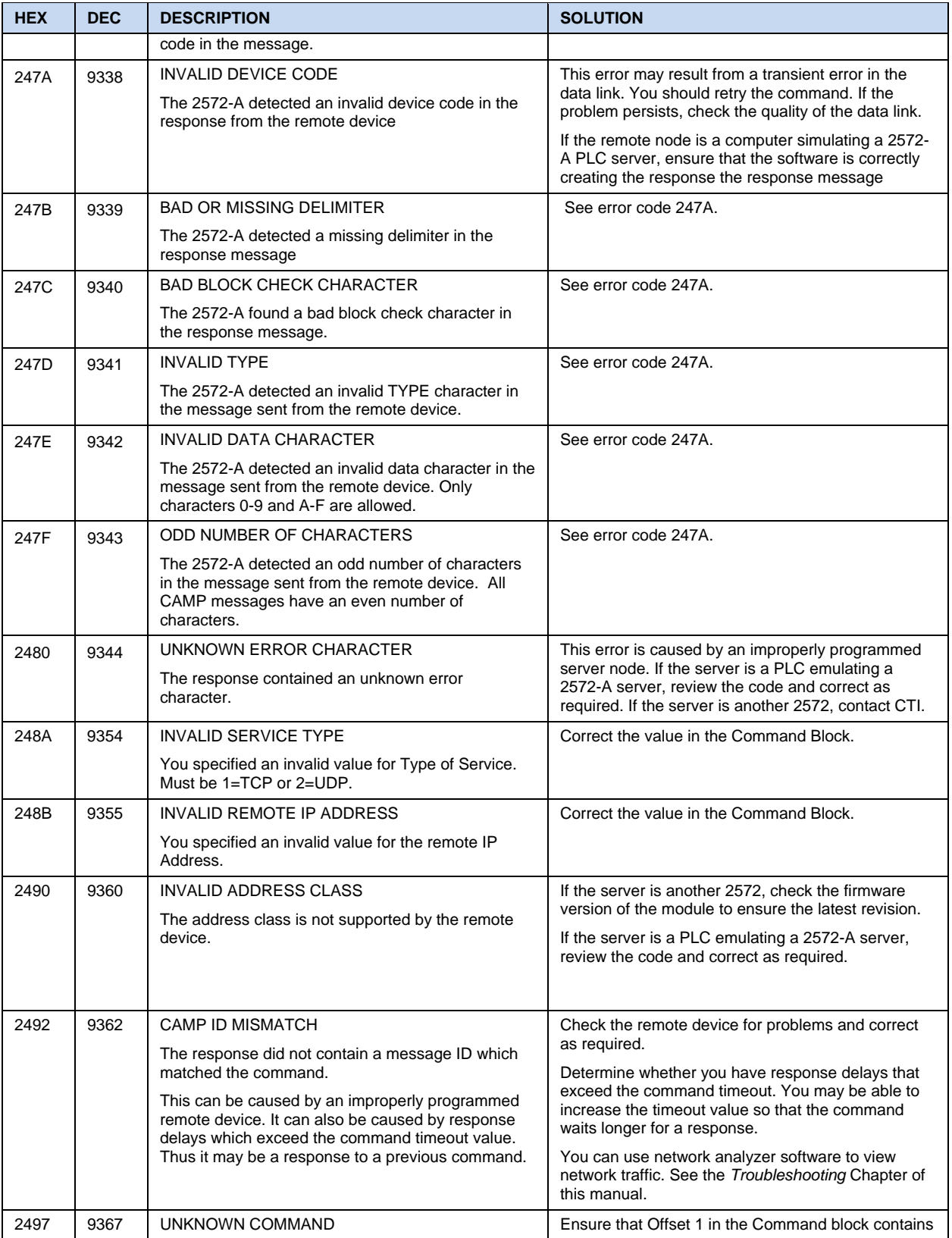

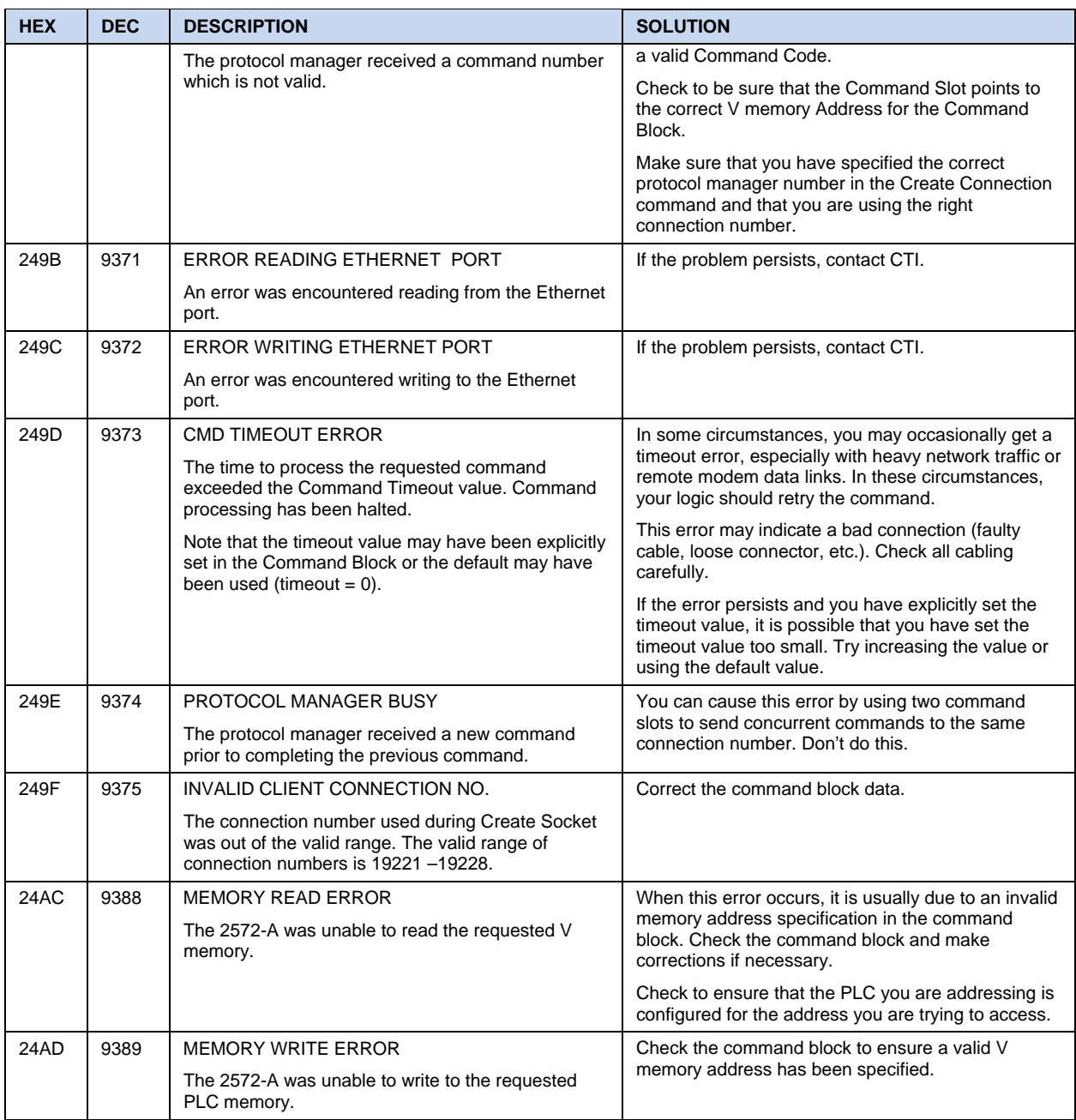

## *2572-A Internal Errors*

Error codes whose lower byte is greater than C8 hex are internal code errors. If you should experience one of these errors, contact CTI for assistance.

## APPENDIX C. PLC COMMAND INTERFACE

### <span id="page-96-0"></span>**General Description**

CTI 2572-A modules log into the PLC as 2 WX inputs and 6 WY outputs. The PLC controls the module by placing values in specific WY words. The PLC obtains status information from the module via the WX words. Areas of V memory called *Command Blocks* are used to store command information.

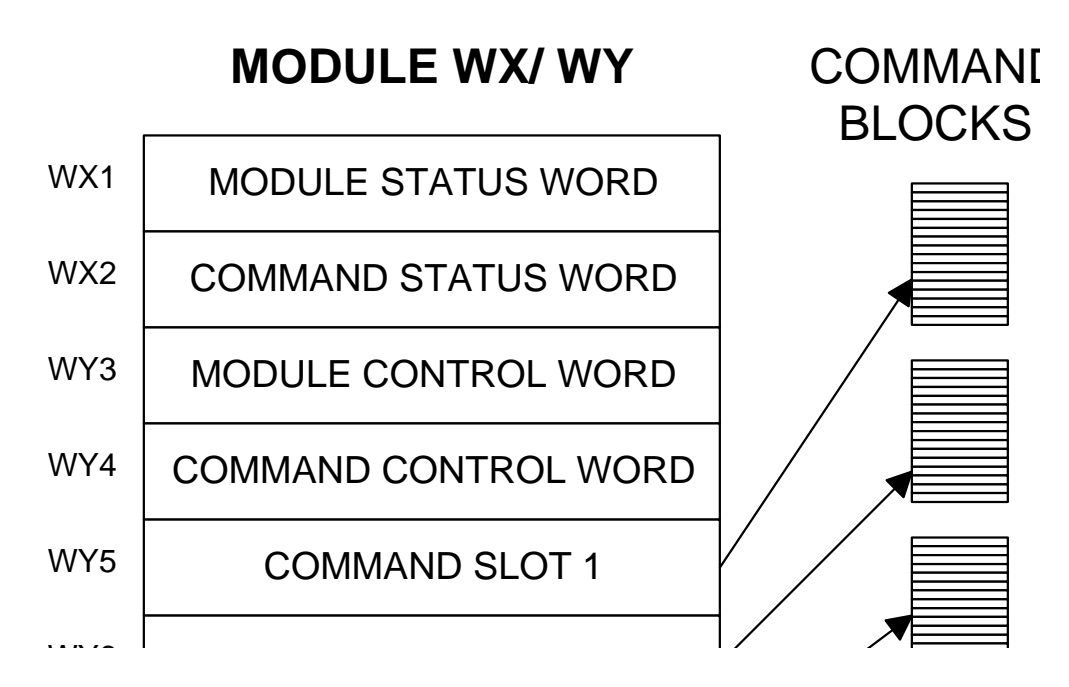

[Figure 11](#page-95-0) illustrates the 2572-A PLC Command Interface. The control structures consist of the module WX/WY words and the Command Blocks. Words WY5-WY8 contain the V memory addresses of the command blocks. Using this command interface, the PLC can initiate up to four commands at one time. The status and control bits for the four commands are located in WX2 and WY4, respectively.

## *Command Processing Modes*

You can specify how the module command execution is synchronized with the PLC logic by setting the Command Mode bit in WY4. The Command Mode bit is described in detail later in this appendix. You can select either *coupled* mode or *uncoupled* mode.

#### **Coupled Mode Processing**

Coupled Mode provides for tight "handshaking" between the module and the PLC. When the PLC triggers the command, the module will execute the command *only once.* The module will then wait for acknowledgment from the PLC before allowing the command to be triggered again. Coupled mode is useful for initiating transfers that must be done exactly one time per PLC event (such as Starting the Network Server).

#### **Uncoupled Mode Processing**

Uncoupled Mode does not require a handshaking sequence from the PLC. When Uncoupled Mode is selected, the module will read the Command Block when the PLC triggers the command and then execute the command continuously as long as the command trigger is set. Uncoupled mode is useful for providing continuous updates of PLC data.

#### *NOTE:*

*If you make changes to the Command Block, the PLC must clear the command trigger and then reset it before the new Command Block data will be read.* 

## *Command Processing Procedure*

Following is the typical procedure used to initiate a module command:

- Set up the Command Block(s) in V memory using your PLC programming software
- Load the command  $slot(s)$  with the address of the Command Block(s).
- Set the applicable command trigger and mode bits in WY4.
- Monitor the status of the command processing using WX2.

## **WX/WY Description**

[Figure 12](#page-98-0) shows the layout of the WX and WY words assigned to the module. WX1 and WY3 are used for global module control and status. The remaining words are used for command processing. Note there are four command slots, which allows the PLC to trigger up to four module commands in one scan. The four sets of bits in WX2 and WY4 correspond to the four command slots.

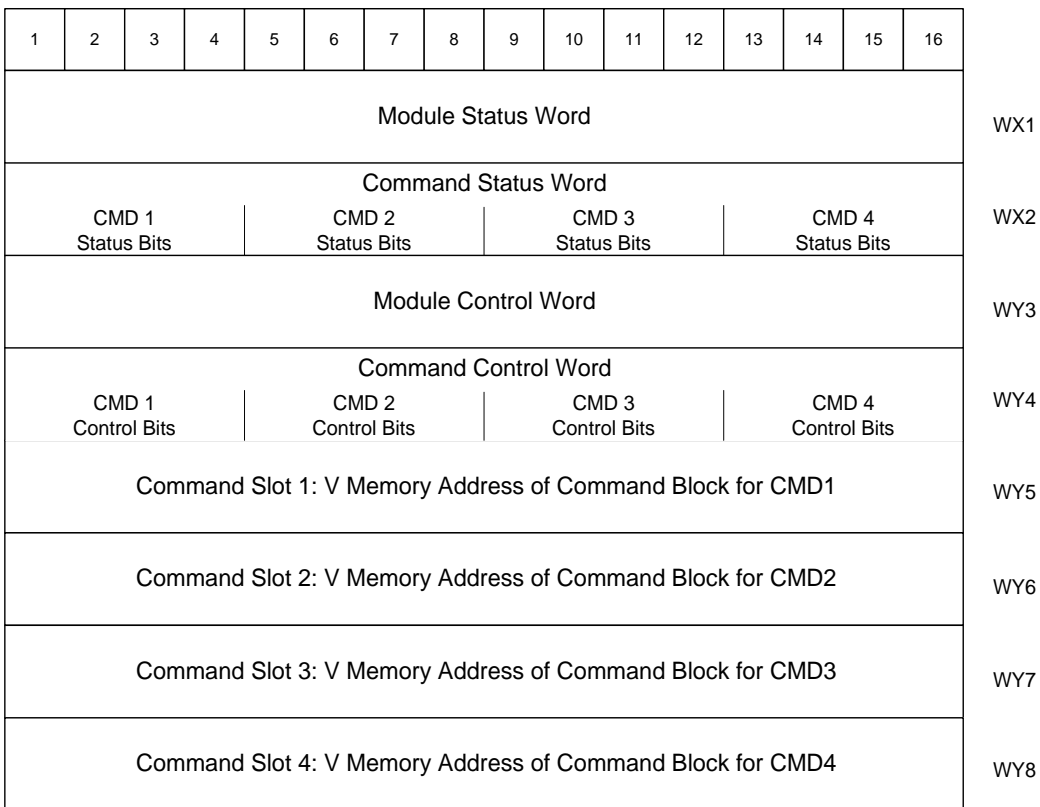

## <span id="page-98-0"></span>*Figure 12. WX/WY Map*

## *Module Status Word*

The Module Status Word (WX1) is used to communicate the overall status of the module. The module uses the following bit structure:

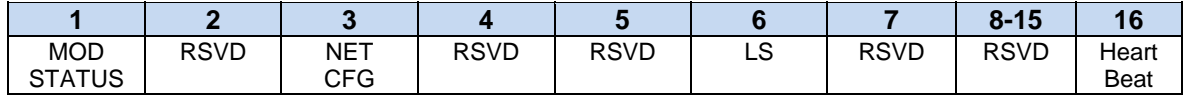

#### **Bit 1 - MOD STATUS** - *Module Status*

This bit is set to 1 whenever the application firmware OK and the network server is started. Note that the 2572 module uses this bit to indicate fatal error.

#### **Bit 2 –RSVD –** *Reserved*

This bit is reserved for future use.

#### **Bit 3 -NET CFG -** *Network Configuration Required*

This bit is set by the module application code to indicate that the network CAMP server has not been started. The primary use of this bit is to condition PLC ladder logic to trigger the Start Network Server command.

When the PLC Start option is selected, this bit is set to a value of 1 at startup. When the CAMP network server has successfully started, this bit is set to a value of 0.

#### **Bit 4 and 5– RSVD -** *Reserved*

These bit positions are reserved for future use.

#### **Bit 6 – LS -** *Link Status*

This bit indicates the status of the Ethernet Link. It is set to a value of 1 when the Ethernet port is connected to a functioning Ethernet hub or switch. Otherwise is set to a value of 0.

#### **Bit 7 – 15 RSVD** - *Reserved*

These bit positions are reserved for future use.

#### **Bit 16 - HEARTBEAT**- *Heartbeat*

The module toggles this bit between 1 and 0 approximately once per second. It is used as an indication that the module software is functioning.

## *Module Control Word*

## *Module Control Word (WY3)*

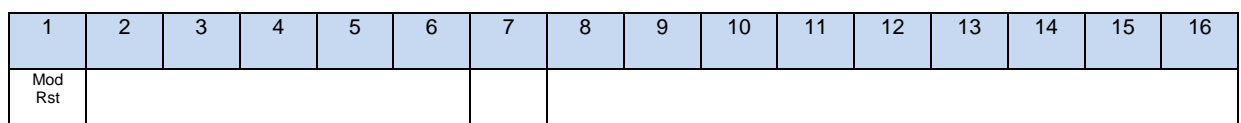

Module Control Bits are contained in WY3. Bit 1 is a module reset bit. **When the bit is set** *and* **all four abort triggers are set, the module will perform a hardware reset.** This operation resets the processor and initiates a complete module restart. It is available for extreme error cases where simply acknowledging an error or aborting a command does not clear the error.

*NOTE: Once the module has reset, your PLC logic must re-execute any commands used to configure the module or to start the network server.* 

## *Command Control and Command Status Words*

The command status word and the command control word contains bits that are used to synchronize and control the execution of module commands. The Command Control Word is located in module word WY4 and contains bits that are set by the PLC logic. The Command Status Word is located in WX2 and contains bits that are set by the module.

Since the PLC can send up to four commands to the module per scan, both the Command Control Word and the Command Status Word contain four sets of bits, one set for each possible concurrent command. For example, the first four bits (bits 1-4) in both words relate to command Slot 1, the next four bits (bits 5-8) relate to command Slot 2, etc.

The four command slots execute commands independently. Thus, an error on one command does not affect processing on the other commands than happen to be executing at the same time. The command slots can be triggered at different times or some (or all) may be triggered concurrently.

## *Command Control Word*

The Command Control Word contains bits that are set by the PLC logic. The following illustration indicates how the bits within the word are used.

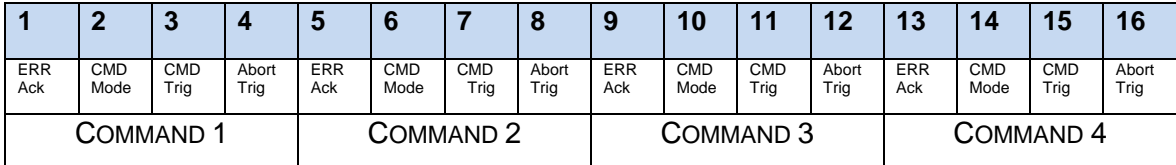

#### COMMAND CONTROL WORD (WY4)

- **ERROR Ack** *Error Acknowledge.* The PLC sets this bit to acknowledge the error bit which was set by the 2572.
- **CMD Mode** *Command Mode.* The PLC sets this bit to control how the module command execution is synchronized with the PLC logic:
	- $0 =$  Uncoupled mode The 2572-A command processing is not synchronized with the PLC logic.
	- $1 =$ Coupled mode The 2572-A command processing is synchronized with the PLC logic.
- **CMD Trig** *Command Trigger.* The PLC sets this bit to initiate a command.
- **ABORT Trig** *Abort Trigger*. The PLC sets this bit to abort a command in progress. In most applications, use of the abort bit is not required.

## **Command Status Word**

The Command Status Word contains bits that are set by the module. The following illustration indicates how the bits within the word are used.

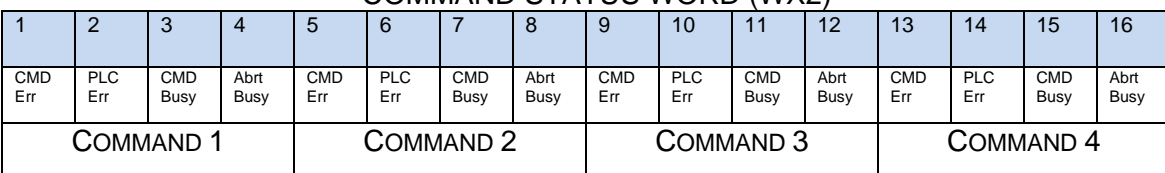

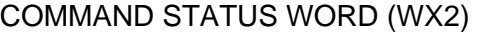

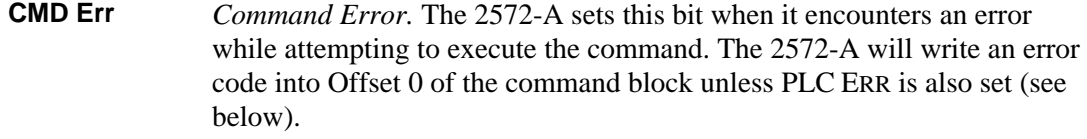

- **PLC Err** *PLC Read/Write Error.* The 2572-A sets this bit to indicate that it could not read a valid command block from V memory. Therefore, there is no place to write an error word. This may be caused by loading a value in the Command Slot which is not a valid V memory location (such as 0) or which points to V memory that does not contain a Command Block.
- **CMD Busy** Indicates the module is in the process of executing a command.
- **ABORT Busy** Indicates the module is attempting to abort a command.

## *Command Slots (WY5-WY8)*

Module words WY5, WY6, WY7, and WY8 are called Command Slots. There are four command slots, one for each possible concurrent command. The value in the command slot points to the V memory address of a command block as illustrated below. Addresses of 0 or less are invalid. Addresses greater than 64k cannot be referenced.

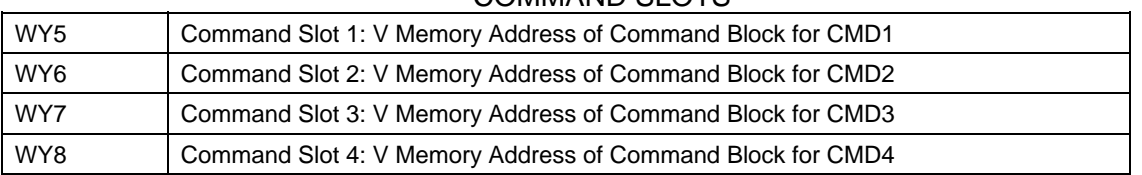

#### COMMAND SLOTS

Note that the command slots match up with the command control and command status bits in WY4 and WX2. For example, the command block whose address in Command Slot 1 will be triggered by setting bit 3 in WY4 (Bit 3 is the Command Trigger for Command 1).

## *WX2 and WY4 Relationships*

The following illustrates the relationship between the first four bits in WX2 and WY4. This relationship applies to the other three sets of bits.

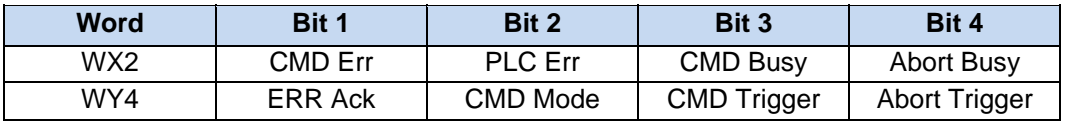

## *Error Processing Bits*

The module will set CMD ERR any time an error occurs in processing a command. The module will also set PLC ERR if a valid Command Block cannot be read from V memory. After setting the error bits, the module will halt processing on this command. The PLC acknowledges the error by setting ERR ACK*.* When the module sees ERR ACK go high, it aborts the command, clears the error bits, and is ready to accept another command trigger for this slot.

## **Command Processing Bits**

The PLC sets the CMD MODE bit to select whether Coupled Mode or Uncoupled Mode is used. The PLC sets the CMD TRIGGER to initiate the command. When the module begins command processing, it sets the CMD BUSY bit. The CMD BUSY bit will remain on until the module has completed processing the command.

## **Abort Processing Bits**

The PLC can set the ABORT TRIGGER to request the module to abort a command that is in process. When the module starts the process of aborting a command, it raises the ABORT BUSY bit. When the process is complete, it lowers ABORT BUSY (and also CMD BUSY).

The timing diagrams in this appendix describe the interaction of the various Command Control and Command Status bits.

#### **WX/WY Quick Reference**

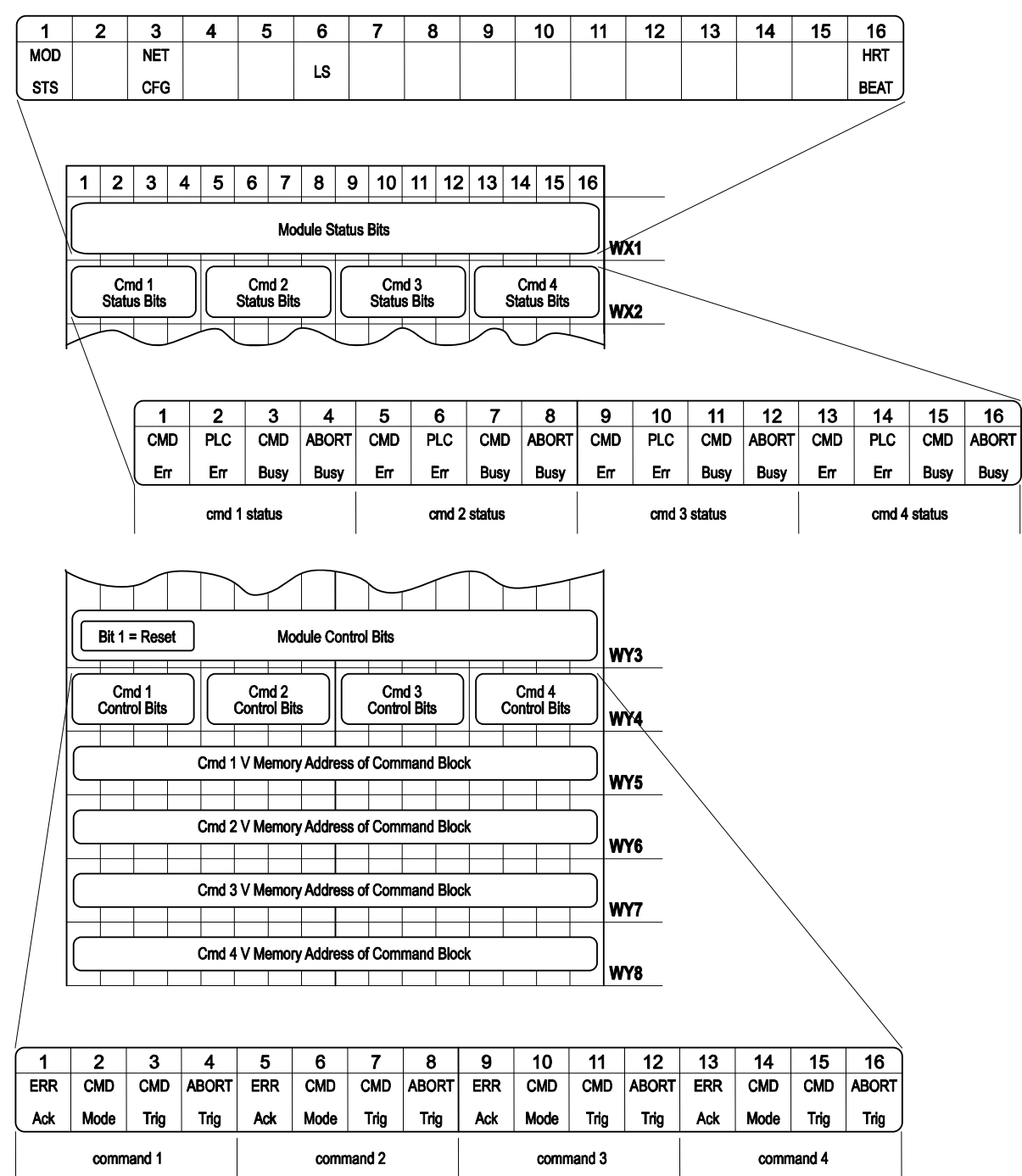

#### *Command Blocks*

Command Blocks contain information which specifies how the command is to be executed. The standard Command Block consists of 16 contiguous words located in the first 64k of PLC V memory and has the following general structure.

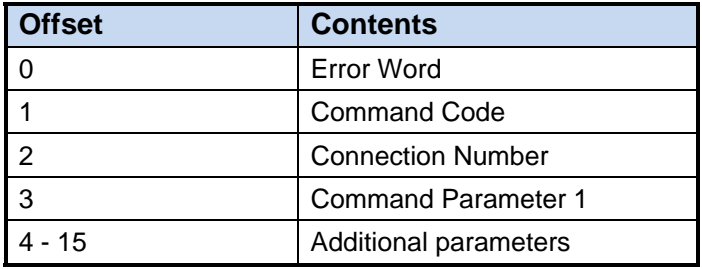

**Error Word** Assuming the Command Block is valid, the module will write an error code into this location when it encounters an error in executing the command. The error code can be used during development as an aid to de-bugging logic. It may also be used by the PLC logic as an indication to execute specific error processing logic.

**Command Code**  The Command Code is a number which uniquely defines the command you wish to execute.

**Connection Number**  The connection number identifies the instance of the protocol manager with which you are communicating. A connection number is similar to a file handle used in other operating environments. The connection number is established when a CREATE CONNECTION or CREATE SOCKET command is executed. During this process, a specific protocol manager is loaded and associated with a particular physical port or a network socket. If the connection is created using PLC logic, the programmer can assign a connection number. If the connection is automatically created by the module, the module will assign a connection number.

> The high byte of the Connection number should always contains hex 4B. The module uses this byte as a Command Block "signature". The use of the signature byte provides a way for the module to verify that the address you loaded in the command slot indeed points to a valid command block and not some arbitrary area of V memory. When the module detects that you have referenced an area of V memory where the high byte of offset 3 does not contain hex 4B, it asserts the CMD Err and PLC Err. Since the module assumes that a block without a signature byte is not a command block but a reference error, it does not attempt to process the block of V memory and does not write any error information back into offset 0 of the block.

#### **Command Parameters** The command parameters provide command execution information. For example, for a Read Command they may specify where to obtain the data, how many words to read, and where to store the results. The number of command parameters required will vary with different commands.

## **Command Timing Diagrams**

## *Coupled Mode Timing (CMD Mode = 1)*

Coupled Mode should be selected when you want to ensure that the module will execute a command only once per trigger. In Coupled Mode the PLC and the module use the CMD TRIG (Command Trigger) and the CMD BUSY (Command Busy) bits in a "handshaking" sequence. The following figure illustrates the timing relationships between CMD TRIG and CMD BUSY for a Coupled Mode command.

The PLC has cleared CMD TRIG (Time A) and the module has cleared CMD BUSY (Time B) indicating that the processing of the previous command is complete.

At Time C, the PLC asserts CMD TRIG to initiate a command. When the module recognizes that CMD TRIG is high, it asserts CMD BUSY (Time D) and samples the CMD MODE bit to determine the command mode. It then retrieves the command block and starts processing the command. Any time after the PLC sees CMD BUSY go high, it may lower CMD TRIG (Time E).

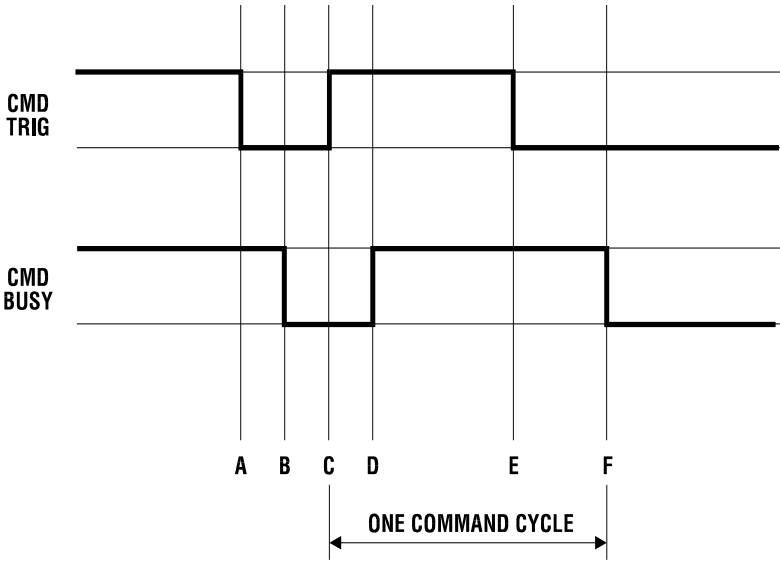

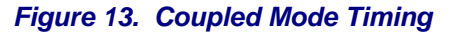

Once the module completes processing the command, it samples CMD TRIG. If CMD TRIG is off, the Module will lower CMD BUSY (Time F) and wait for the next trigger. If CMD TRIG is on, the module will hold busy high and wait until CMD TRIG is turned off. Time F will be delayed as required until CMD TRIG is off. At time F (equivalent to time B), both CMD TRIG and CMD BUSY are low and a new cycle can begin whenever the PLC asserts CMD TRIG.

#### *NOTE:*

*The Command Block is subject to access and change by the module anytime after CMD TRIG is asserted (time C) until CMD BUSY is cleared (time F). Thus, the Command Block should not be changed by the PLC at any time between time C and F.* 

## *Uncoupled Mode Timing (CMD Mode =0)*

Uncoupled Mode may be selected when close synchronization between the PLC and the module is not required. In this mode, a single trigger can cause the module to execute a command many times. Uncoupled mode is useful in applications where you want to continuously update the remote PLC. Uncoupled Mode usually takes less PLC logic to implement than Coupled Mode. The following figure illustrates the timing relationships between CMD TRIG and CMD BUSY for an Uncoupled Mode command. The shaded area in the diagram indicates that it does not matter what the status of the bit happens to be (*don't care* condition).

At time A, the module has cleared CMD BUSY, indicating that Command processing is complete. When CMD BUSY is low and CMD TRIG is high the module will assert CMD BUSY (Time B) and begin command processing. CMD BUSY will remain on during the processing of the Command Block. When the processing is complete, the module will lower CMD BUSY (Time C). *Note that in Coupled Mode, the module would wait for the PLC to lower the trigger before clearing CMD BUSY*.

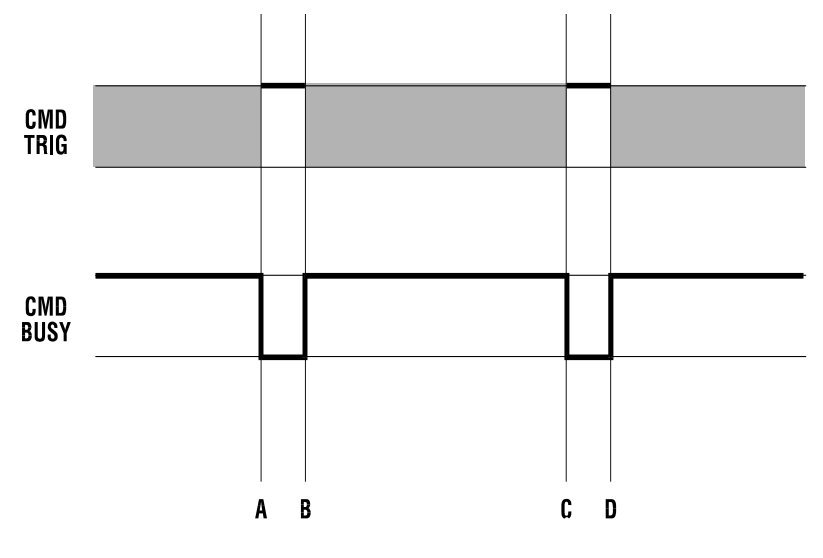

*Figure 14. Uncoupled Mode Timing* 

At the next end of the PLC

I/O scan, the module will again sample CMD TRIG. If CMD TRIG is high, the module will raise CMD BUSY and execute the same command again, without re-reading the Command Block from the PLC. Note that the PLC logic is not required to cycle CMD TRIG.

If continuous operation is desired, the PLC can simply leave the CMD TRIG on. The Module will then repeat the command as fast as possible.

#### *NOTE:*

*As long as the 2572-A detects that CMD TRIG is high when CMD BUSY is lowered, it will execute the same command again, It will not re-read the Command Block from the PLC. Therefore, if you wish to change the command to the module, the PLC logic should clear CMD TRIG and ensure CMD BUSY is cleared before changing the contents of the Command Block or the associated Command Slot. Alternately, use Coupled Mode for these applications.* 

## *Command Error Timing*

The module provides a mechanism for command execution communicating errors to the PLC. This is accomplished via the CMD ERR bit and the ERROR WORD in the Command Block. The following figure illustrates Command Error timing. Note that the shaded area indicates a "don't care" condition for the particular bit.

At time A, the module has set CMD BUSY and is attempting to retrieve the command block and to process the command.

Some time later, a command processing error occurs. The module writes error information into the error word of the Command Block and asserts CMD ERR at time B. Processing of this command is halted.

If the module cannot write the error word to the Command Block, it also asserts the PLC ERR bit (see the following section). *The error word is valid only when CMD error is asserted and PLC ERR is clear.* 

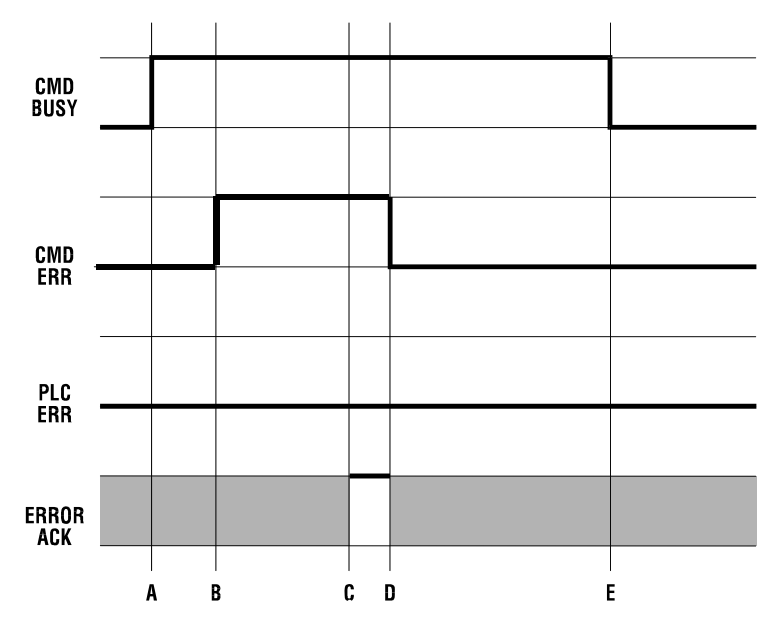

*Figure 15. Command Error Timing* 

At the end of each PLC I/O scan, the module samples the state of ERROR ACK (Error Acknowledge). As soon as the module detects that ERROR ACK is set (Time C), it will turn off CMD ERR (and PLC ERR if on) at Time D and proceed with the error recovery.

After error recovery is completed, the module will clear CMD BUSY (Time E). This may or may not be the in the same PLC I/O scan. CMD ERR will never be asserted unless CMD BUSY is asserted. CMD ERR is always cleared prior to or at the same time as the release of the CMD BUSY signal (Time D is always before or the same as time E).

*NOTE: The contents of the error word in the Command Block is valid only when CMD ERR is asserted and PLC ERR is clear.* 

Since the ERROR ACK signal is sampled only when CMD ERR or PLC ERR is asserted, PLC logic can leave the ERROR ACK bit on, if you wish to ignore all errors.
### *PLC Error Timing*

A PLC error occurs when the module cannot read a valid Command Block from the PLC V memory or it cannot write back to this location. The following diagram illustrates timing for the PLC ERR bit. Note that the shaded area indicates a "don't care" condition for the particular bit.

At time A, the module has set CMD BUSY and attempts to retrieve the command block from V memory. At time B, the module determines it cannot retrieve a valid command block and asserts the CMD ERR and the PLC ERR bit. Since a valid command cannot be retrieved, the module halts processing of this command.

At time C the module samples the ERROR ACK bit and determines that it is asserted, indicating that the PLC has acknowledged the error. Some time later the module clears the CMD ERR and PLC ERR bits (Time D) and the CMD BUSY bit (Time E). The error bits will always be cleared prior to or at the same time as CMD BUSY.

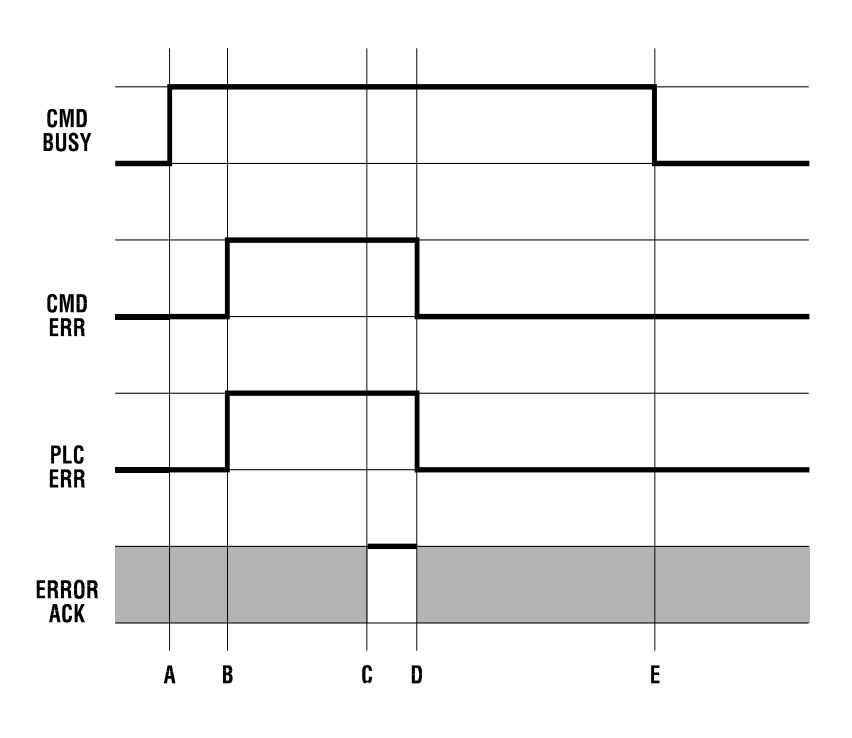

*Figure 16. PLC Error Timing* 

<span id="page-108-0"></span>Note that, in this example, no error code is written to the command block. Since a Command Block could not be read, the module does not attempt to write an error code into the V memory location indicated in the command slot.

#### *NOTE:*

 *When the PLC ERR bit is set, it is almost always the result of: 1) an invalid address in the Command Slot (WY5, WY6, WY7, or WY8) or 2) a command block connection number that does not have hex 4B in the high byte If the PLC ERR bit is on, you should check your PLC logic carefully!* 

### *Command Abort Timing*

There may be rare occasions when you need to abort a command that is in progress. For example, if you triggered a READ REMOTE command with an infinite timeout and the data was never returned, the protocol manager would wait forever, blocking further execution in the command slot. [Figure 17](#page-109-0) illustrates abort timing.

Assume the module is busy processing a command (Time A). At time B, the PLC asserts ABORT TRIG to stop the ongoing command processing. When the module recognizes that ABORT TRIG is high, the module will assert ABORT BUSY (Time C).

After detecting ABORT BUSY, the PLC should clear ABORT TRIG (Time D). When the Module has completed abort processing, it clears ABORT BUSY(Time E).

<span id="page-109-0"></span>After ABORT BUSY is cleared, the module will clear CMD BUSY (Time F). Time F may be on the same scan or on a later scan than time D. ABORT BUSY will never be asserted unless CMD BUSY is also asserted.

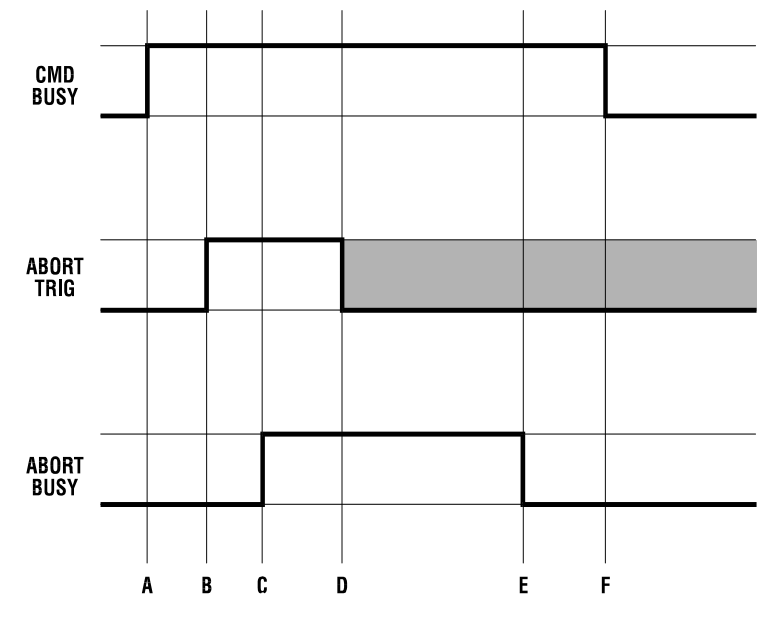

*Figure 17. Command Abort Timing* 

*NOTE:* 

*ABORT BUSY will be cleared even if the ABORT TRIG is still active. If the PLC does not clear ABORT TRIG, no further commands will be processed for the Command slot.* 

Depending upon the nature of the command and circumstances of execution, some commands cannot be aborted.

*NOTE: Setting all four abort triggers and asserting the module reset bit in WY3 will cause the module to perform a complete reset.* 

### *General Command Considerations*

When designing your PLC logic you should be aware of the following:

- The Command Trigger is ignored for a command if the associated Abort Trigger is set.
- In Uncoupled Mode, the PLC may not see CMD BUSY go low in between command cycles. After you lower the trigger, the module may execute the command additional times.
- If ERR ACK is set and left high, the associated CMD ERR bit may be set and cleared without the PLC detecting it.
- With the notable exception of Module Reset (all four abort triggers are set along with the module reset bit) the command slots are totally independent. Unless the commands are directed to a common resource, the command slots should have no effect on each other.

# APPENDIX D. IP ADDRESS INFORMATION

### **IP Address Nomenclature**

Every host interface on a TCP/IP network is identified by a unique IP address. This address is used to uniquely identify the host and the network to which the node belongs.

Each IP address consists of 32 bits, divided into four 8 bit bytes (called *octets*). An IP address is usually expressed in *dotted notation,* with each octet expressed as its decimal equivalent. See the example below.

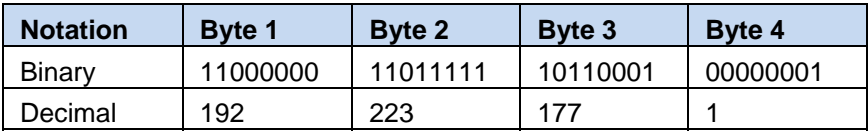

Although an IP address is a single value, it contains two pieces of information: the *Network ID* and the *Host ID*. The Network ID identifies a group of computers and other devices that are all located on the same logical network. In internetworks (networks formed by a collection of local area networks), there is a unique network ID for each network. The Host ID identifies a specific device within a particular network.

The Internet community has defined address classes to accommodate networks of varying sizes. Each network class can be discerned from the first octet of its IP address. The following table summarizes the relationship between the first octet of a given address and its Network ID and Host ID fields. It also identifies the total number of Network IDs and Host IDs for each address class that participates in the Internet addressing scheme. This sample uses w.x.y.z to designate the bytes of the IP address.

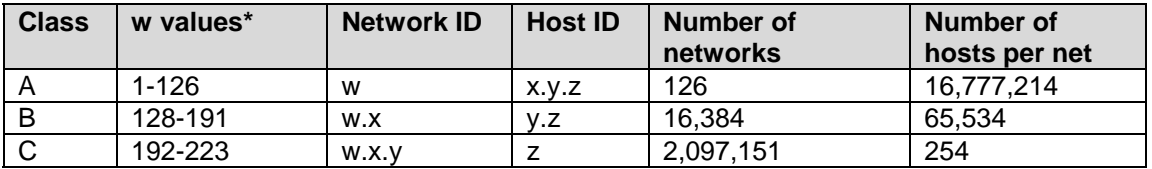

\* Inclusive range for the first octet in the IP address. The address 127 is reserved for loopback testing and inter-process communication on the local computer; it is not a valid network address. W values 224 – 239 are used for Class D - IP multicast.

### **Private IP Addresses**

If you are planning on connecting to the 2572-A modules via the Internet, you *must* obtain a set of IP addresses from the Internet Assigned Numbers Authority (IANA). Contact you network administrator or point your browser to http://www.isi.edu/div7/infra/iana.html. to obtain more information.

If you are certain that you do not need to connect to the Internet, you can use a block of 'private" addresses specified in RFC 1597. The private addresses are:

- 10.0.0.0 through 10.255.255.255
- 172.16.0.0 through 172.31.255.255
- 192.168.0.0 through 192.168.255.255

These addresses will not be forwarded by the Internet backbone routers. For more details see the Web site at http://www.cis.ohio-state.edu/rfc/rfc1597.txt

### **Subnet Mask**

Although the address class concept provides a standard way to determine the network portion of the IP address there are times that you may wish to further divide an assigned network ID among several local networks. For example, you may wish to install routers to segment network traffic. The Subnet Mask provides the means to accomplish this.

The Subnet Mask is a collection of 32 bits that distinguish the network ID portion of the IP address from the host ID. Subnet masks are determined by assigning 1's to bits that belong to the network ID and 0's to the bits that belong to the host ID. Once the bits are in place, the 32-bit value is converted to dotted decimal notation. See the example below.

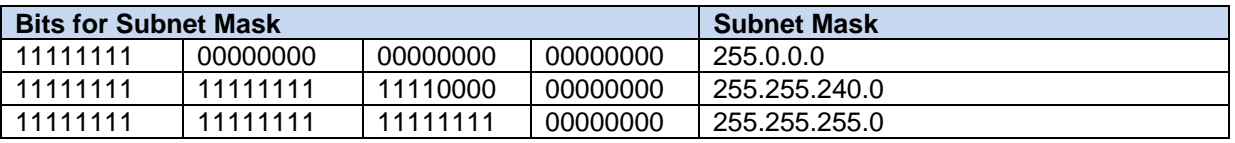

For example: when the IP address is 128.54.177.97 and the subnet mask is 255.255.255.0, the Network ID is 128.54.177 and the Host ID is 97.

#### *NOTE:*

*All computers on a physical network segment should use the same subnet mask and network ID; otherwise, addressing and routing problems may occur.* 

The Subnet Mask must correspond to the address class of the IP Address.

- For a Class A network, at least the first 8 bits must set to 1.
- For a Class B network, at least the first 16 bits must be set to 1.
- For a Class C network, at least the first 24 bits must be set to 1.

The subnet mask must allow at least two bits of host address. This translates into the requirement that that the subnet mask must contain at least two zeroes. In addition, a subnet mask which causes the derived host address to be 0 or a broadcast address (all bits set to 1) is invalid.

### **Port Number**

The *Port Number* identifies a particular process or service offered by the host*.* Some services, such as echo server, are provided via standard "well known" port numbers. For the 2572-A PLC Network Server facility, you can configure the TCP/UDP port number.

*NOTE: The examples in CTI documents use 1505 (decimal) as the PLC Network Server port number. Unless you have a specific reason for using another number, you should use 1505.*

# APPENDIX E. USING DHCP

### **DHCP Overview**

DHCP (Dynamic Host Configuration Protocol) provides an automated method of configuring devices on a TCP/IP network. DHCP was popularized by Microsoft Windows. Because of the rapid increase in personal computers using TCP/IP, DHCP has become commonplace in the office environment.

DHCP is built around the client-server model in which networked computers (clients) contact a centralized server for configuration parameters. Although the most common use of DHCP is to assign IP addresses, network masks, and default router addresses, the protocol is capable of providing other information, such as the path to application programs or configuration files.

The DHCP server provides two methods for assigning IP addresses to devices, dynamic assignment and static assignment. Both may be used concurrently.

### *Dynamic Assignment*

Using the dynamic assignment method, the DCHP server assigns an IP address to a device from a pool of available IP addresses based on rules established by the network administrator. The IP address is leased to the device for a specified period of time. When the lease time expires, the lease may be renewed or a new IP address may be assigned to the device. If not renewed, an IP address with an expired lease goes back into the pool of IP addresses available for assignment. The dynamic assignment is method is commonly used for PC workstations, whose operation is unaffected by a change in the IP address. It is especially popular for assigning IP addresses to portable "laptop" computers that may move from network to network.

### *Static Assignment:*

Using the static assignment method, the DHCP server assigns a fixed IP address to the device, based on a unique identifier supplied by the device.. The network administrator configures the DHCP server to associate the unique identifier with a specified IP address and other network parameters.

*NOTE: The Microsoft DHCP Server refers to static entries as reservations.* 

The static assignment method is used for devices whose function must be tied to a fixed IP address. In the office environment, devices requiring a fixed IP address are typically network servers that provide file, printing, and application services to the PC workstation clients. These devices require an unchanging IP address that must be known by client PCs seeking data or services from the server.

*NOTE: On the plant floor, devices such as the 2572-A act as servers and require a fixed IP address.*  The host characteristic most commonly used to associate a fixed IP address with a device is the hardware address of the network interface, also referred to as the link layer address or the MAC ID. For Ethernet networks, the MAC ID is assigned at the factory by the manufacturer of the Ethernet product. The disadvantage of using the MAC ID as a means of assigning an IP address surfaces when the device must be replaced. Because the new device will have a new MAC ID, the DHCP server must be re-configured. For devices administered by the information services personnel, reconfiguring the DHCP server is usually acceptable. For plant floor devices, the requirement to reconfigure a DHCP server when a device is replaced by maintenance can be problematic.

An alternate method allows the use of a user-specified field known as a Client Identifier (Client ID) for this purpose. The 2572-A module uses a patent-pending technique to generate a Client ID by concatenating the value of the module ID switches with a fixed value representing the CTI Ethernet manufacturer ID (assigned by IEEE) and the first four digits of the product number as shown below.

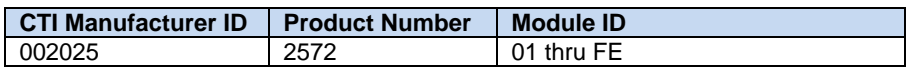

For example, if you set the Module ID switches to a value of 56, the generated client ID would be 002025257256.

Once you configure the DHCP server to associate this Client ID with a fixed IP address and set the Client ID switches accordingly, the module will automatically obtain its IP address and other network parameters from the DHCP server when it starts up. Should you need to replace the module for any reason, the only configuration required of the replacement module is to set the module option switches and Module ID switches to match the previous module.

### **Configuring a DHCP Server**

There are several alternatives for implementing a DHCP server. The most common alternative is to use the DHCP server that is included with Microsoft server software. This example assumes that you are using the Microsoft DHCP manager in Windows 200 Advanced Server. Other DHCP servers provide similar features, but the terminology may vary slightly. This example assumes that you are starting with a fresh instance of a DHCP server. If you are adding the 2572-A to an existing DHCP server, you may be able to skip some of these steps.

### *Create a Scope*

A Scope identifies a range of IP addresses that will be managed by the DHCP server. If a scope has not been defined, you will need to create one. Figure 18 illustrates the dialog box for specifying the scope range and associated subnet mask. In this example, a pool of addresses from 192.168.1.20 through 192.168.1.200 is included in the scope.

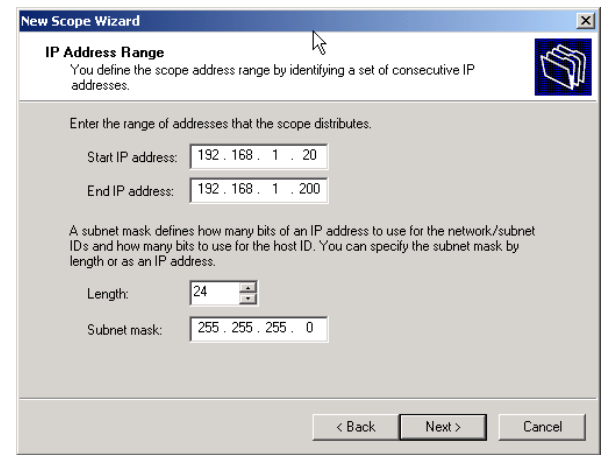

*Figure 18. DHCP Scope Range* 

You may also exclude IP addresses within the scope range using the Add Exclusions dialog box. In the example, the IP addresses from 192.168.1.100 through 192.168.1.120 are excluded.

It is important to make sure that all addresses on the subnet that are specified by some other method (such as manual configuration) be excluded from the scope. If these are not excluded, the DHCP server may attempt to assign these addresses to another network station, resulting in duplicate IP address assignments.

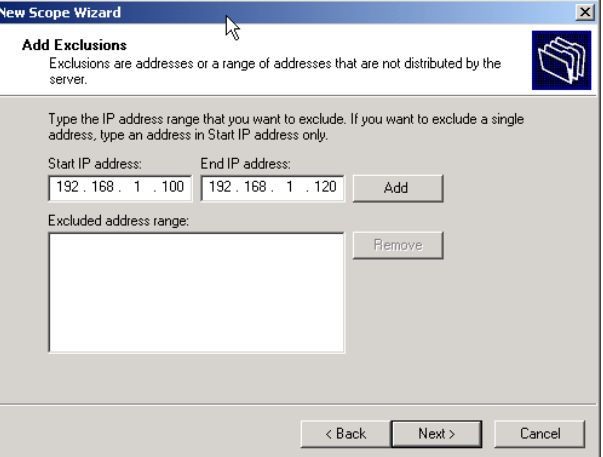

*Figure 19. DHCP Scope Exclusions* 

### *Establish Reservations*

The reservations facility allows you to specify a fixed IP address that will be assigned to a particular network station.

Ī

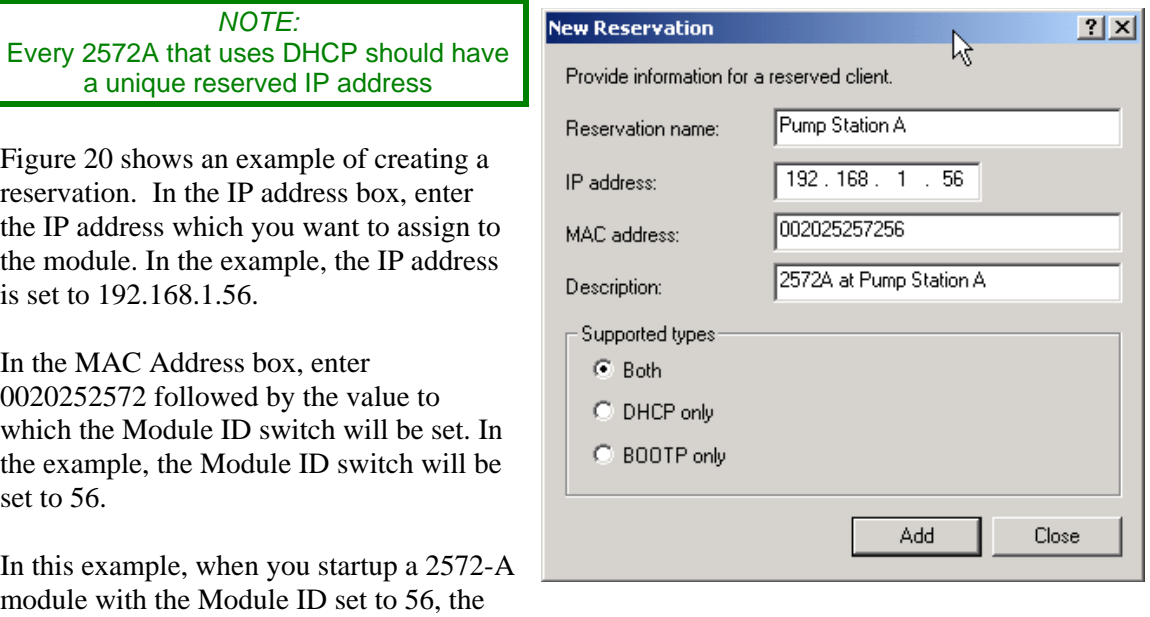

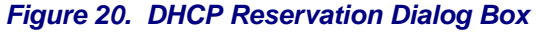

automatically be assigned to it. Also, the subnet mask of the scope (255.255.255.0) will be assigned.

## *NOTE: In the above example, the value of the last octet of the IP address matches the Module ID value. Although this direct correspondence is not required, it is a helpful method in keeping track of module IP assignments.*

IP address of 192.168.1.56 will

### *DHCP Options*

DHCP options are used to assign other module parameters. An option may be applied globally (all scopes), to a scope, or to an individual reservation. If you want to use the module default values, you are not required to configure the option in the DHCP server. The default values for the options used by the 2572-A module are:

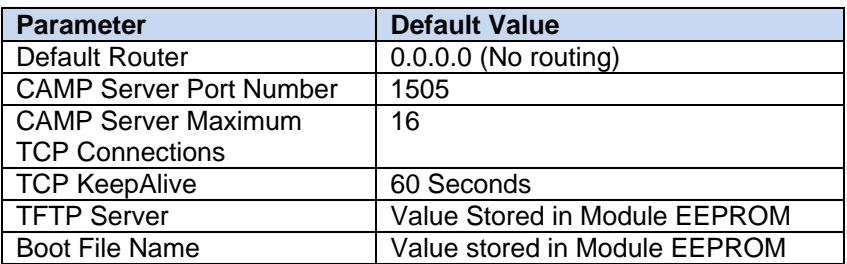

If you wish to change the default values, you will need to configure the corresponding option in the DHCP Server.

The most common DHCP Option is the Default Router option. A default router is required if you wish to allow access to the module from other networks. [Figure](#page-108-0)  [16](#page-108-0)illustrates the dialog box used to add a default router option to the scope. Although multiple routers may be configured, the 2572A will use only the first one in the list.

The 2572A also supports the following standard DHCP options:

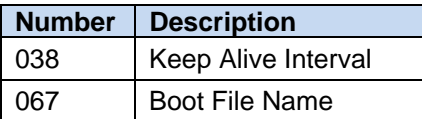

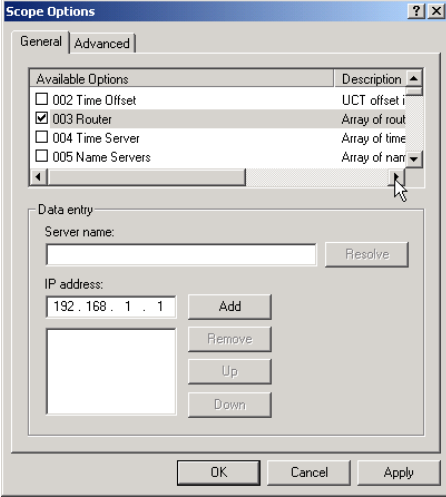

### *Figure 21. DHCP Router Option*

You can also add the following CTI options to the DHCP server options:

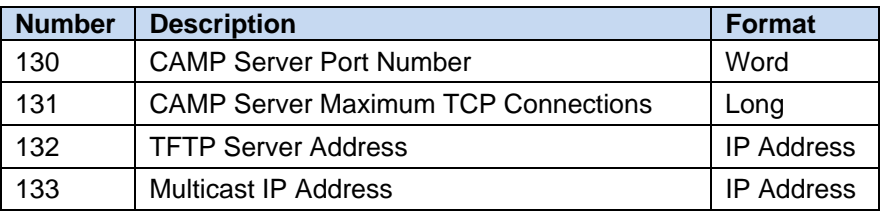

Once added, the CTI Options can be configured the same as a standard option.

*NOTE: Unless you want all modules to listen to a single multicast address, you should assign the multicast IP address for each reservation.* 

# APPENDIX F. Updating Firmware

### **Overview**

The 2572-A stores all firmware in flash memory. This allows the firmware to be upgraded in the field, eliminating the need to replace physical PROMS. There are two types of firmware used with the 2572-A, the application firmware and the boot loader firmware.

The application firmware performs all of the primary module functions, including the PLC server, PLC client, and Web server tasks. When new features are added to the module, the application firmware will change.

The bootloader is a small section of code that performs module startup functions (including DHCP) and manages the firmware download functions. Because most of the bootloader functions are generic, it may not change when new functions are added.

When you are upgrading the 2572-A module firmware, you must choose which type of firmware you are downloading. During the download process, the firmware will be checked to ensure that it is the correct type and that it is compatible with the version of the 2572-A hardware you are using.

### **Update Preparation**

### *Obtain TFTP Server Software*

The 2572-A module uses the Trivial File Transfer Protocol (TFTP) to copy the firmware files from a hard drive to the module. The module will need network access to a TFTP server, which is a small program that can run on your local PC.

TFTP servers are available for free download from several sources. One such source is Solar Winds, a provider of network analysis software. Point your browser to:

*http://support.solarwinds.net/updates/SelectProgramFree.cfm#* to access the download page. Once you have installed the TFTP software on your PC, start the TFTP server and set the TFTP root directory. You will place the new firmware files in the directory.

*NOTE:* 

*If you are using Windows XP SP2 or above, you may have a local firewall enabled. Also, you may*  have a local firewall installed by virus scanning software such as McAfee Personal Firewall. If this is *the case, you must open port 69 on the firewall or disable the firewall entirely in order to use the TFTP server. For Windows XP, you can accomplish this using the "Windows Firewall" application in Control Panel. For other local firewalls, refer to the vendor documentation accompanying the software.* 

#### *Obtain New Firmware*

2572-A firmware may be downloaded from the following URL: *ftp://www.controltechnology.com/public/Download/2572A/* 

The firmware is stored as a self extracting zip file. See the readme file in the download directory or contact your CTI support representative for the name of the file to download. After downloading the applicable file(s) to a folder on your hard drive, run the program. This will extract several files to the target directory you select. Make sure these file are placed in the root directory of the TFTP server.

### **Updating 2572-A Firmware**

Point your browser to the IP address of the module. From the Main Menu web page, select the Firmware Download option. Unless you have bypassed password protection, you will be prompted for a user name and password. The default factory user name and password are both download. The actual password is user configurable. Once the module has validated the user name and password, the following web page will be displayed.

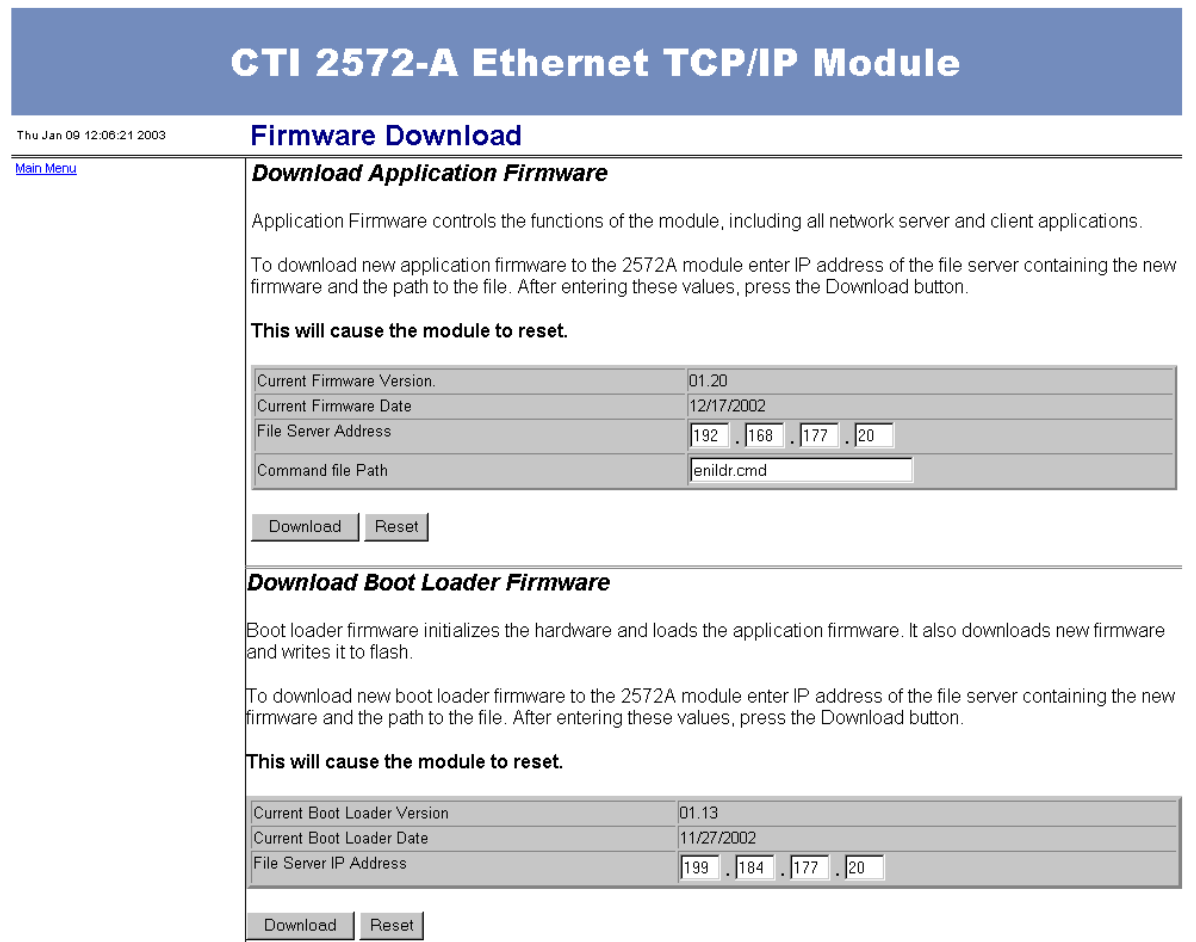

If you are downloading new application firmware, go to the DOWNLOAD APPLICATION FIRMWARE section, enter the IP address of the computer running the TFTP server software, verify that Command File Path contains the name of the command download file (enildr.cmd), and click on the Download button. The module should reset and begin downloading new application firmware.

If you are downloading a new bootloader, go to the DOWNLOAD BOOTLOADER FIRMWARE section, enter the IP address of the computer running the TFTP server, and click on the Download button. The module should reset and begin downloading new bootloader firmware.

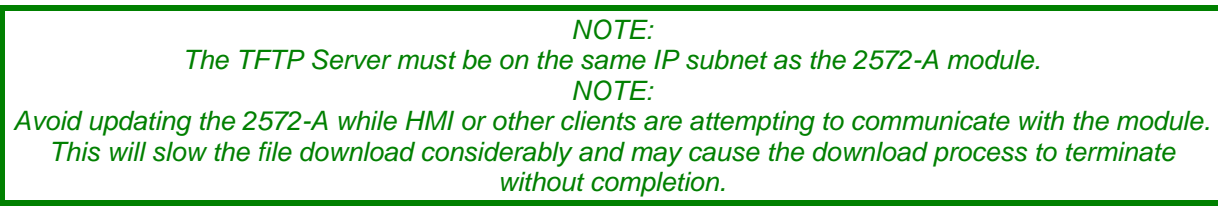

### **Firmware Update Process**

The update process consists of two phases. In phase one, the firmware files are downloaded from the TFTP server, verified, and stored in the module RAM. If all downloaded firmware files are successfully verified, phase two replaces the current firmware stored in flash with the newly downloaded firmware. This two phase procedure minimizes the possibility of corrupting the existing firmware during the download process.

### *Phase One*

After you click on the download button the module will reset. Once the LED test sequence is complete, the MS LED will begin blinking green. Once the file download from the TFTP server starts the NS LED will illuminate. If you are downloading application firmware, this process will take about 60 seconds. If you are downloading new bootloader code, this should take about 15 seconds.

If phase one does not complete successfully, the application firmware currently stored in flash will be restarted. To alert you of this condition, the MS LED will flash green and red. You should access the event log to determine the cause of the problem, make corrections, and the reinitiate the download process. See the section on Troubleshooting Download Problems

### *Phase Two*

Once the downloaded file has been verified, the firmware stored in flash will be overwritten by the newly downloaded firmware. If you are downloading application firmware this should take about 30 seconds. If you are downloading new bootloader code, this will take only a couple of seconds.

To indicate that the module is updating flash, the MS and NS LEDs will each alternate between green and red after each sector is written. Once the flash has been completely updated, the module will reset and start up with the new firmware.

*NOTE: While the flash is being updated, do not remove power from the module or else the application firmware in flash will be corrupted.* 

Once the module has restarted, you should confirm that the desired version of firmware has been loaded by accessing the Module Information web page. The event log will also contain messages that indicate the download completed successfully.

If you should corrupt the existing application firmware by interrupting the flash update, the module will stop with both the MS and NS steady red. To attempt recovery, reset the module. Once reset, the module will attempt to download new application firmware from the same location used the previous time.

## **Troubleshooting Firmware Update Problems**

If you encounter an error in phase one of the download process, you should access the event log to determine the cause of the problems. The table below identifies the messages you may see and indicates potential corrective actions.

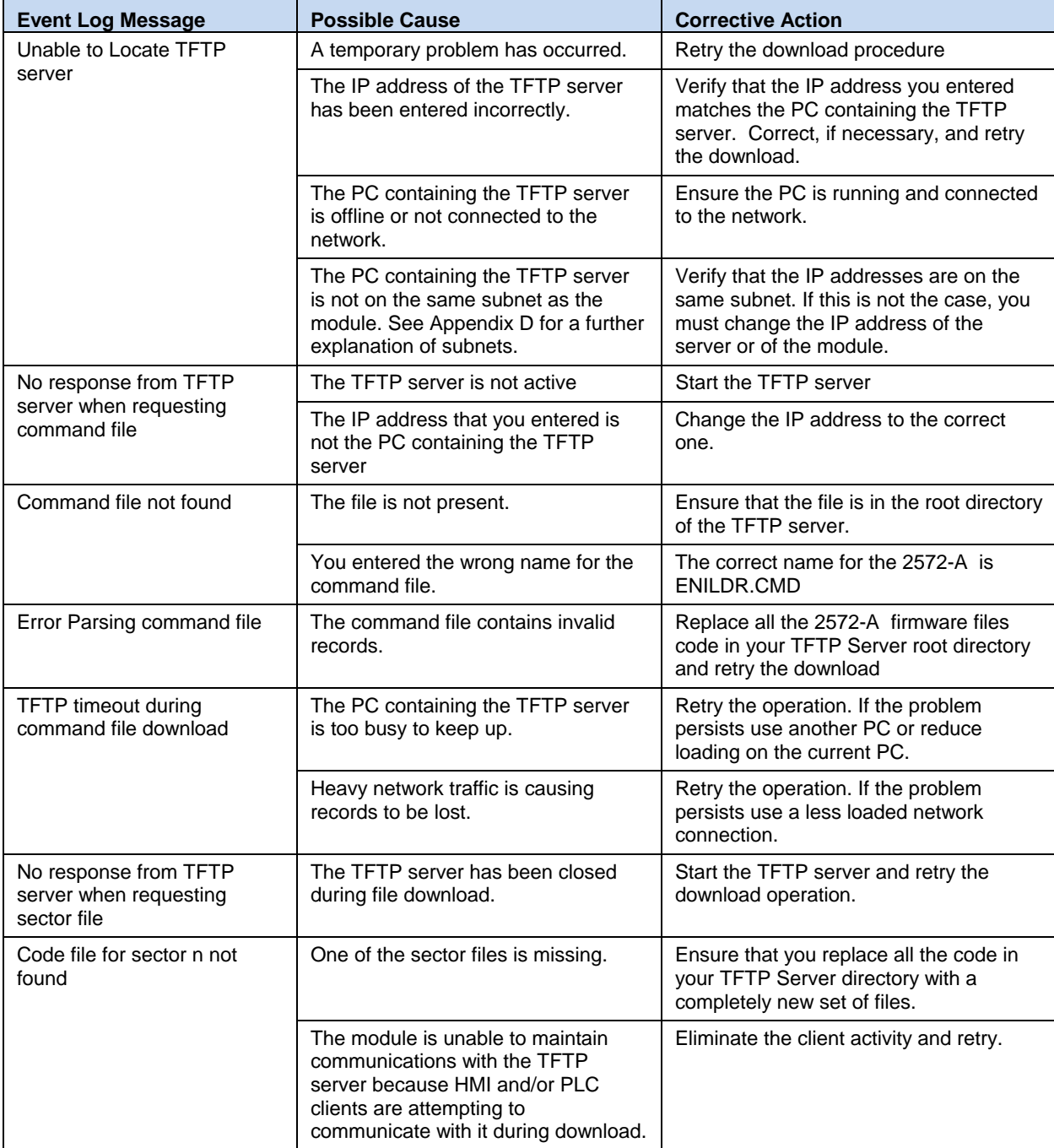

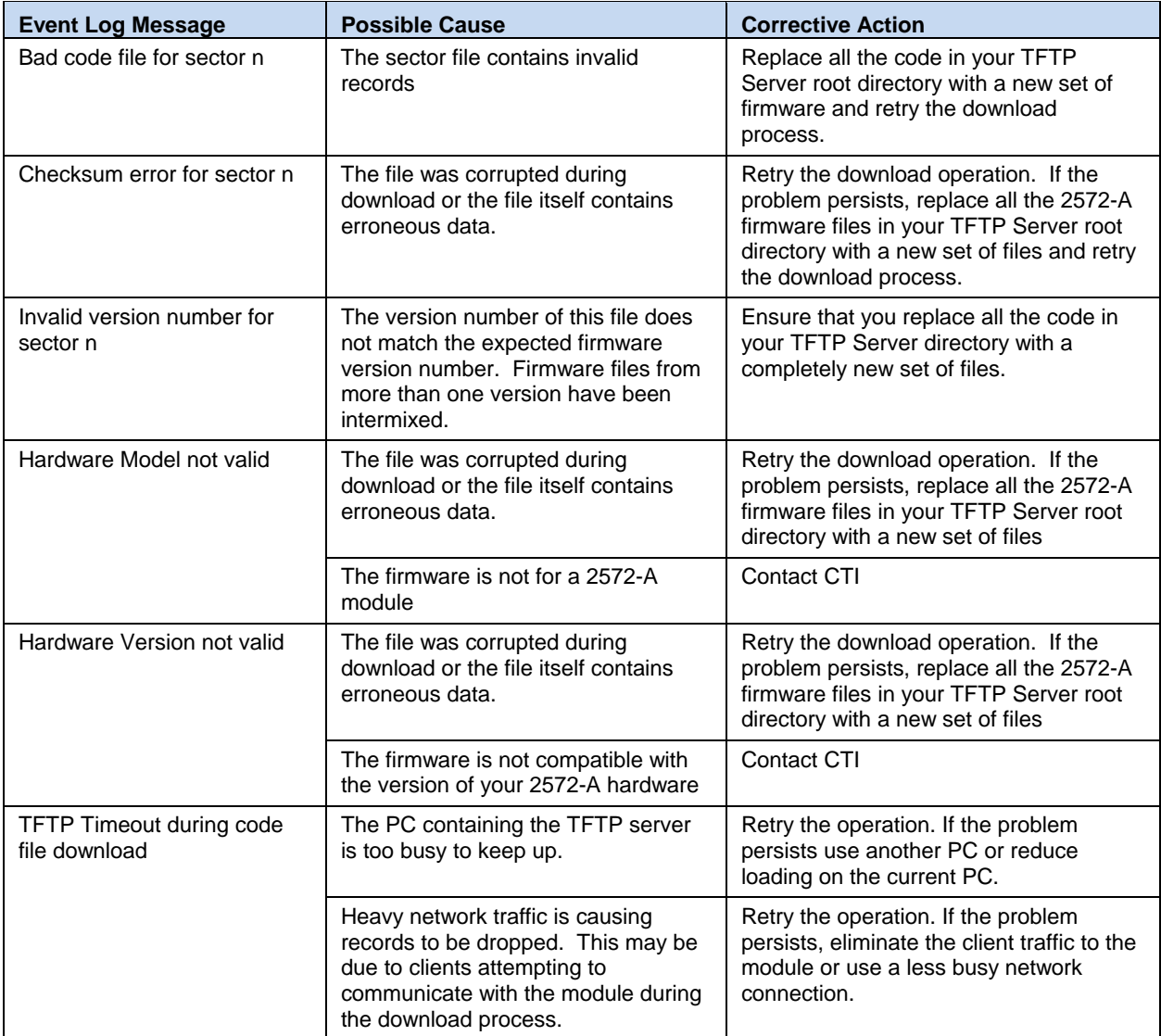

# HARDWARE SPECIFICATIONS

#### **Ethernet Port:**

1 ea. RJ-45 style connector ANSI/EIA/TIA – 568-B.2 Category 5E. IEEE 802.3 10BaseT and 100BaseTX (half/full duplex). IEEE 802.3 auto-negotiation of speed and duplex mode.

#### **Serial Communications Port:**

1 ea. Male DB9 connector providing a subset of RS-232C DTE electrical interface (TxD, RxD, and SG signals only). 1500 VDC isolation (channel to PLC).

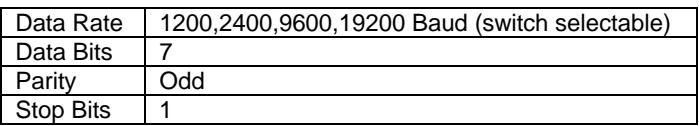

### **LED Indicators:**

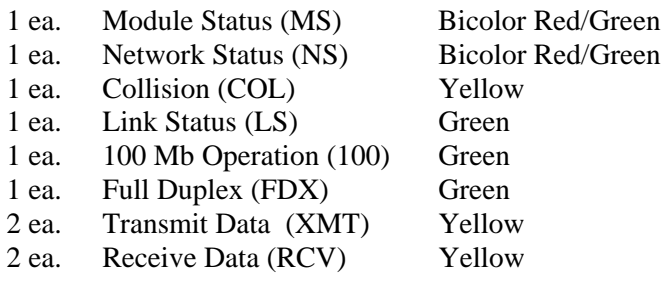

**Module Size:** Single Wide 505 I/O

**Backplane Power Consumption:** 2.5 watts @ 5 VDC

**Operating Temperature:**  $0^{\circ}$  to  $60^{\circ}$  C (32° to 185° F)

**Storage Temperature:** -40° to 85° C (-40° to 185° F)

**Humidity:** 0% to 95%, non-condensing

# LIMITED PRODUCT WARRANTY

CTI warrants that this CTI Industrial Product shall be free from defects in material and workmanship for a period of one (1) year after purchase from CTI or from an authorized CTI Industrial Distributor. This CTI Industrial Product will be newly manufactured from new and/or serviceable used parts which are equal to new in the Product.

Should this CTI Industrial Product fail to be free from defects in material and workmanship at any time during this (1) year warranty period, CTI will repair or replace (at its option) parts or Products found to be defective and shipped prepaid by the customer to a designated CTI service location along with proof of purchase date and associated serial number. Repair parts and replacement Product furnished under this warranty will be on an exchange basis and will be either reconditioned or new. All exchanged parts or Products become the property of CTI. Should any Product or part returned to CTI hereunder be found by CTI to be without defect, CTI will return such Product or part to the customer.

This warranty does not include repair of damage to a part or Product resulting from: failure to provide a suitable environment as specified in applicable Product specifications, or damage caused by an accident, disaster, acts of God, neglect, abuse, misuse, transportation, alterations, attachments, accessories, supplies, non-CTI parts, non-CTI repairs or activities, or to any damage whose proximate cause was utilities or utility like services, or faulty installation or maintenance done by someone other than CTI.

Control Technology Inc. reserves the right to make changes to the Product in order to improve reliability, function, or design in the pursuit of providing the best possible Product. CTI assumes no responsibility for indirect or consequential damages resulting from the use or application of this equipment.

THE WARRANTY SET FORTH ABOVE IN THIS ARTICLE IS THE ONLY WARRANTY CTI GRANTS AND IT IS IN LIEU OF ANY OTHER IMPLIED OR EXPRESSED GUARANTY OR WARRANTY ON CTI PRODUCTS, INCLUDING WITHOUT LIMITATION, ANY WARRANTY OF MERCHANTABILITY OR OF FITNESS FOR A PARTICULAR PURPOSE AND IS IN LIEU OF ALL OBLIGATIONS OR LIABILITY OF CTI FOR DAMAGES IN CONNECTION WITH LOSS, DELIVERY, USE OR PERFORMANCE OF CTI PRODUCTS OR INTERRUPTION OF BUSINESS, LOSS OF USE, REVENUE OR PROFIT. IN NO EVENT WILL CTI BE LIABLE FOR SPECIAL, INCIDENTAL, OR CONSEQUENTIAL DAMAGES.

SOME STATES DO NOT ALLOW THE EXCLUSION OR LIMITATION OF INCIDENTAL OR CONSEQUENTIAL DAMAGES FOR CONSUMER PRODUCTS, SO THE ABOVE LIMITATIONS OR EXCLUSIONS MAY NOT APPLY TO YOU.

THIS WARRANTY GIVES YOU SPECIFIC LEGAL RIGHTS, AND YOU MAY ALSO HAVE OTHER RIGHTS WHICH MAY VARY FROM STATE TO STATE.

# REPAIR POLICY

In the event that the Product should fail during or after the warranty period, a Return Material Authorization (RMA) number can be requested orally or in writing from CTI main offices. Whether this equipment is in or out of warranty, a Purchase Order number provided to CTI when requesting the RMA number will aid in expediting the repair process. The RMA number that is issued and your Purchase Order number should be referenced on the returning equipment's shipping documentation. Additionally, if the product is under warranty, proof of purchase date and serial number must accompany the returned equipment. The current repair and/or exchange rates can be obtained by contacting CTI's main office at 1-800-537-8398.

When returning any module to CTI, follow proper static control precautions. Keep the module away from polyethylene products, polystyrene products and all other static producing materials. Packing the module in its original conductive bag is the preferred way to control static problems during shipment. Failure to observe static control precautions may void the warranty. For additional information on static control precautions, contact CTI at 1-800-537-8398.

### **WX / WY Quick Reference**

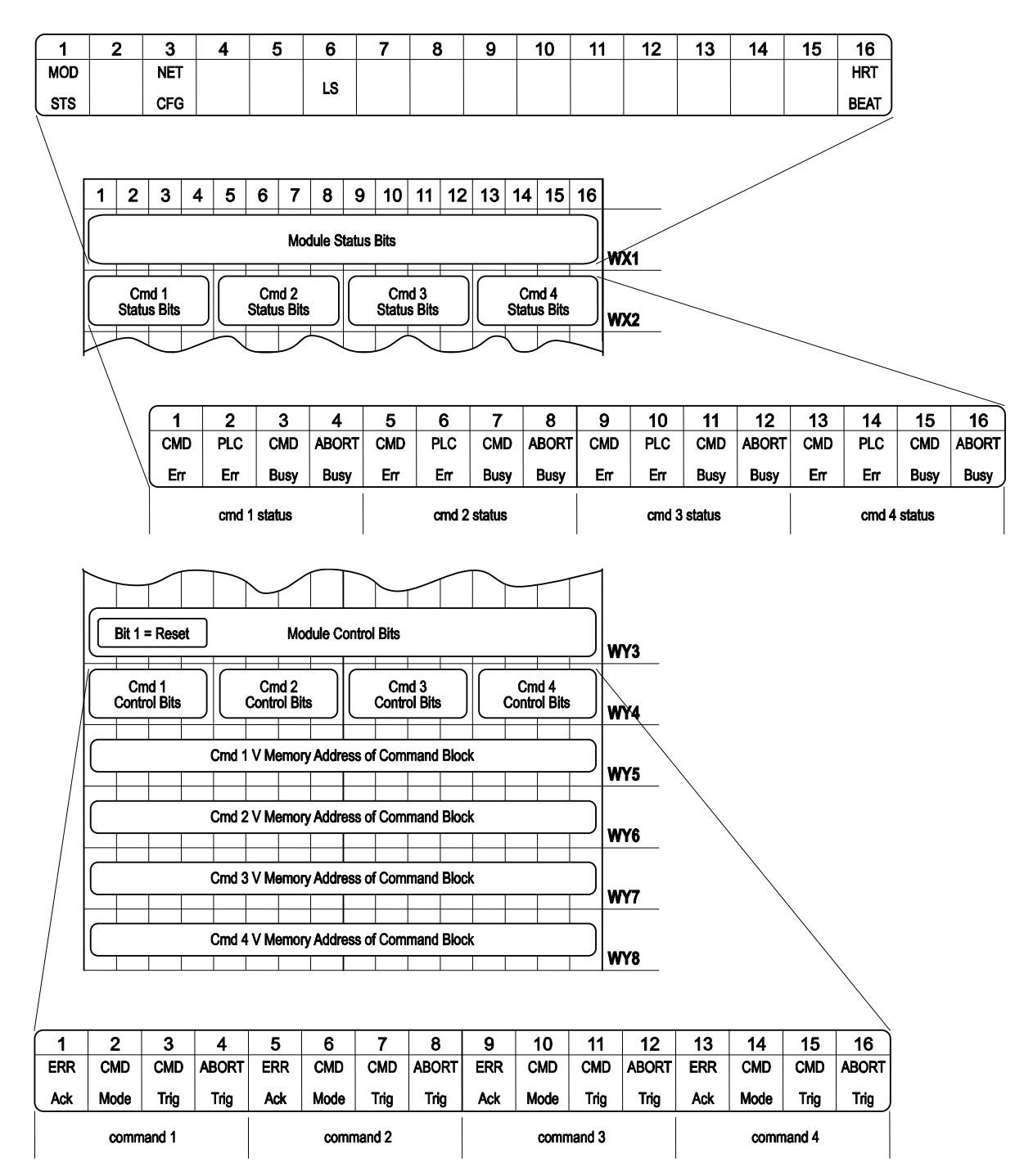